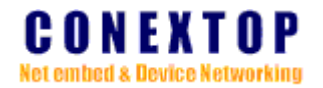

# **NePort™ Series User Manual**

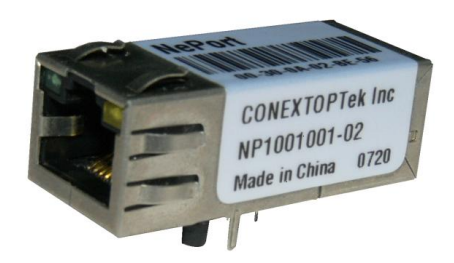

# Conextop Technologies Co., Ltd.

All rights reserved

#### **Disclaimer**

Copyright ©2003

Conextop, Inc.

All rights reserved.

Conextop,NePort,with its patent-pending technology, and neChip are trNePortmarks of Conextop. All other trademarks are the property of their respective owners.

#### **Contacts**

#### **Conextop Ltd.**

Room 608, 6/F, Electric Building, High-tech Park, Nanshan, Shenzhen, China Phone: 86-755-26505615 Fax: 86-755-26505565

#### **Technical Support**

Online: [www.conextop.com/aboutus/contactus.htm](http://www.conextop.com/aboutus/contactus.htm)

#### **Sales Offices**

For a current list of our domestic and international sales offices, go to the Conextop web site at [www.conextop.com](http://www.conextop.com)

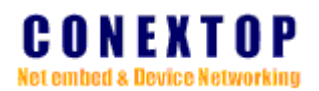

Related Documentation

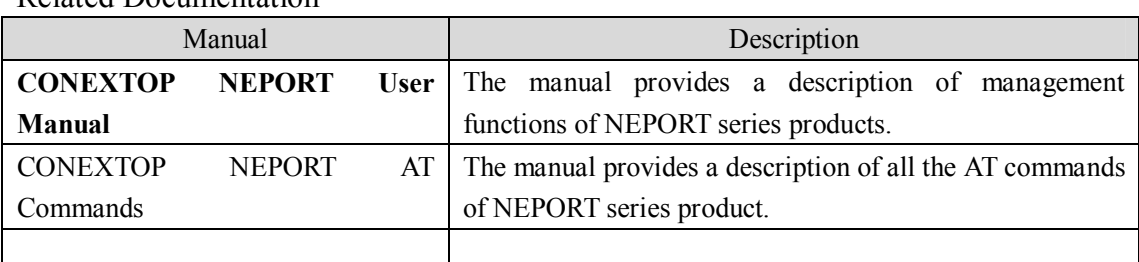

#### **Content**

Introduce the functions and configuration to readers.

#### **readers**

- NEPORT product engineers
- **•** Users who are familiar with network

#### **Symbols**

Caution, means reader be careful. Improper operation may cause data loss or damage to

equipment.

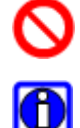

Inhibition, means you must to do that.

Note, means a complementary description.

#### **Abbreviation**

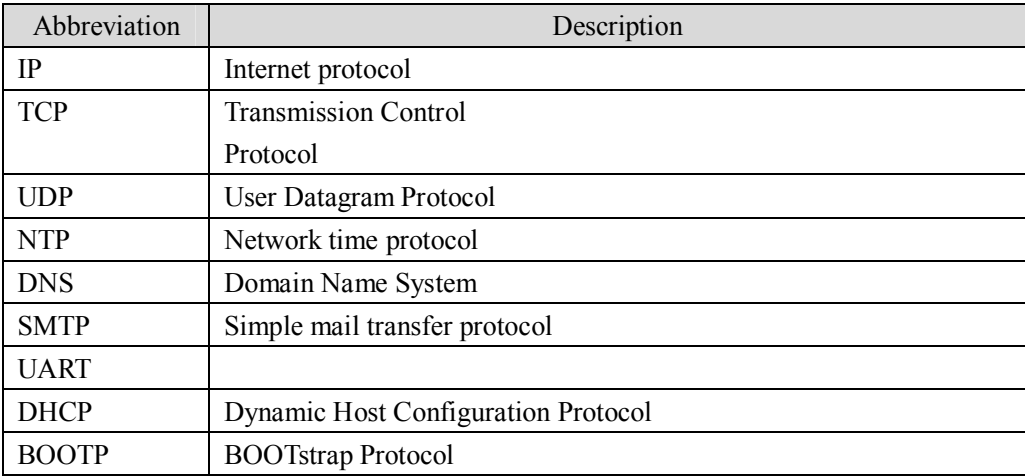

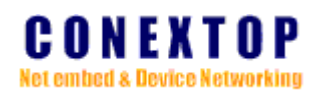

#### **Table of contents**

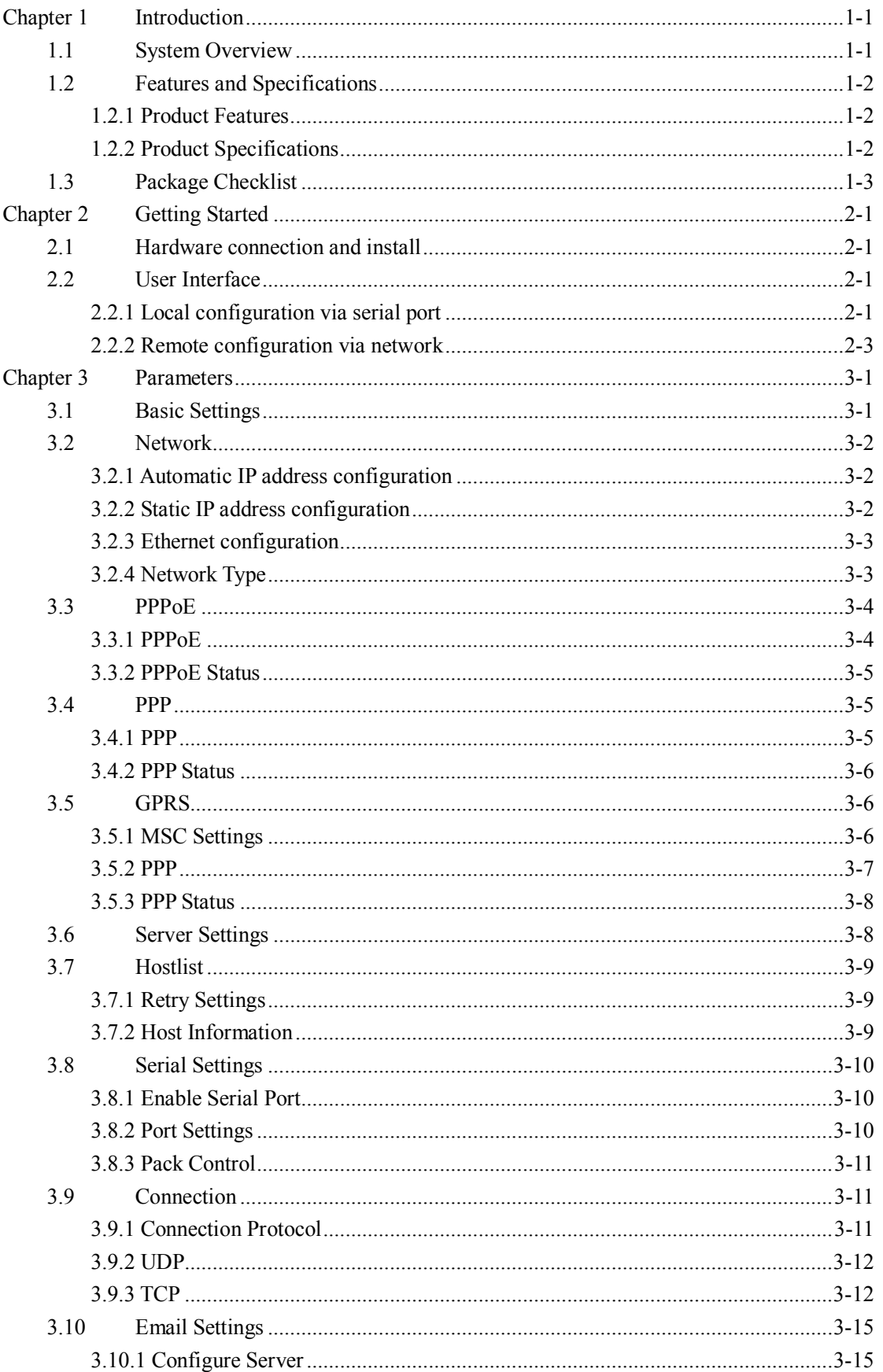

# **CONEXTOP**<br>Net embed & Device Networking

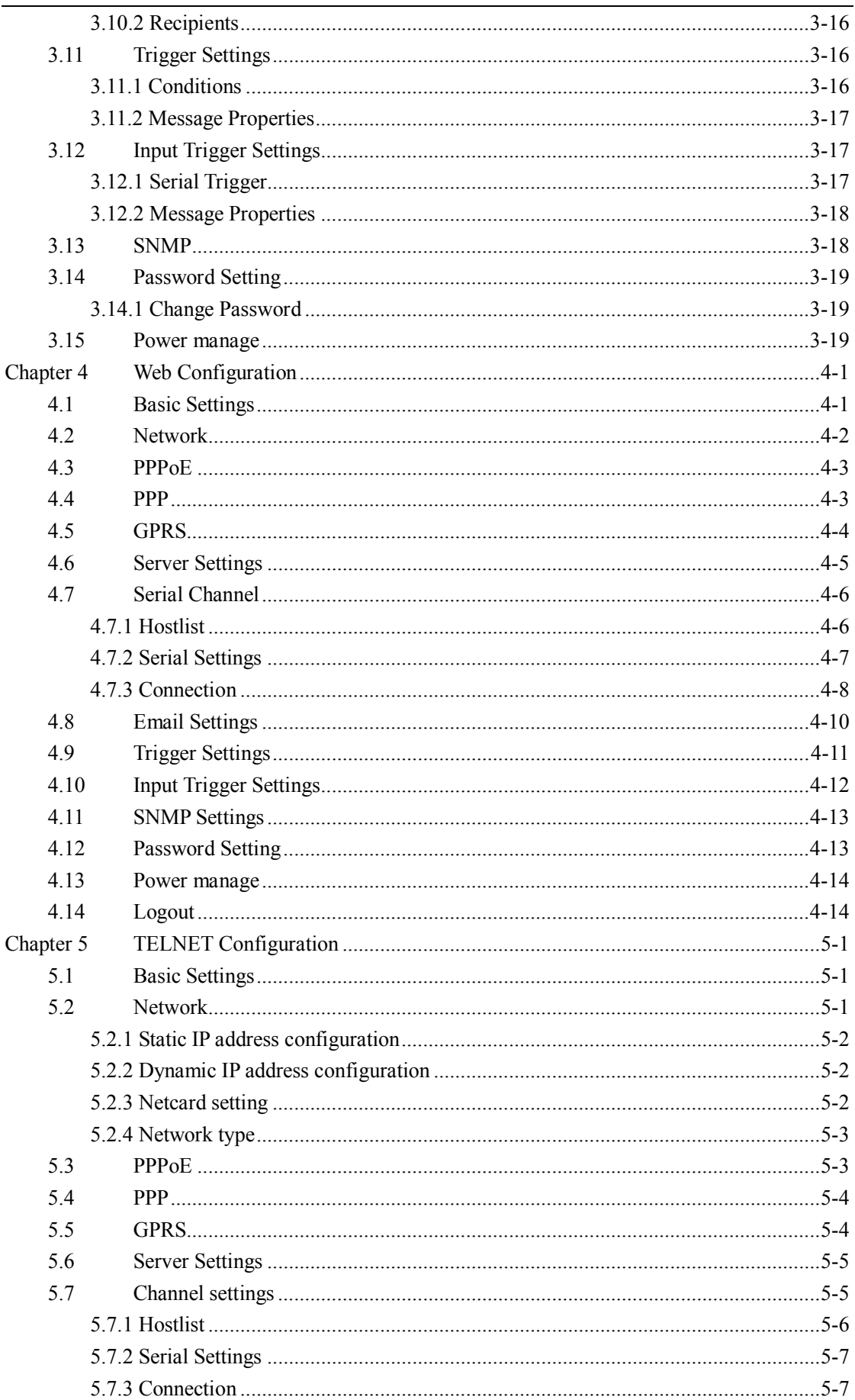

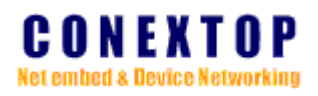

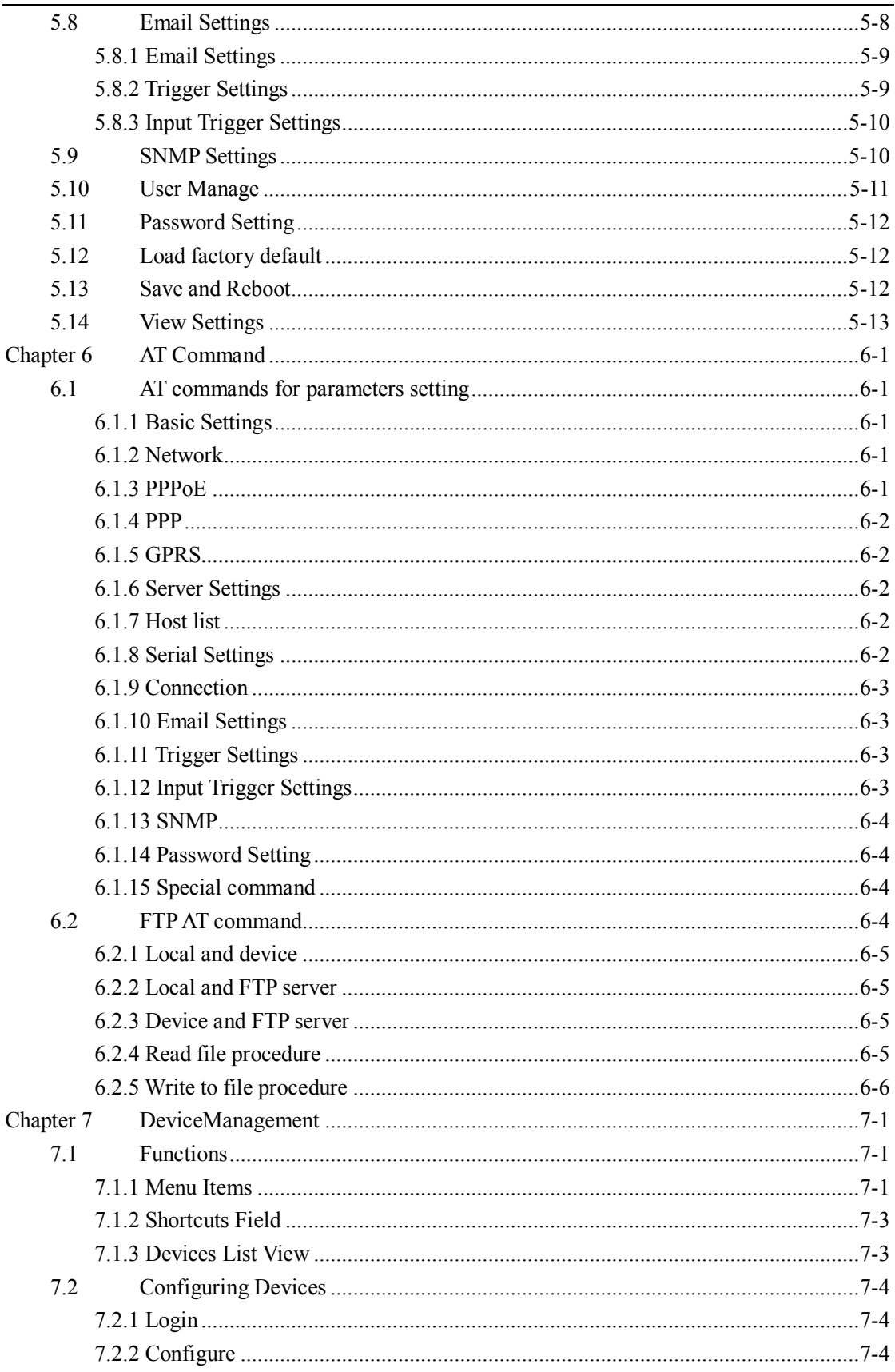

# **Chapter 1 Introduction**

# **1.1 System Overview**

Conextop Technologies target at providing the most reliable and security M2M solution for the worldwide customers, and NePort is the most compact serial-IP module released in 2002, which has embedded all in a standard RJ45 connector, Neport is powered by our network processor SoC(Nechip), which includes a 10/100 MAC/PHY and 256 KB of SRAM on chip. It features a built-in web server for communications with a device via a standard Internet browser. Web capability can be used for remote configuration, real-time monitoring or troubleshooting. Neport has 512 KB of on-chip Flash for web pages and software upgrades. It acts as a dedicated co-processor that optimizes network activities permitting the host microprocessor to function at maximum efficiency.

NePort series of Industrial Device Servers are a robust, feature-rich, high reliability, high-performance and cost effective way to network-enable equipment in an industrial automation environment. In accordance with the needs of users, NEPORT series can provide one or more serial ports, provide a cost-effective program for users to connect the RS232/RS422/RS485 serial equipment to network.

NePort series integrates internal TCP / IP protocol stack to provide a complete network access and data transmission functions. And can provide a wide range of access means, including ETHERNET, PPP, PPPoE, GPRS, and users can choose one or more access methods according to actual demand.

NePort Series provides users with a wealth of features and applications. in order to facilitate the using, provides convenient configuration including serial, HTTP, TELNET and other, the user can choose different ways to configure. And in order to facilitate the management of equipment, NEPORT Series also provides windows applications to manage multiple devices on the network through its centralized management and configuration functions.

In order to compatible with traditional serial applications, NePort Series also provides users with the virtual serial port, so users do not need to modify existing applications to control the physical serial port through network.

## **1.2 Features and Specifications**

#### **1.2.1 Product Features**

The NEPORT Series products have the following features:

- Easy to connect to the Internet network
- $\bullet$  Serial transmission speed up to 921600bps
- $\bullet$  Supports 10/100 Mbps Ethernet—auto-detectable
- Supports access to Internet network by PPP
- Supports access to Internet network by PPPoE
- Supports access to Internet network by GPRS
- $\bullet$  Supports RS-232/422/485 interface
- l Supports UDP Unicast/Multicast、TCP SERVER、TCP CLIENT working mode
- l Supports a wide range of configuration, including WEB, TELNET, and serial port
- Supports virtual serial ports on Windows
- Supports SNMP protocol and MIBII for network management
- Supports SMTP protocol for email alerting
- Supports TFTP and FTP protocol for web and firmware upgrading

#### **1.2.2 Product Specifications**

#### LAN

- $\bullet$  Type: 10M/100Mbps
- $\bullet$  Interface: RJ45

#### Serial Interface

- $\bullet$  protocols: RS232/RS422/RS485
- $\bullet$  Baud: 110bps-460800bps
- $\bullet$  Data bits: 5, 6, 7, 8
- $\bullet$  Stop bits: 1, 1.5, 2
- Parity: None, Even, Odd, Space, Mark
- Flow control: node, software, hardware

#### GSM/GPRS

- Dual-Band GSM 900/1800 MHz, compliant to GSM phase  $2/2+$
- $\bullet$  Output power: Class 4 (2W)/(EGSM900), Class 1(1W)/(GSM1800)
- $\bullet$  GPRS multi-slot class 10
- $\bullet$  Mobile station class B

#### Protocols

- **ICMP**, IP, TCP, UDP, DHCP, BOOTP, TELNET
- **DNS、SNMP、HTTP、SMTP、SNTP、ARP**

#### CONEXTOP NEPORT User Manual Chapter 1 Introduction

- **•** PPP、PAP、CHAP、LCP、IPCP
- PPPOE、FTP、TFTP
- **.** SSH、SSL、TLS、HTTPS、SMTPS

File System

 $\bullet$  FAT12/16/32

**Others** 

- $\bullet$  dimension:
- power input:  $3.3 \text{VDC}$ ,  $+/-5\%$ ;  $4.2 \text{VDC}$ ,  $+/-5\%$
- power consumption: 250mA
- Operation temperature:  $0^{\circ}\text{C}$  to  $+70^{\circ}\text{C}$  (32°F to 158°F), 5% to 95% RH
- Store temperature: -20°C to +85°C (-4°F to 185°F), 5% to 95% RH

# **1.3 Package Checklist**

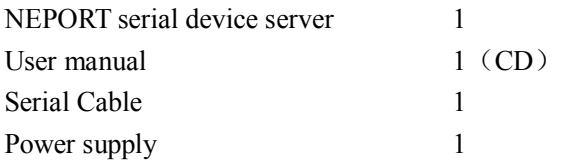

# **Chapter 2 Getting Started**

#### **2.1 Hardware connection and install**

Please refer to <<NePort Hardware Description>>

### **2.2 User Interface**

The device's configuration is stored in nonvolatile memory and is retained without power. You can change the configuration at any time. The unit performs a reset after you change and store the configuration.

In order to improve the flexibility and convenience, NEPORT series of products provides a wide range of configuration tools for the user to choose, including: serial login configuration, WEB configuration, TELNET configuration, device manager configuration.

#### **2.2.1 Local configuration via serial port**

Connect serial port to NEPORT to build the local environment:

1, connect the computer serial port with NEPORT through a standard serial cable.

2, open the terminal simulation program in the computer, such as HyperTerm (HyperTerminal) on Windows system or Minicom on Linux system, to establish a new connection, select the actual serial port to use, and set the serial parameters as follows(take HyperTerm as a example):

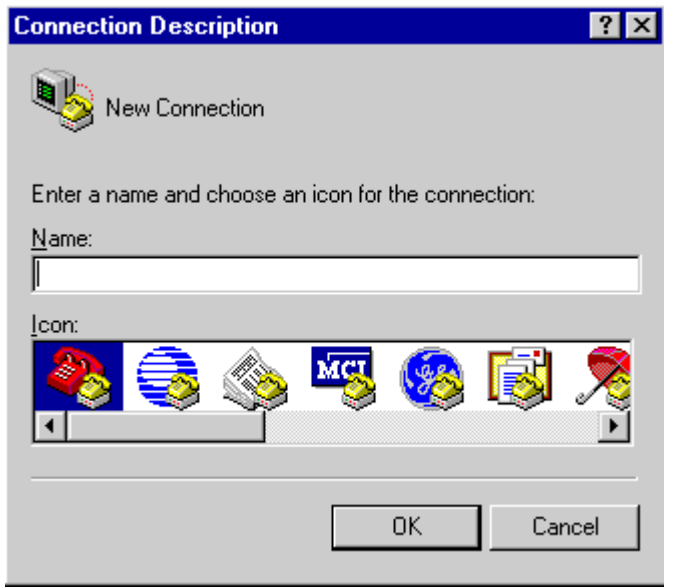

Figure 2-1 new connection of COM

#### CONEXTOP NEPORT User Manual Chapter 2 Getting Started

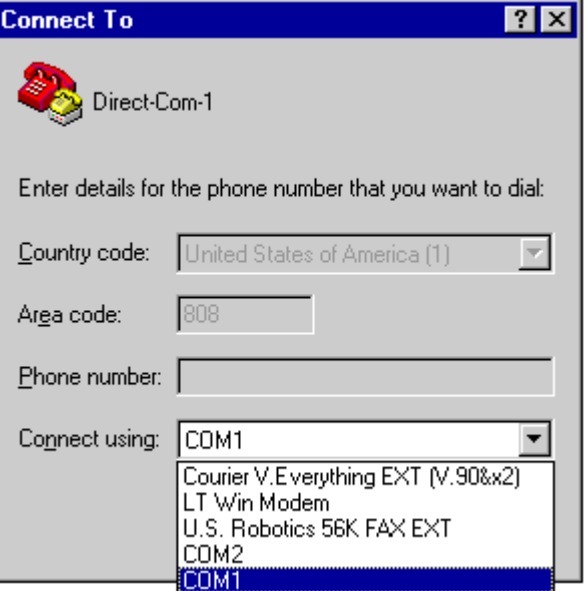

Figure 2-2 select port

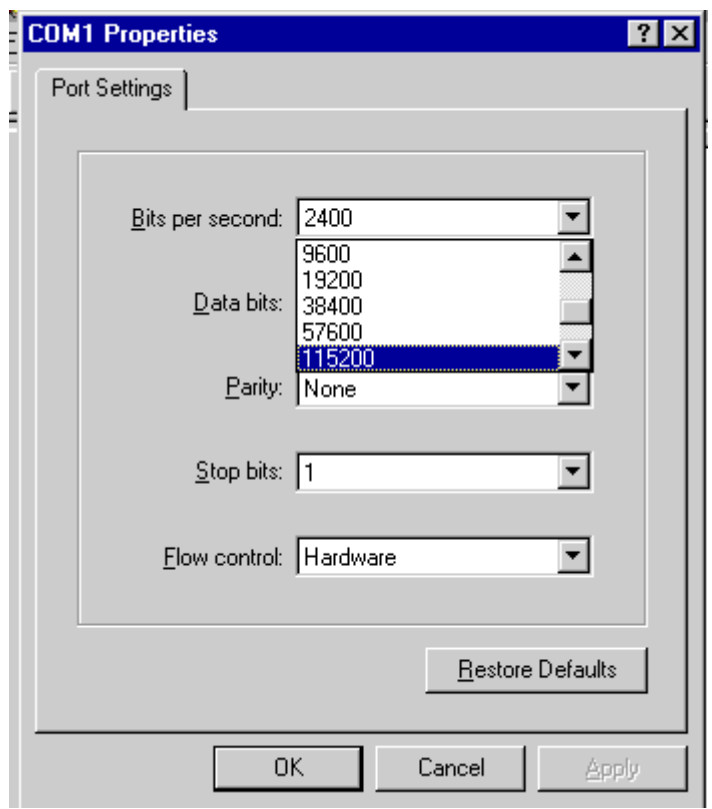

Figure 2-3 port settings

#### CONEXTOP NEPORT User Manual

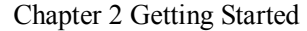

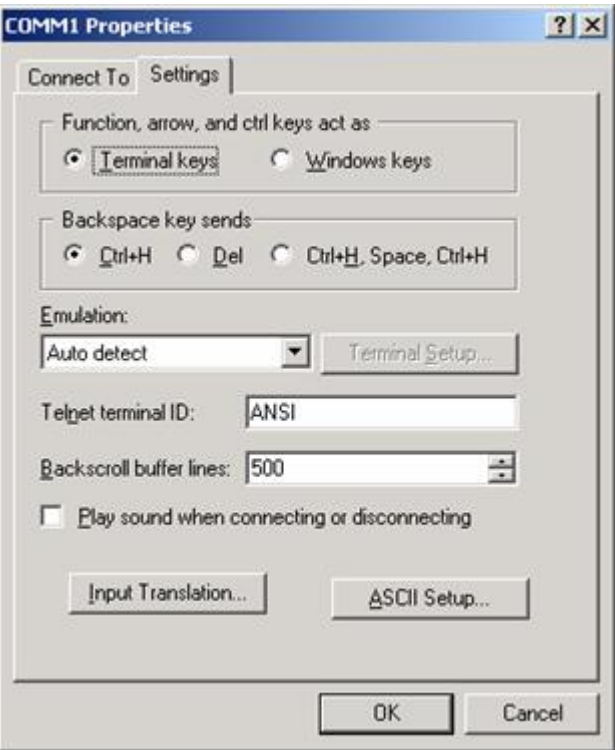

Figure 2-4 terminal type settings

3、When the devices rebooted, input in the terminal with 3 "+" (in intervals of not more than 1s), can enter the device configuration mode.

### **2.2.2 Remote configuration via network**

# **2.2.2.1 Configure IP address of local PC**

To configure TCP/IP manually:

- 1、In Control Panel, open Network and Dial-up Connections .
- 2、Right-click the local area connection you want to modify.
- 3、Select Properties .
- 4、In the General dialog box, select Internet Protocol (TCP/IP) .
- 5、Click Properties .

#### CONEXTOP NEPORT User Manual Chapter 2 Getting Started

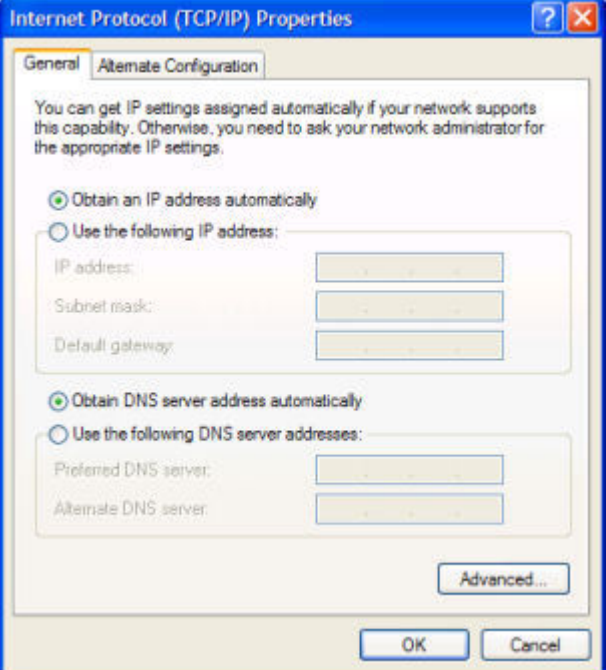

- 6、In the General dialog box, select the Use the following IP address option.
- 7、Type the IP address, subnet mask, and default gateway in the respective boxes. The network administrator must provide these values for individual users, based on the IP addressing plan for your site.

The value in the IP Address box identifies the IP address for the interface.

The value in the Subnet Mask box is used to identify the network ID for the selected network adapter.

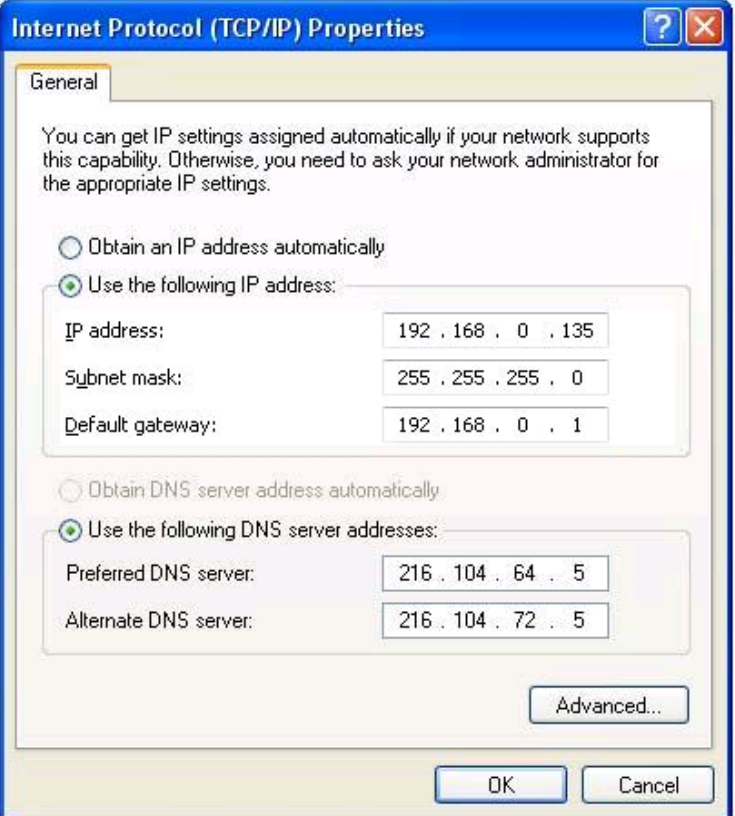

#### CONEXTOP NEPORT User Manual Chapter 2 Getting Started

- 8、Click OK to save the IP addressing information.
- 9、Click OK to save the connection properties.

To configure a multihomed system using a single network adapter:

- 1、In Control Panel, double-click Network and Dial-up Connections .
- 2、Right-click the local area connection you want to modify, and then select Properties .
- 3、Add TCP/IP configuration information for the first IP address, as described in Configure IP Address Manually.
- 4、Click Advanced .
- 5、Click Add to enter the IP address and subnet mask for each additional subnet.

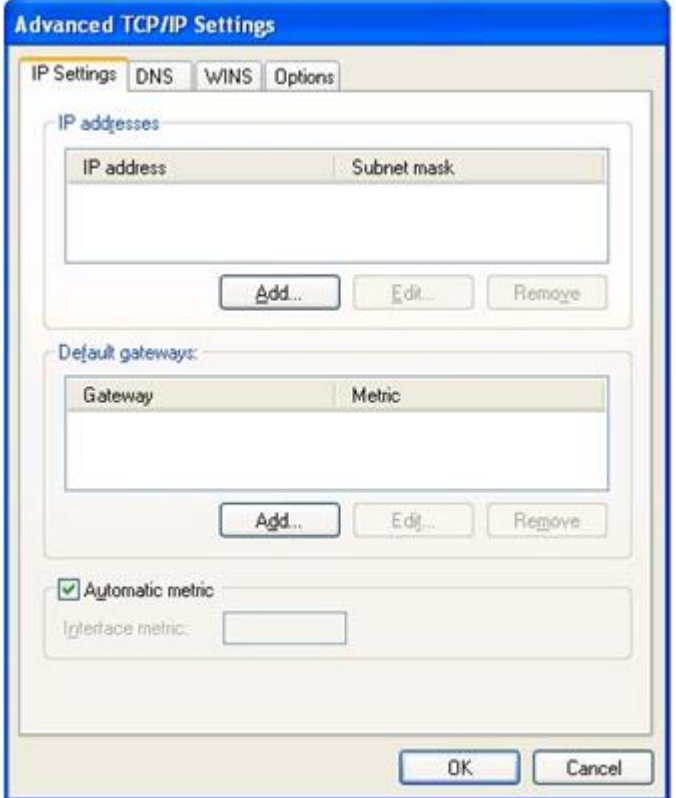

#### **2.2.2.2 Configuration via WEB**

With integrated WEB server, users can easily access to the NEPORT Series product.

1、Open your browser and type the IP address in address input box and press Enter;

2、when connected successful, You may be prompted for your user name and password. Be sure to enter your new password.

3、If the user name and password is correct, the main page of device will be opened. The left part of main page is the index column; the right part is the overview information about the system.

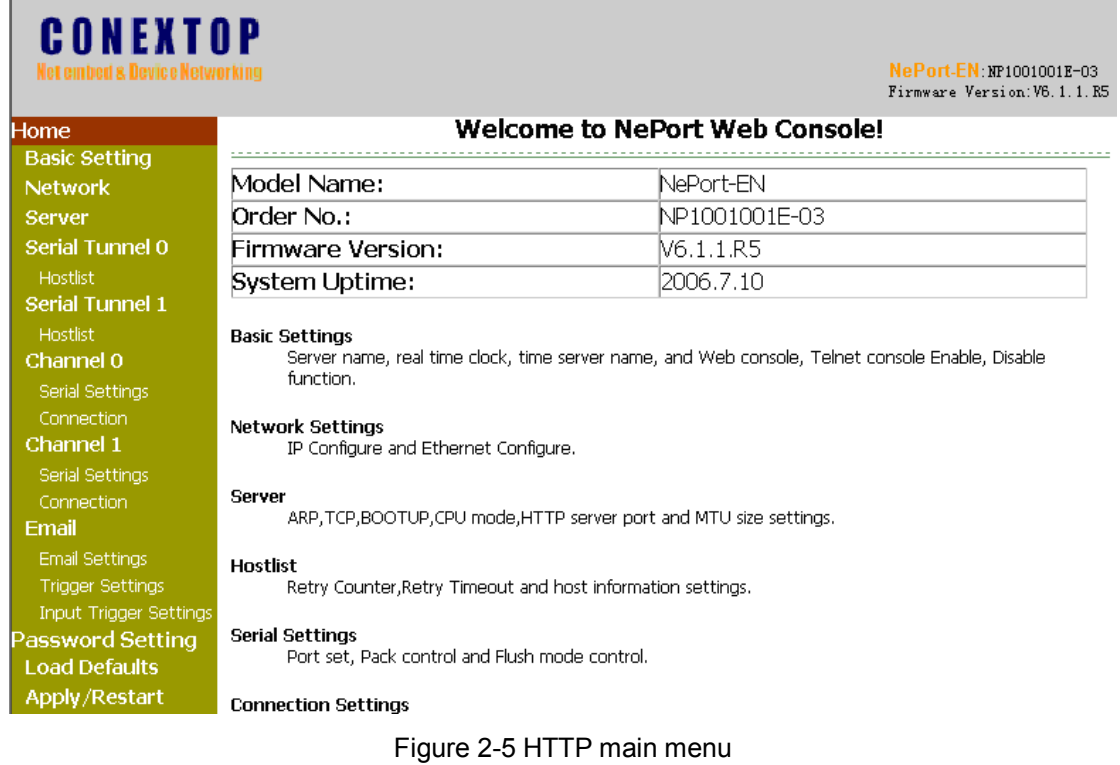

#### **2.2.2.3 Configuration via TELNET**

With integrated TELNET server, NEPORT series product supports multi-user login at the same time, and supports a wide range of TELNET client, you can use command line tools as TELNET client under the Windows and Linux. In the following we use Windows as an example to show the detailed operation of TELNET command line tools.

1、Open "Run" under the "Start" menu, type "cmd" to start command-line tool .

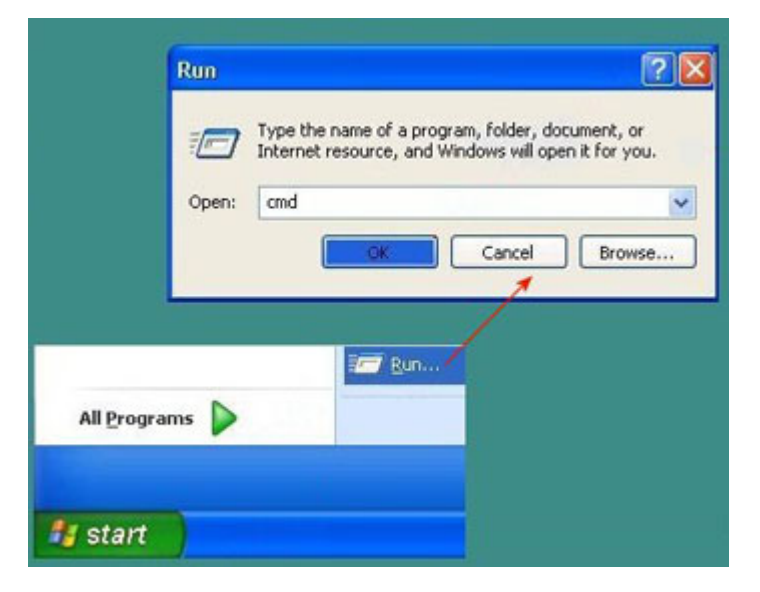

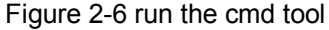

 2、Under the command line type "telnet dd.dd.dd.dd" and enter, in which "dd.dd.dd.dd" refers to the device address to login, the device address is "192.168.0.251" below.

CONEXTOP NEPORT User Manual Chapter 2 Getting Started

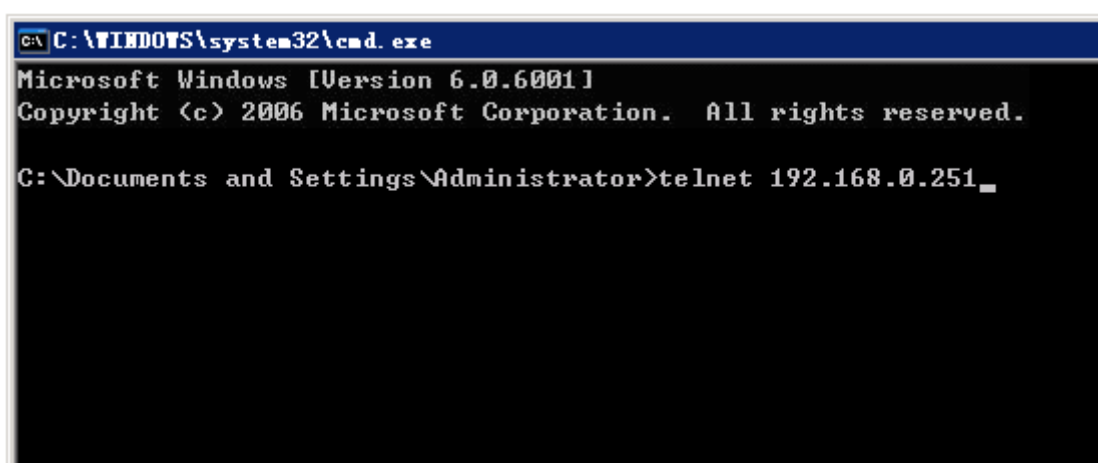

Figure 2-7 TELNET connect to server

 3、After that, please according to the screen prompt to enter a user name and password to complete the login.

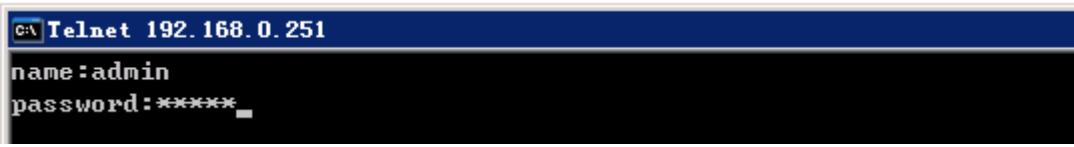

#### Figure 2-8 TELNET login page

4、When authenticate success, the main menu will show as follows:

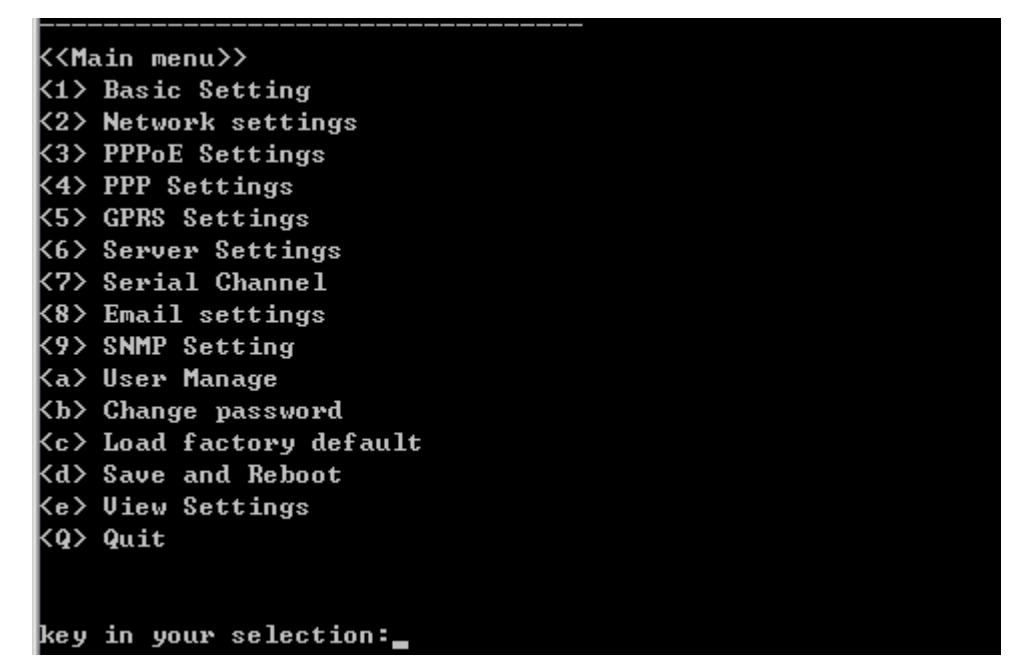

Figure 2-9 TELNET main menu

#### **2.2.2.4 Configuration via Device manager**

NEPORT series products support PC client management software "DeviceManagement" to manage and configure devices.

1, according to the products installation files of "DeviceManagement" that found in the accompanying software package and begin software installation.

#### CONEXTOP NEPORT User Manual Chapter 2 Getting Started

2, after the success of the software installation, there is a shortcut will be generated on the desktop, through the shortcut or through the "Start" menu to find DeviceManagement menu items, you can open DeviceManagement software interface as follows:

| X Device Lanagement 2.0<br>ı.                               |               |                        |  |                  |                        |  |
|-------------------------------------------------------------|---------------|------------------------|--|------------------|------------------------|--|
| Operate Tools Language<br>Help                              |               |                        |  |                  |                        |  |
| $\mathbb{S}$ in $\mathbb{O}$ 2 $\Box$ $\blacksquare$ 0<br>O |               |                        |  |                  |                        |  |
| DeviceName                                                  | IP Address    | Physical Address       |  |                  |                        |  |
| NePort                                                      | 192.168.0.250 | 00. FO. OA. 02. FO. 00 |  |                  |                        |  |
|                                                             |               |                        |  |                  | GUNEXT                 |  |
|                                                             |               |                        |  |                  |                        |  |
|                                                             |               |                        |  | Property         | Value                  |  |
|                                                             |               |                        |  | Device Name      | NePort                 |  |
|                                                             |               |                        |  | MAC Address      | 00. FO. 0A. 02. FO. 00 |  |
|                                                             |               |                        |  | IP Address       | 192.168.0.250          |  |
|                                                             |               |                        |  | Serial No        |                        |  |
|                                                             |               |                        |  | Firmware Version | V6.1.0SP0Y050125R      |  |
|                                                             |               |                        |  | System Uptime    |                        |  |
|                                                             |               |                        |  |                  |                        |  |

Figure 2-10 Device Manager

# **Chapter 3 Parameters**

NEPORT series products with rich functions in actual use, the user needs to configure it as needed, select the required function, cancel the function does not required. NEPORT Series products have a variety of means of configuration, In order to know the content of configuration, in the following chapter, the parameters of the equipment will be introduced one by one.

**O** Note:

Configuration tool Introduced in the follow-up such as WEB, TELNET, have the same sub-sections of this chapter.

# **3.1 Basic Settings**

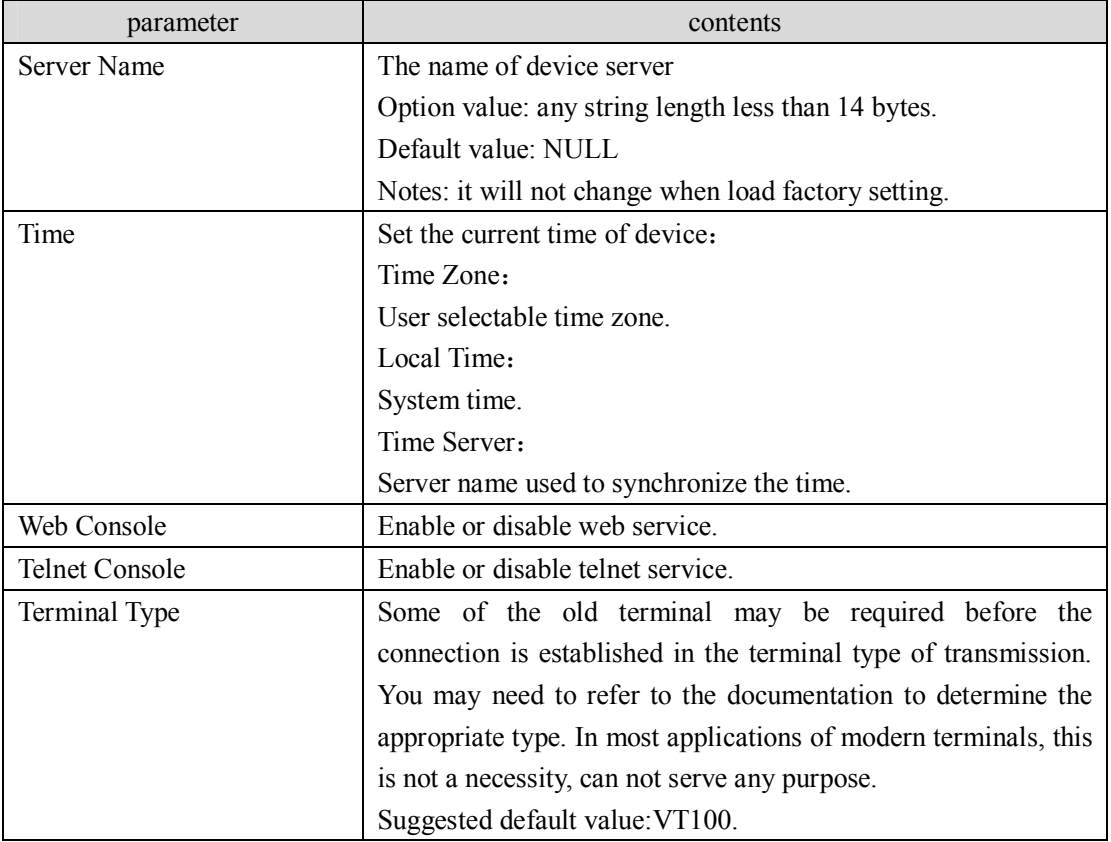

Table 3-1 basic setting parameters

# Caution:

As the two remote access methods, if the HTTP and TELNET are disabled, the device can not be accessed by network.

# **3.2 Network**

# **3.2.1 Automatic IP address configuration**

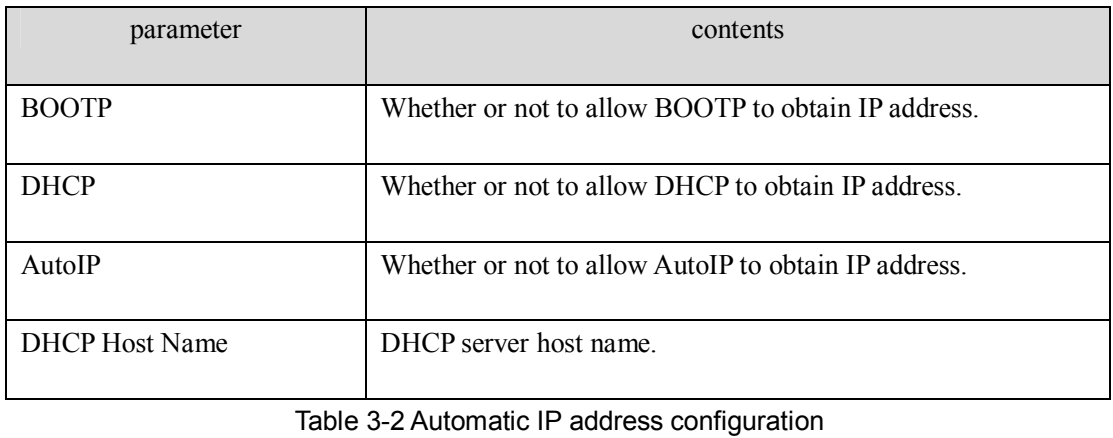

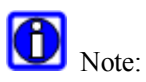

DHCP protocol is developed based on the BOOTP protocol and is compatible with BOOTP protocol, if is not clear, the best choice is DHCP, because BOOTP protocol protocol can not be compatible with DHCP.

# **3.2.2 Static IP address configuration**

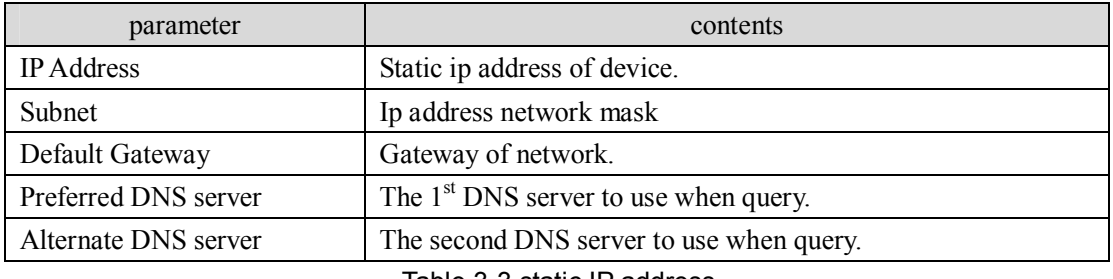

Table 3-3 static IP address

# $\bigcirc$  Inhibition:

If you choose to use manually configure IP addresses, IP address can not the same as the others in the same network, otherwise it will leading to unpredictable consequences.

#### **3.2.3 Ethernet configuration**

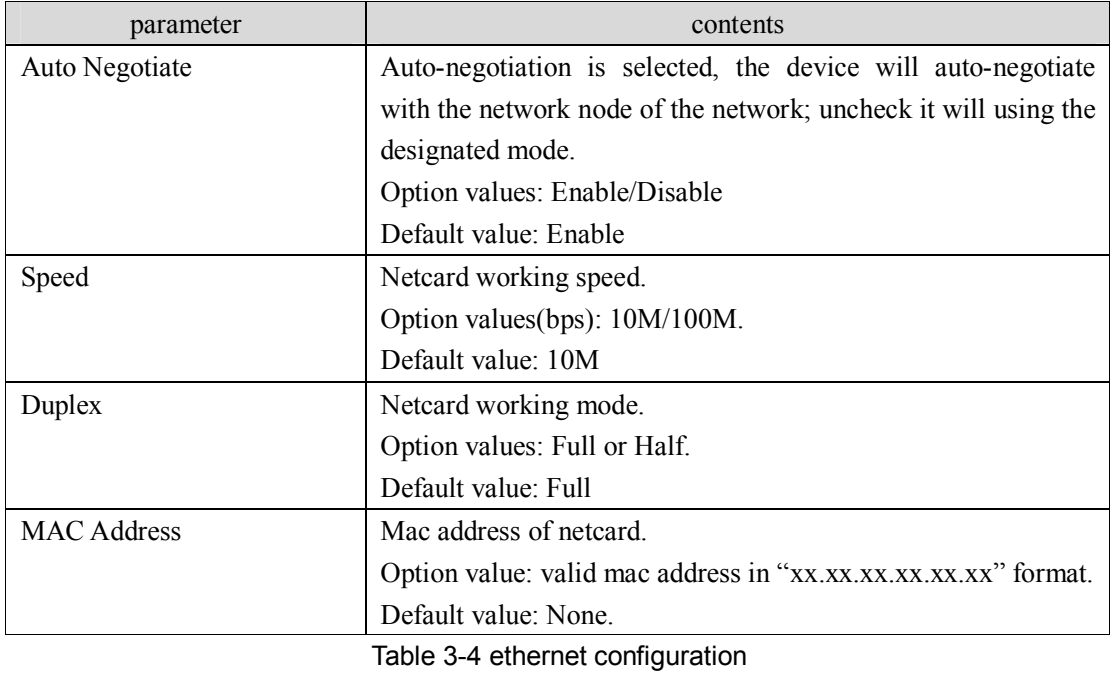

O Inhibition:

In the LAN, MAC address are used to distinguish between the various devices or PC, MAC address of device can not be the same with any other device or PC machine in the network.

#### **3.2.4 Network Type**

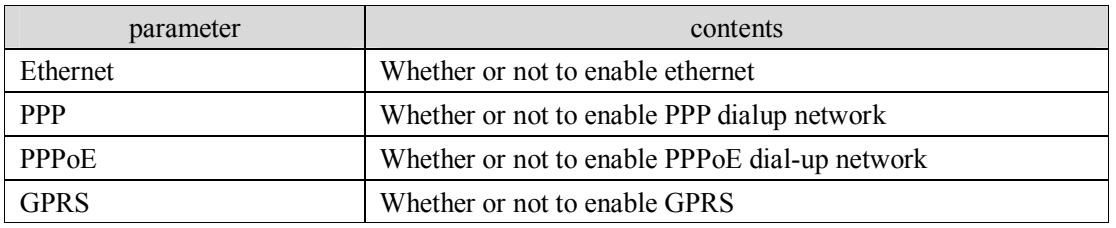

Table 3-5 network type

# **3.3 PPPoE**

#### **3.3.1 PPPoE**

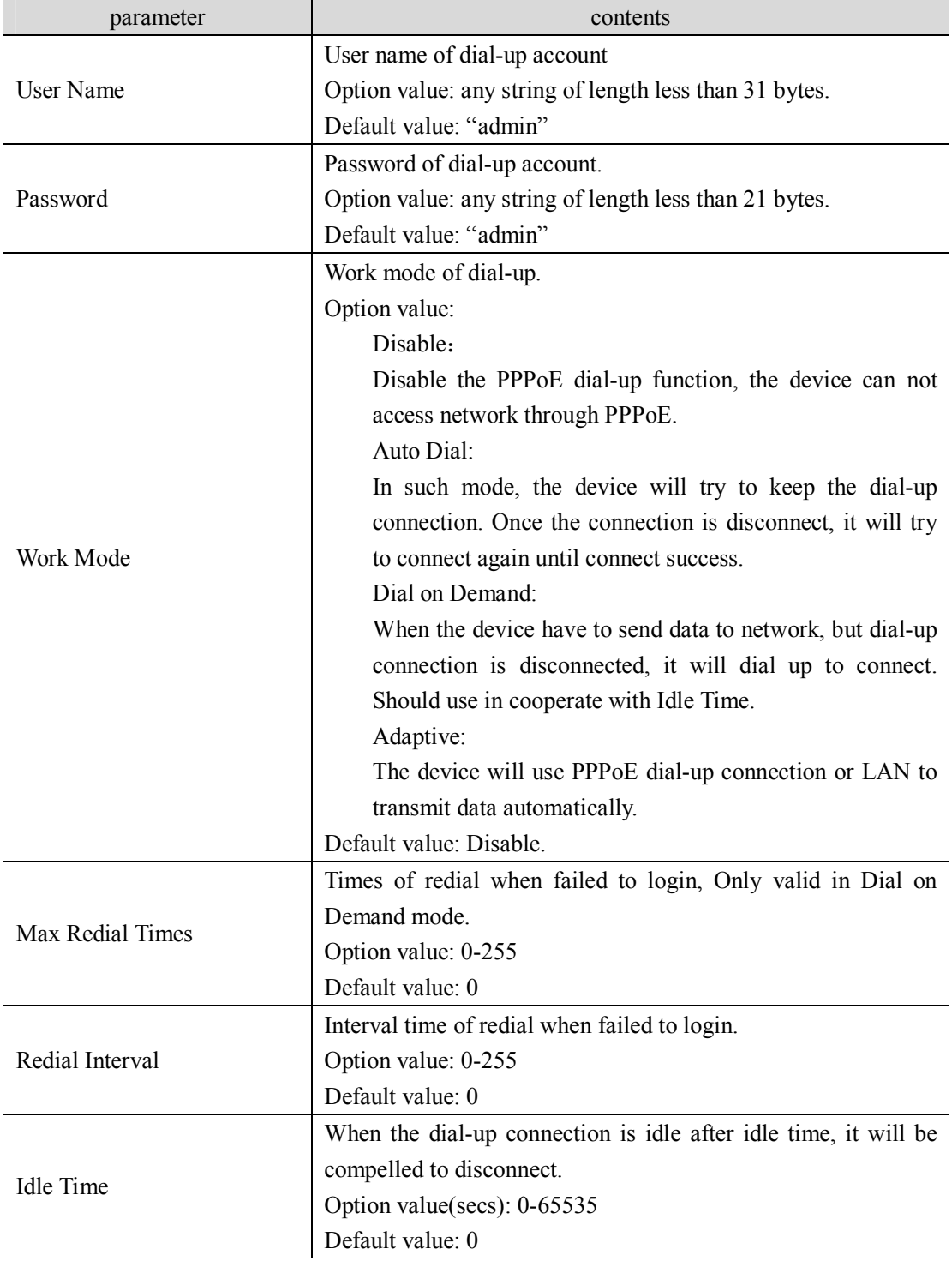

Table 3-6 PPPoE dial-up settings

#### **3.3.2 PPPoE Status**

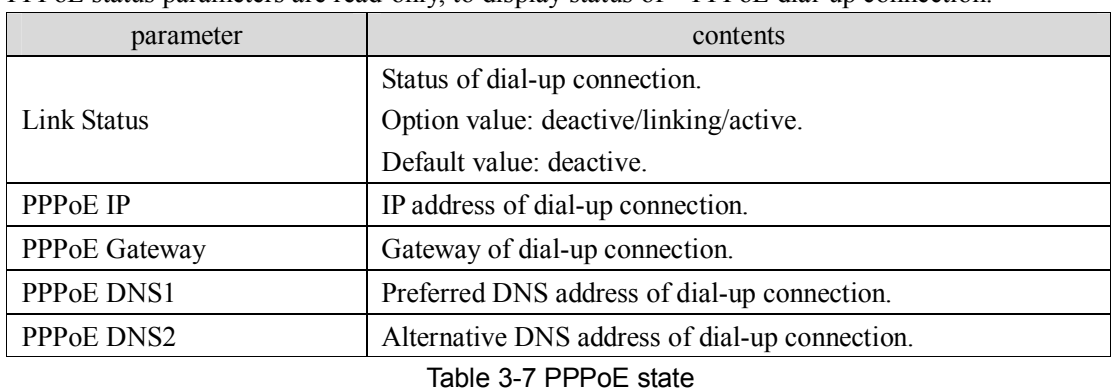

PPPoE status parameters are read-only, to display status of PPPoE dial-up connection.

# **3.4 PPP**

#### **3.4.1 PPP**

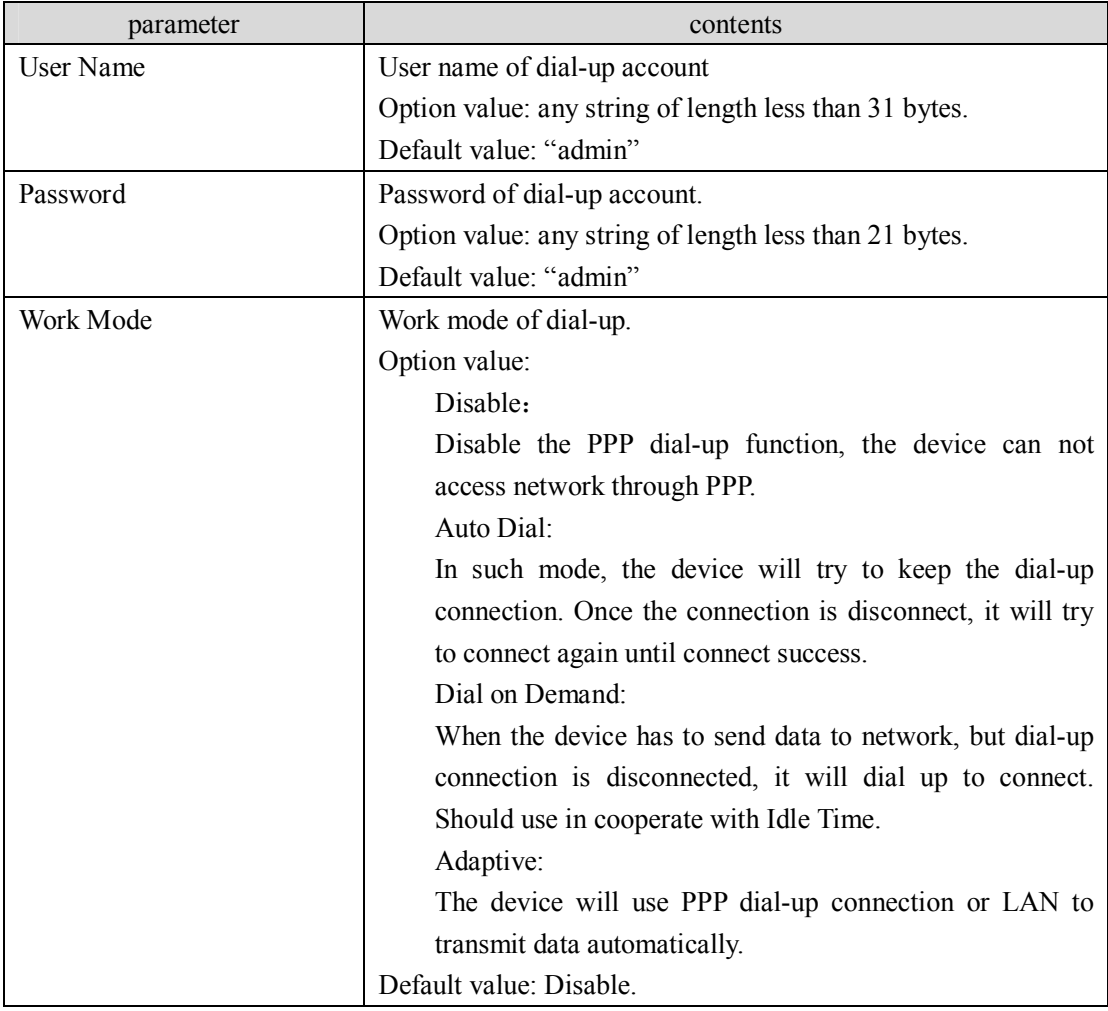

#### CONEXTOP NEPORT User Manual Chapter 3 Parameters

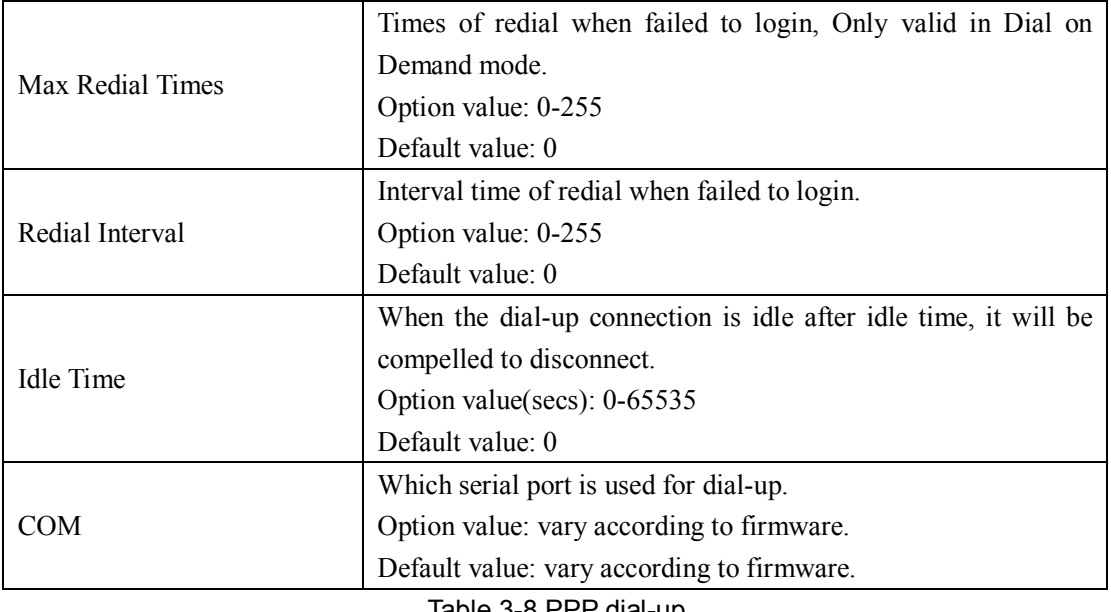

#### Table 3-8 PPP dial-up

#### **3.4.2 PPP Status**

PPPoE status parameters are read-only, to display status of PPPoE dial-up connection.

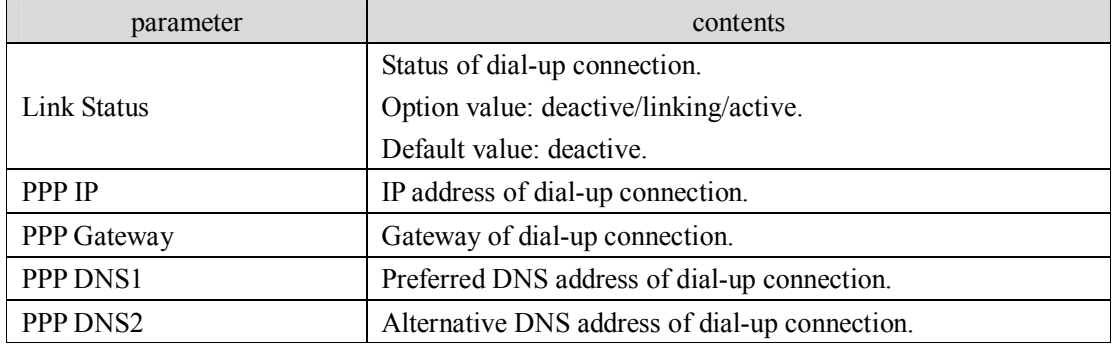

Table 3-9 PPP status

# **3.5 GPRS**

### **3.5.1 MSC Settings**

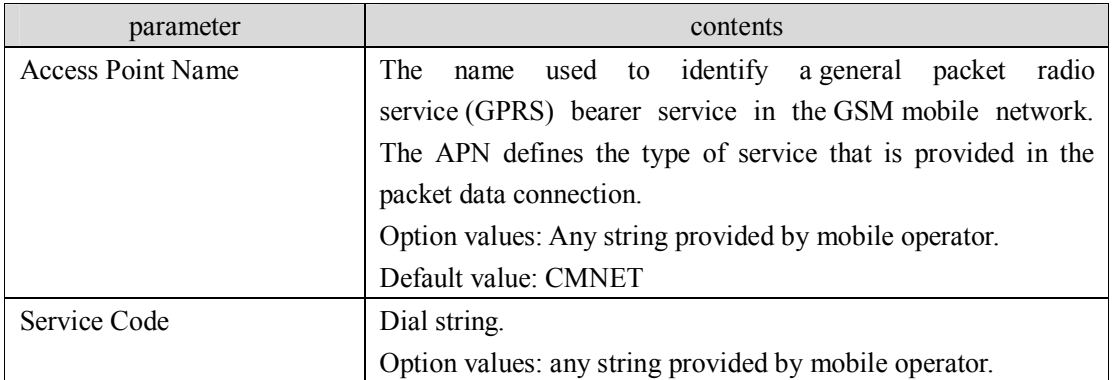

CONEXTOP NEPORT User Manual Chapter 3 Parameters

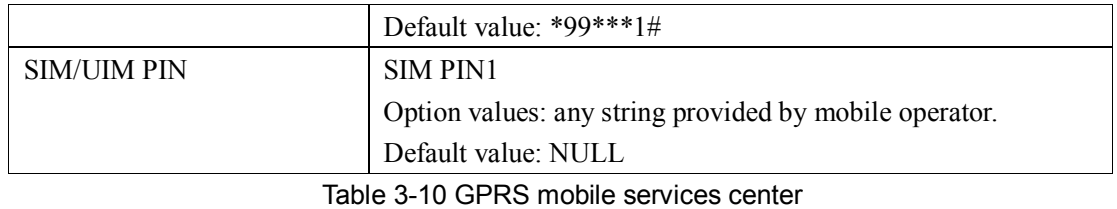

**3.5.2 PPP** 

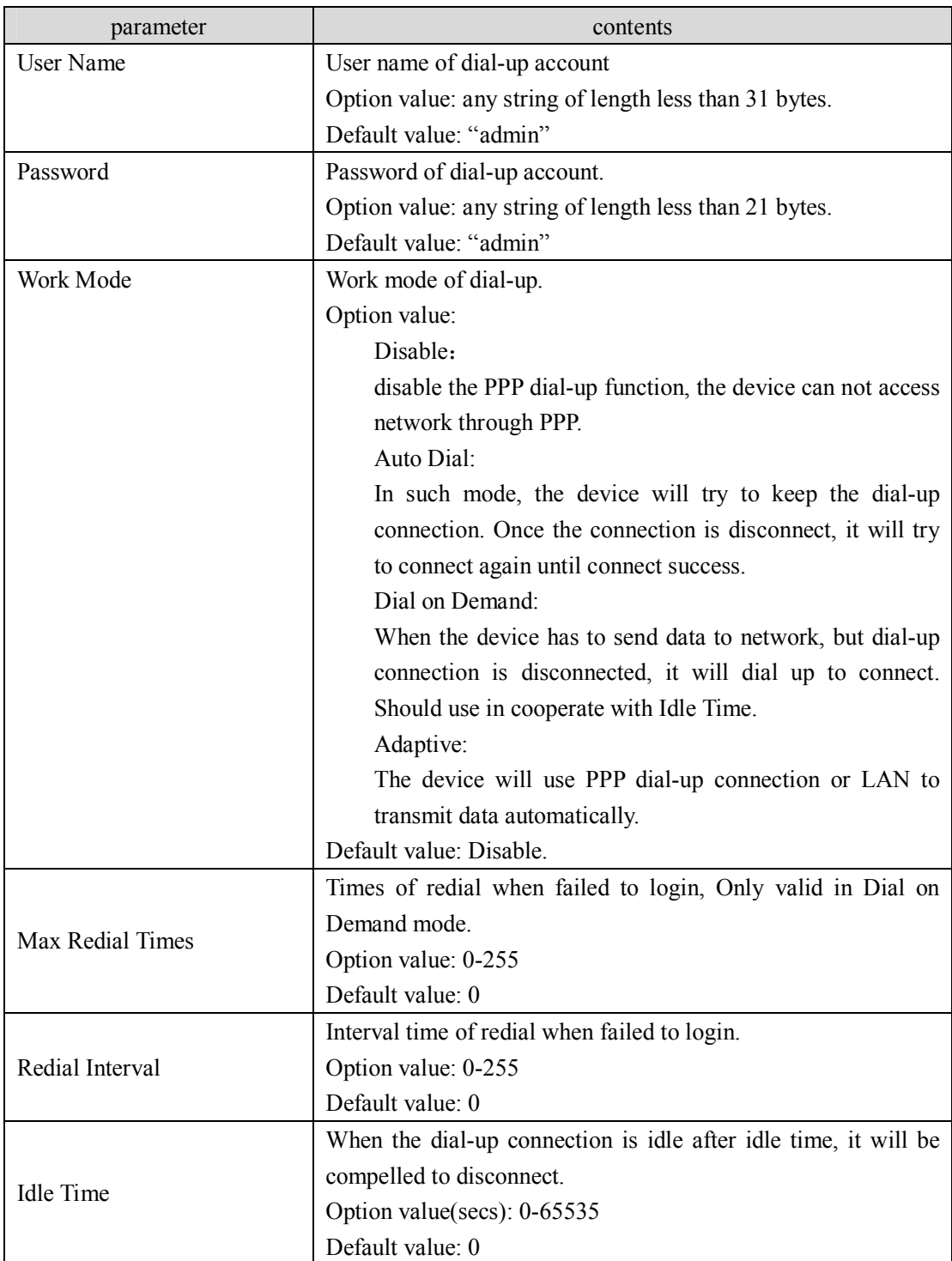

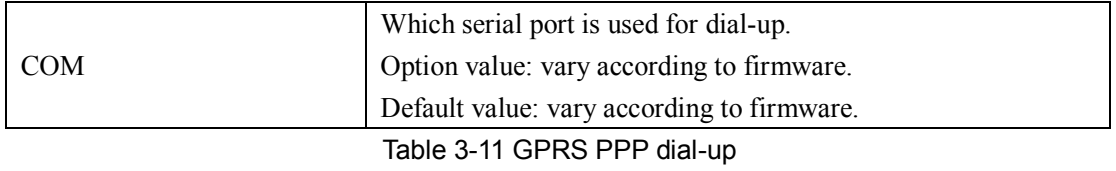

#### **3.5.3 PPP Status**

PPPoE status parameters are read-only, to display status of PPPoE dial-up connection.

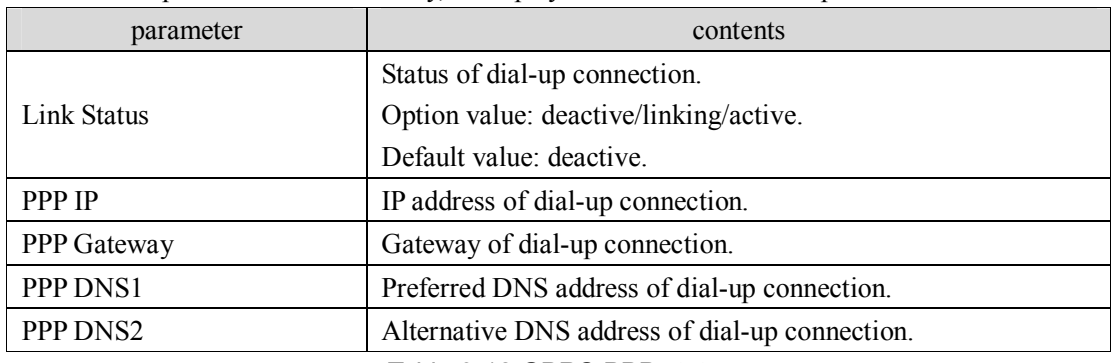

Table 3-12 GPRS PPP status

# **3.6 Server Settings**

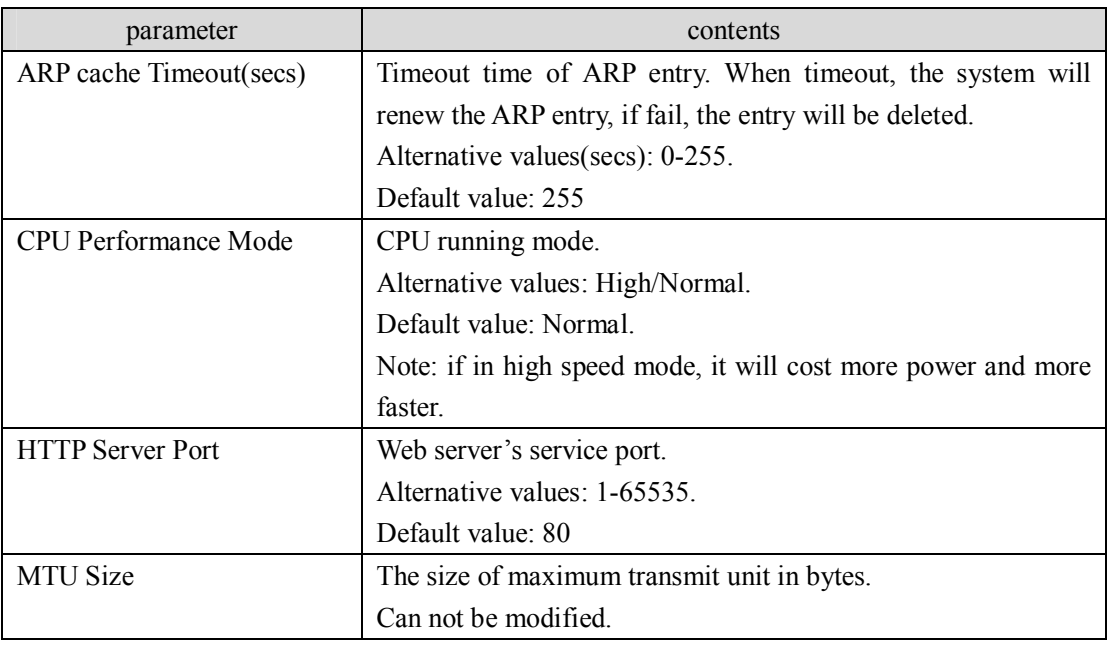

Table 3-13 server settings

# **3.7 Hostlist**

### **3.7.1 Retry Settings**

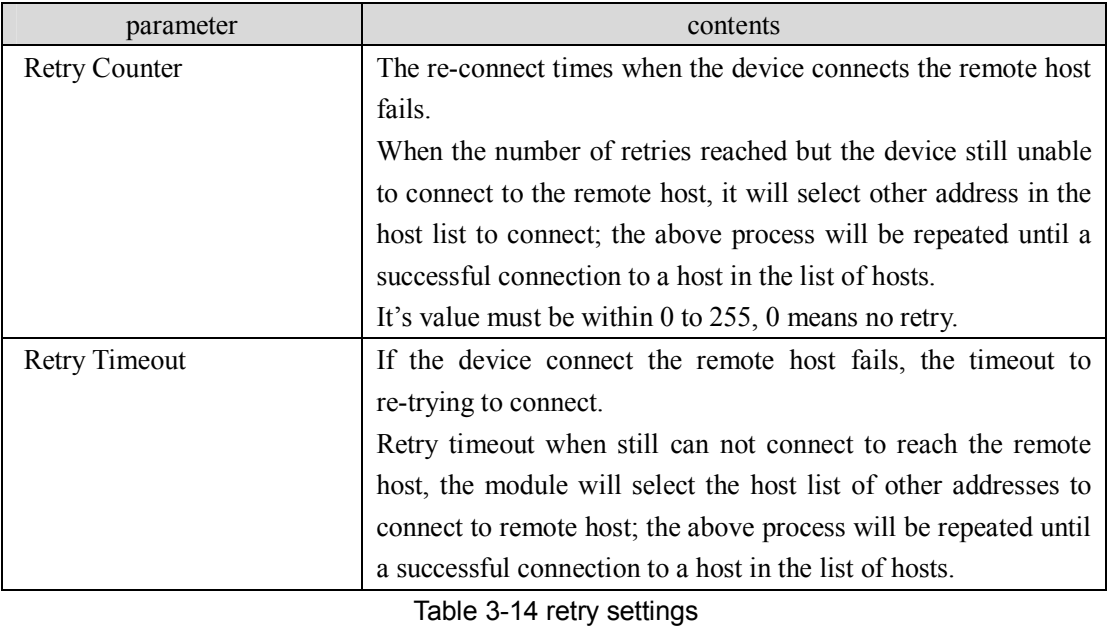

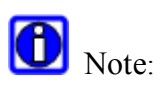

When reach retry counter or retry timeout, the device will give up retry the same host and try another host.

#### **3.7.2 Host Information**

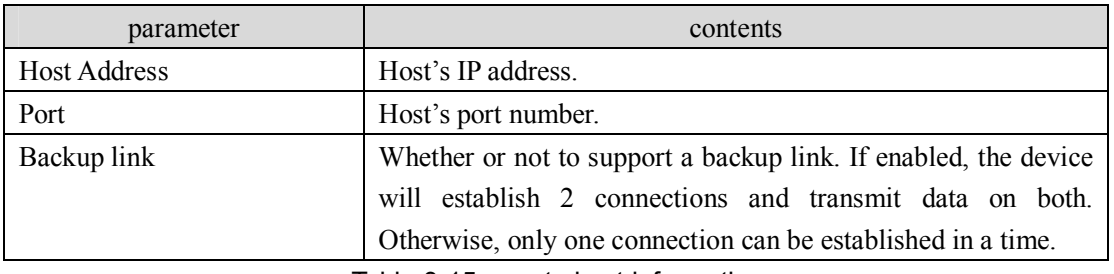

Table 3-15 remote host information

# **3.8 Serial Settings**

#### **3.8.1 Enable Serial Port**

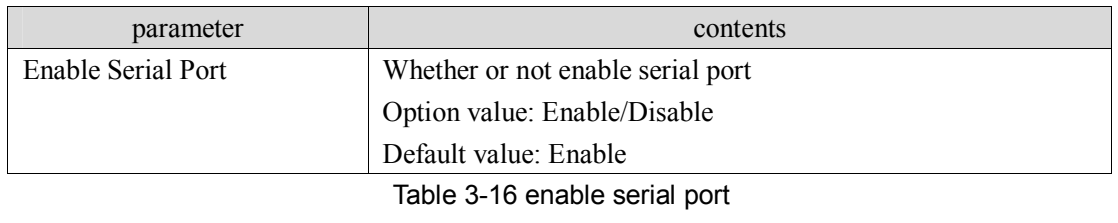

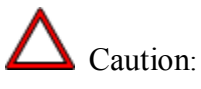

When the serial port is disabled, then it can not be used to send and receive data, also can not use the AT commands and serial login capabilities via it.

#### **3.8.2 Port Settings**

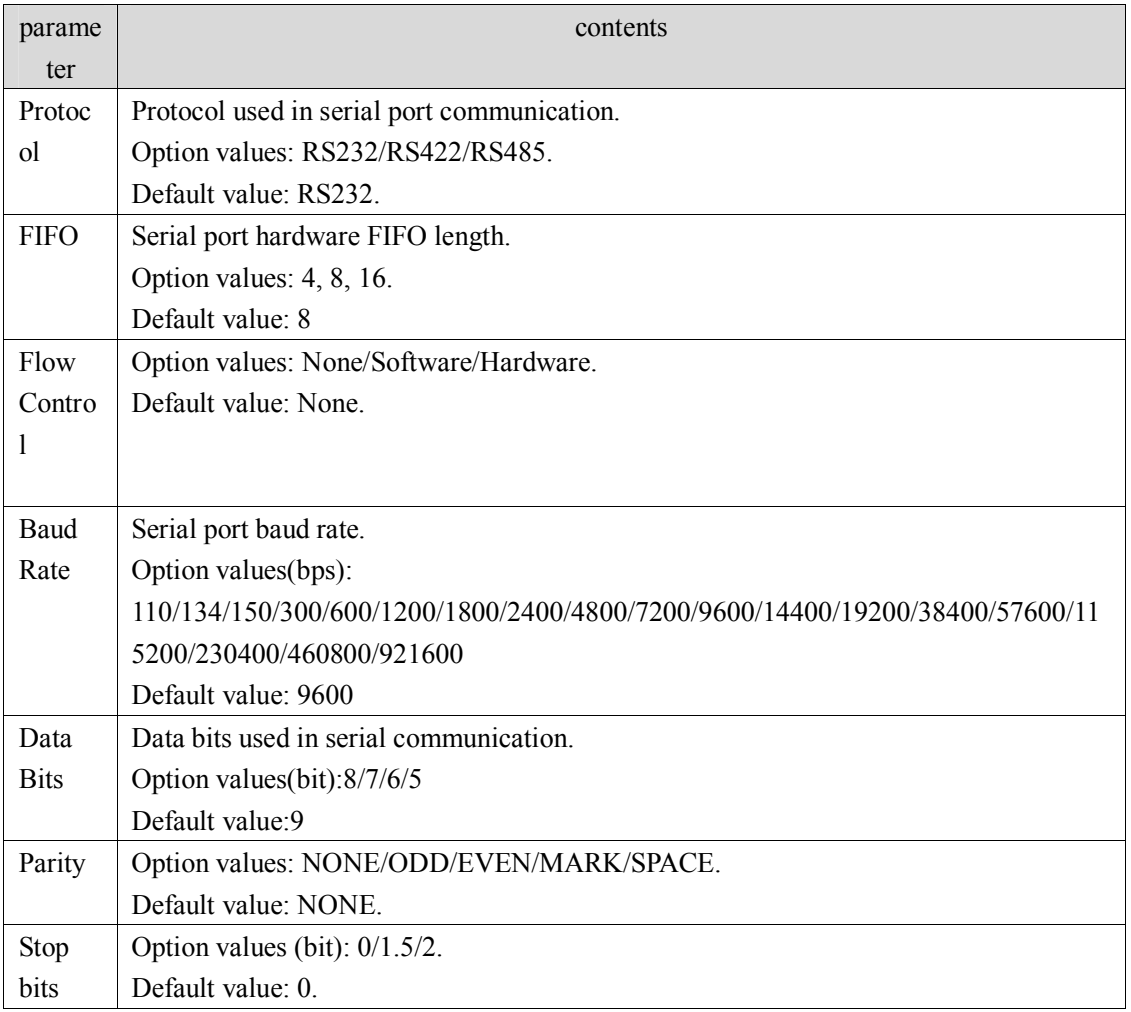

#### Table 3-17 serial port settings

# Caution:

Configuration at both ends of the serial line must be the same.

#### **3.8.3 Pack Control**

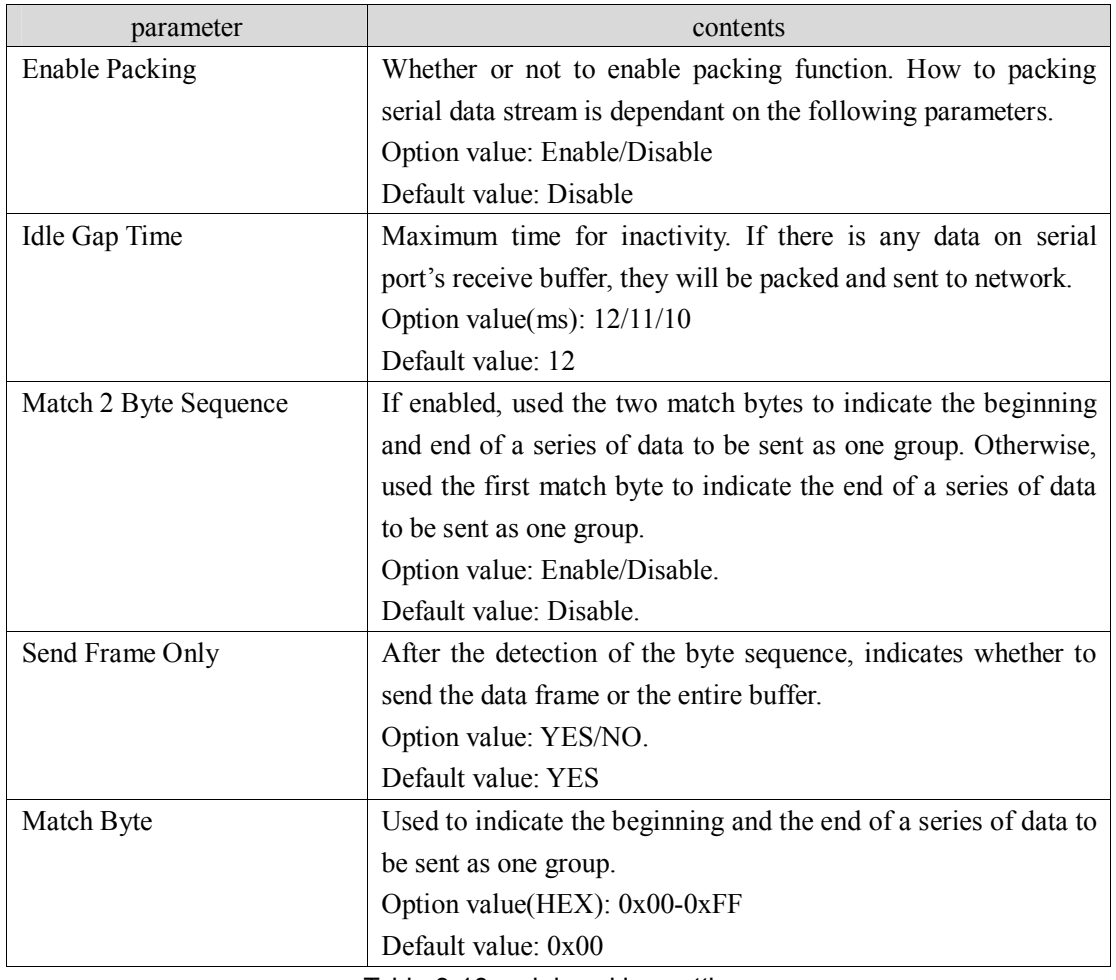

Table 3-18 serial packing settings

# **3.9 Connection**

#### **3.9.1 Connection Protocol**

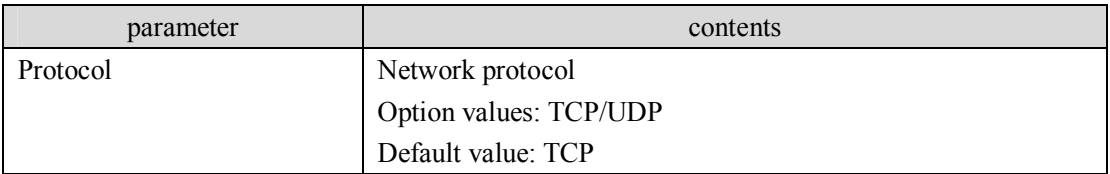

Table 3-19 connection protocol

#### **3.9.2 UDP**

#### **3.9.2.1 Datagram Mode**

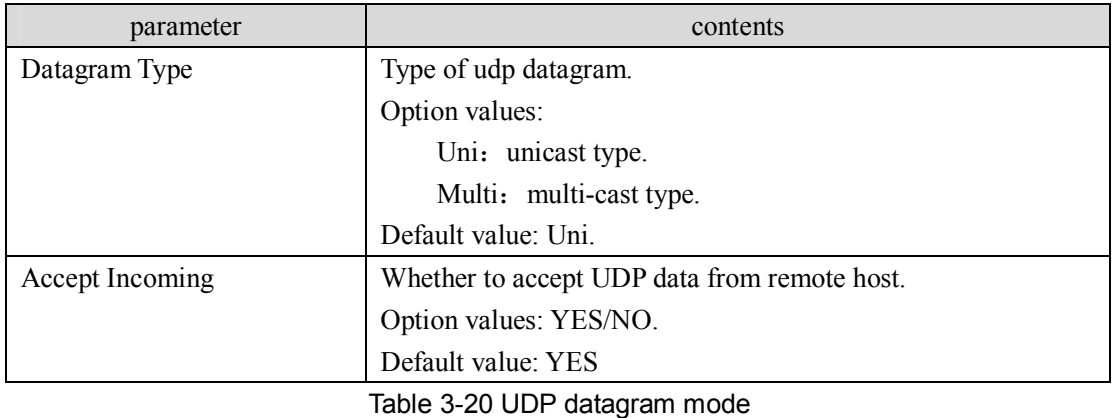

# **3.9.2.2 Multi-Cast Configuration**

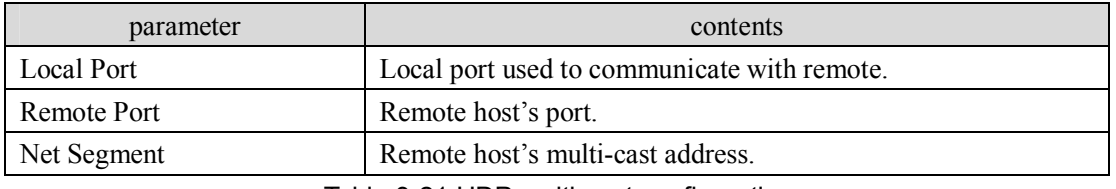

Table 3-21 UDP multi-cast configuration

#### **3.9.2.3 Uni-Cast Device Address Table**

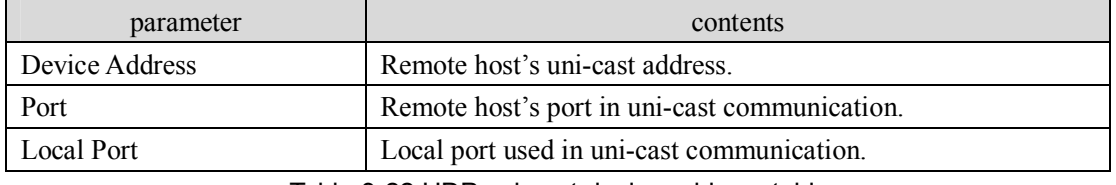

Table 3-22 UDP uni-cast device address table

#### **3.9.3 TCP**

#### **3.9.3.1 Connect Mode**

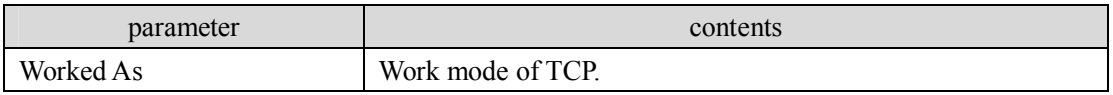

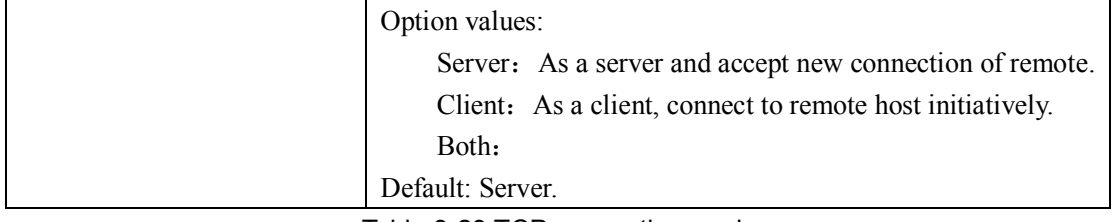

Table 3-23 TCP connection mode

#### **3.9.3.2 Active Connection**

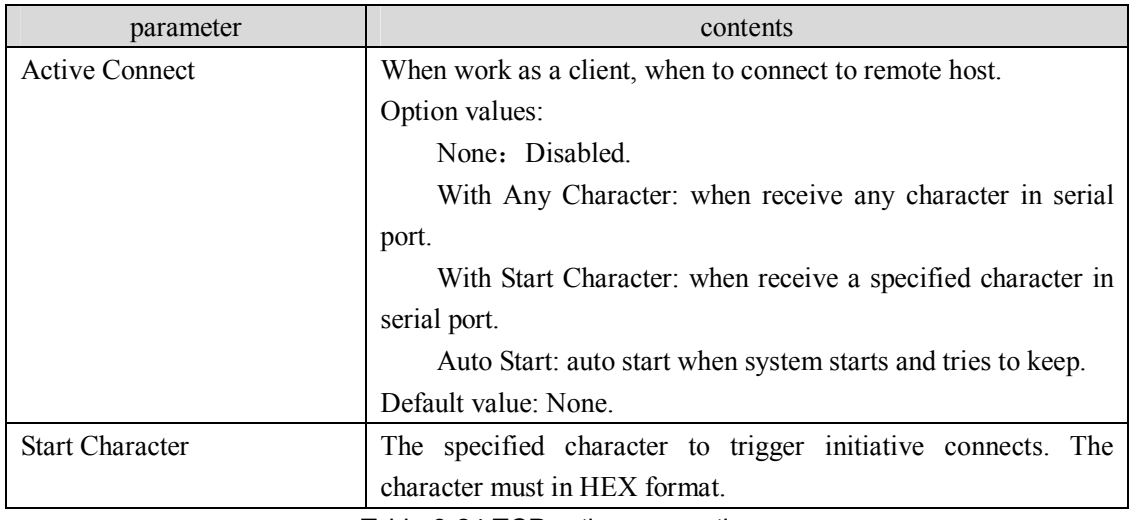

Table 3-24 TCP active connection

# **3.9.3.3 Connection Configuration**

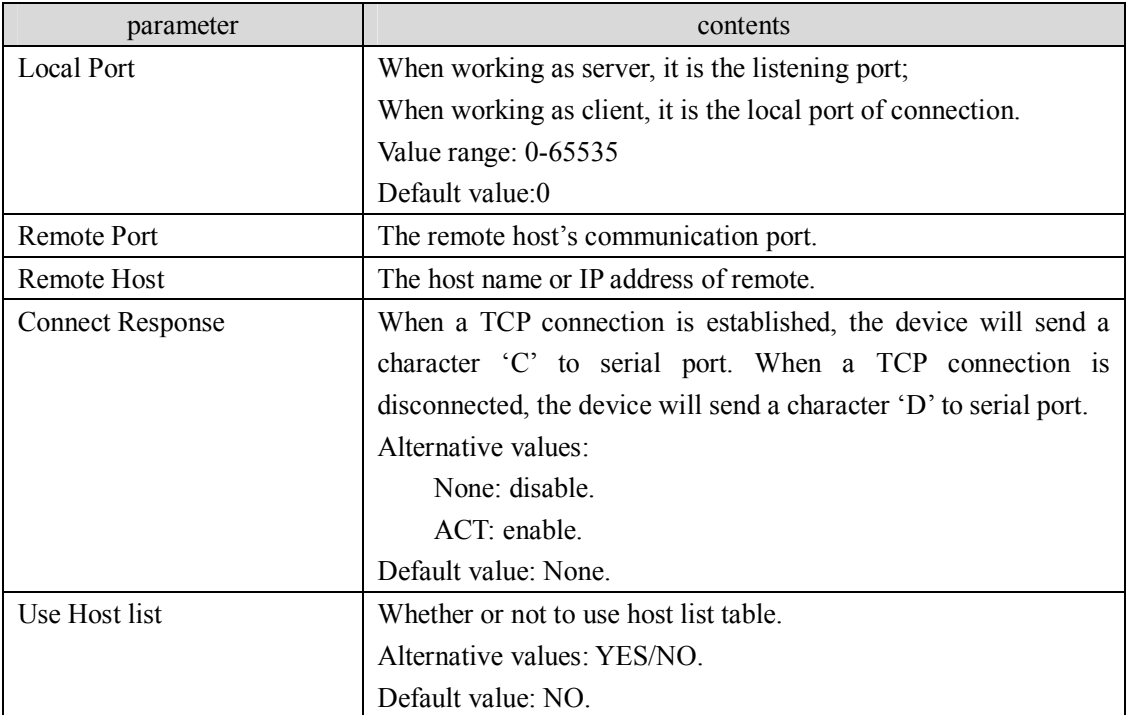

Table 3-25 TCP connection configuration

#### **3.9.3.4 Disconnect Mode**

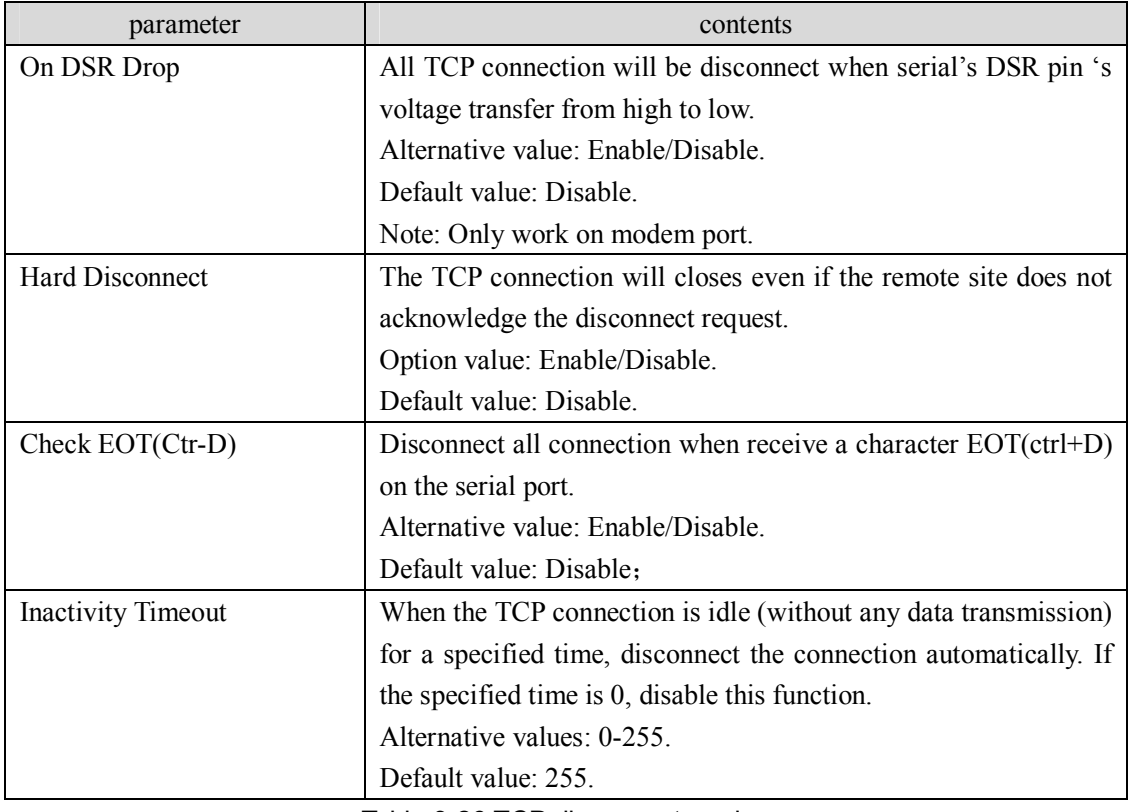

Table 3-26 TCP disconnect mode

# **3.9.3.5 Flush Input Buffer**

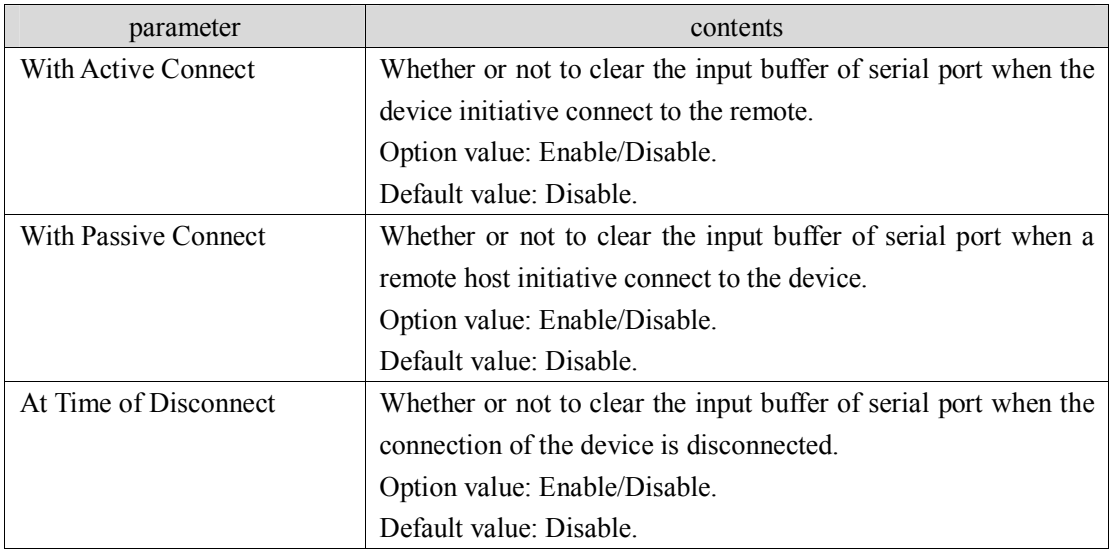

Table 3-27 flush input buffer of serial port

#### **3.9.3.6 Flush Output Buffer**

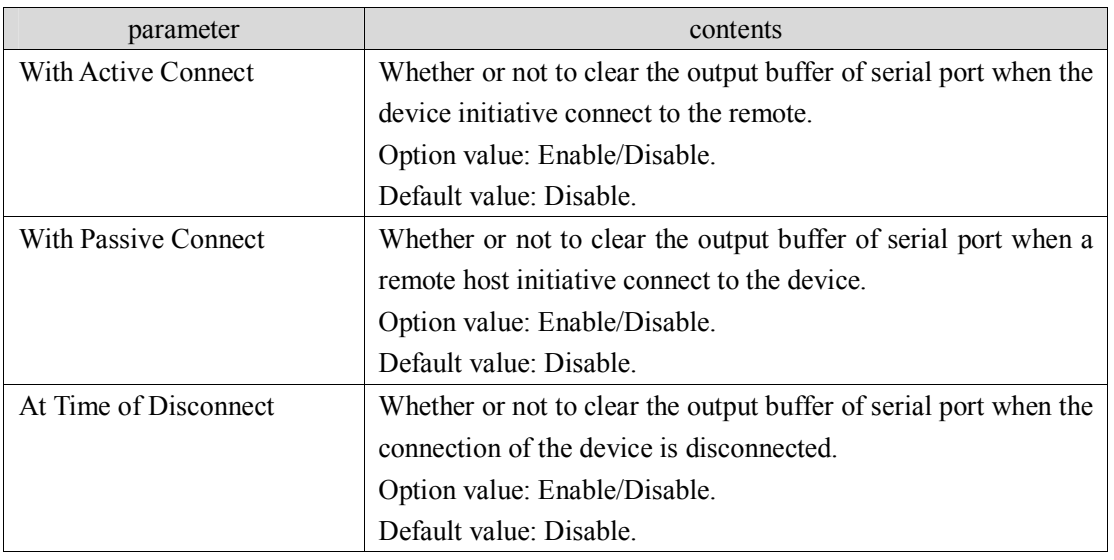

Table 3-28 flush output buffer of serial port

# **3.10 Email Settings**

### **3.10.1 Configure Server**

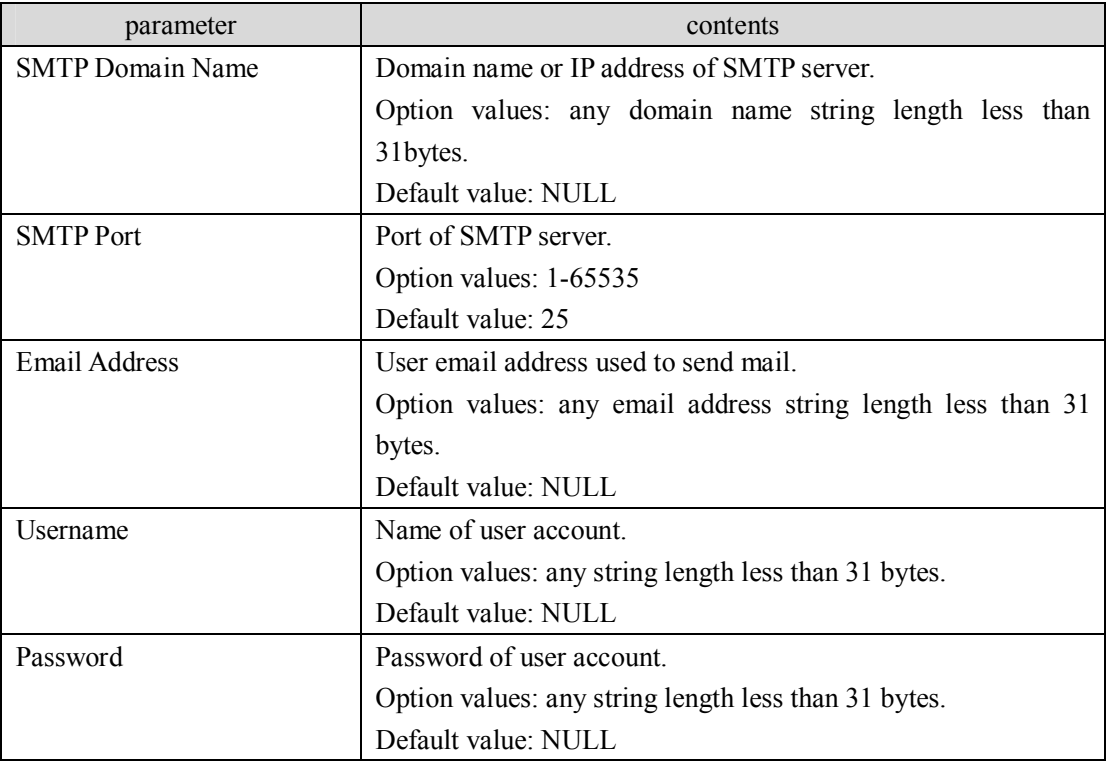

Table 3-29 email server settings

### **3.10.2 Recipients**

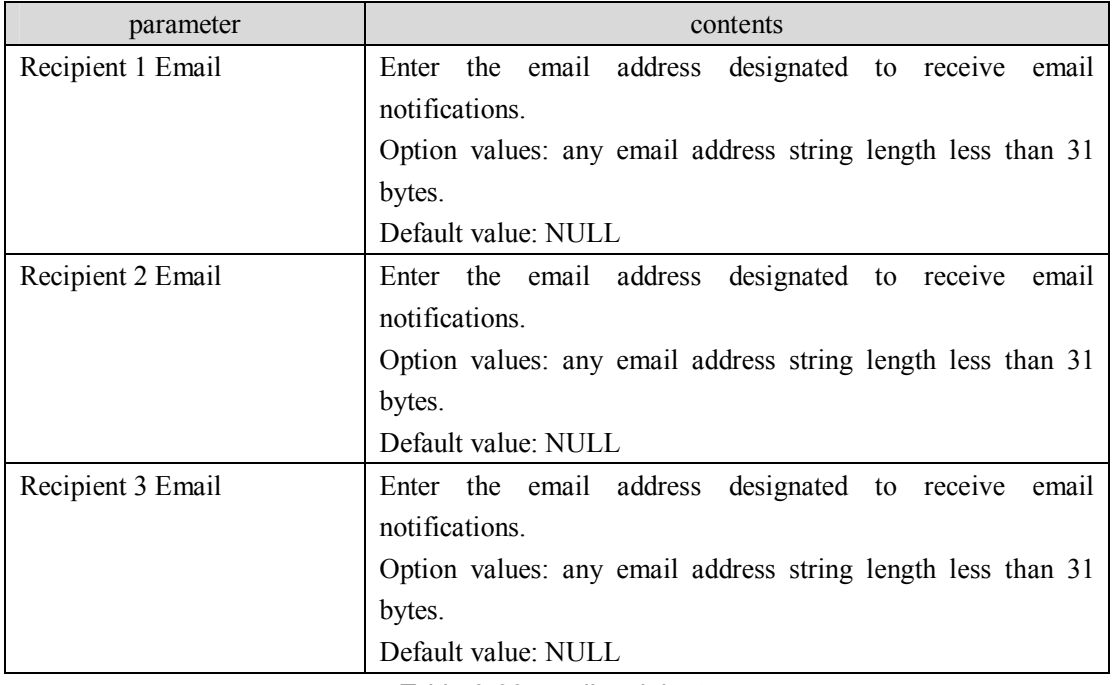

Table 3-30 email recipients

# **3.11 Trigger Settings**

#### **3.11.1 Conditions**

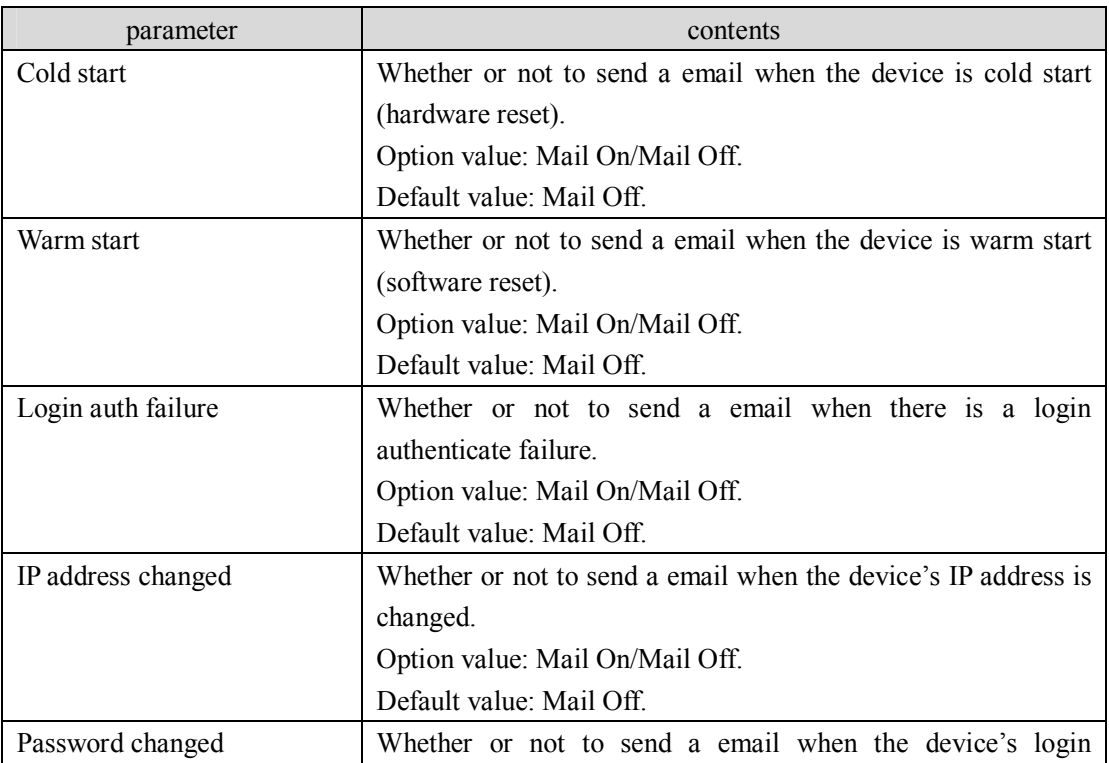

#### CONEXTOP NEPORT User Manual Chapter 3 Parameters

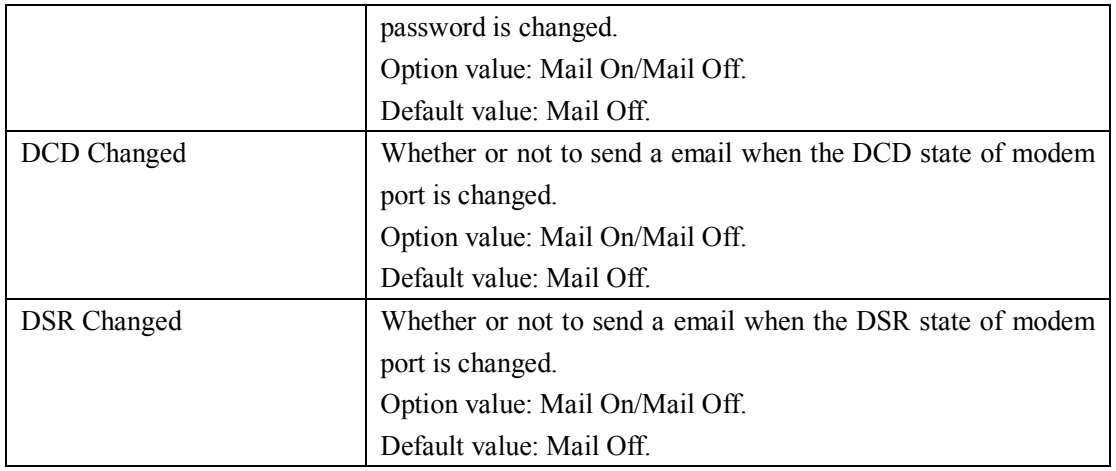

Table 3-31 normal email trigger event

#### **3.11.2 Message Properties**

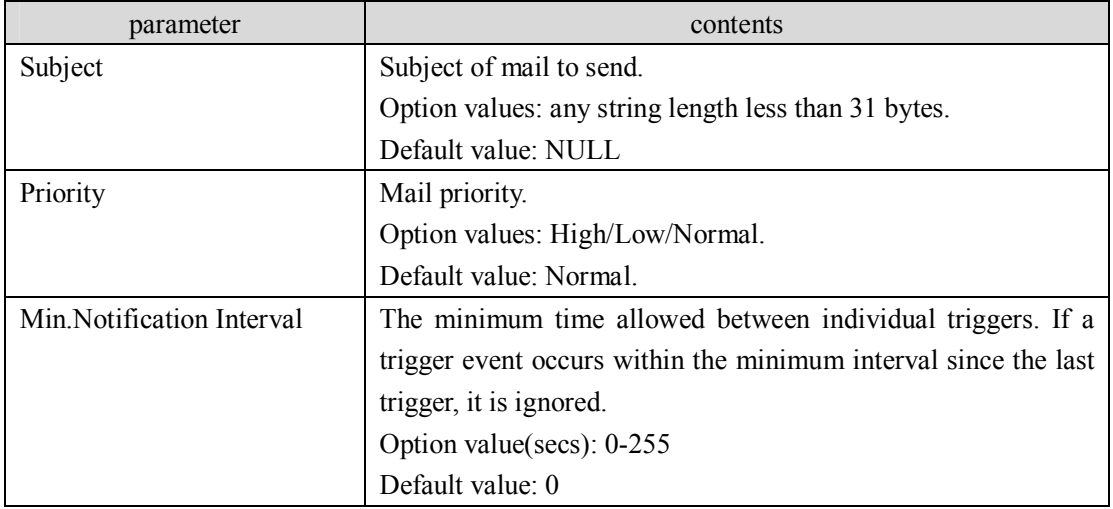

Table 3-32 normal email trigger message properties

# **3.12 Input Trigger Settings**

#### **3.12.1 Serial Trigger**

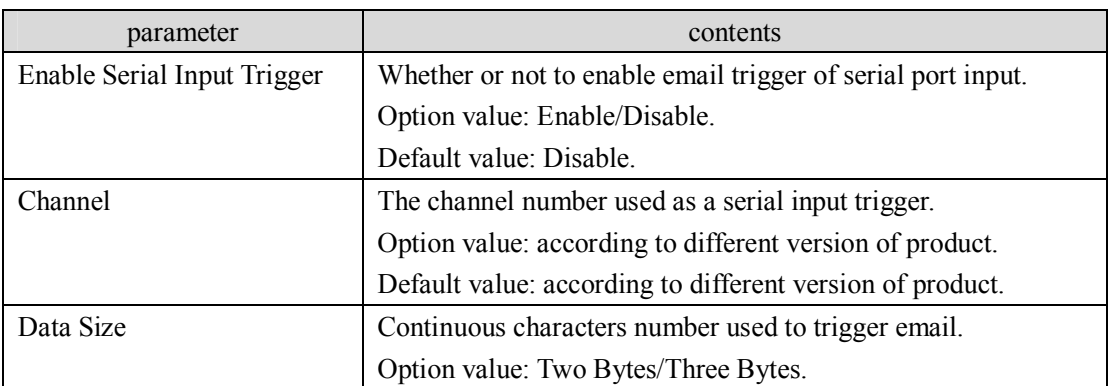

CONEXTOP NEPORT User Manual Chapter 3 Parameters

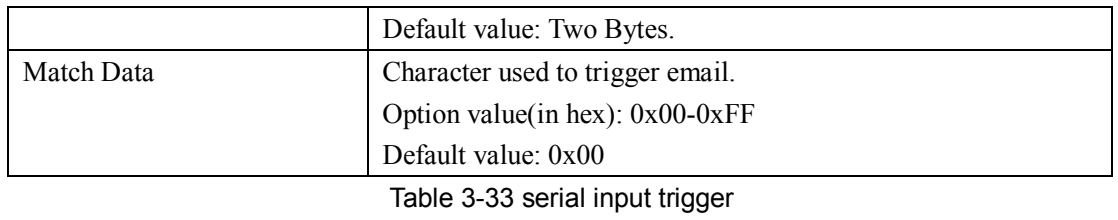

### **3.12.2 Message Properties**

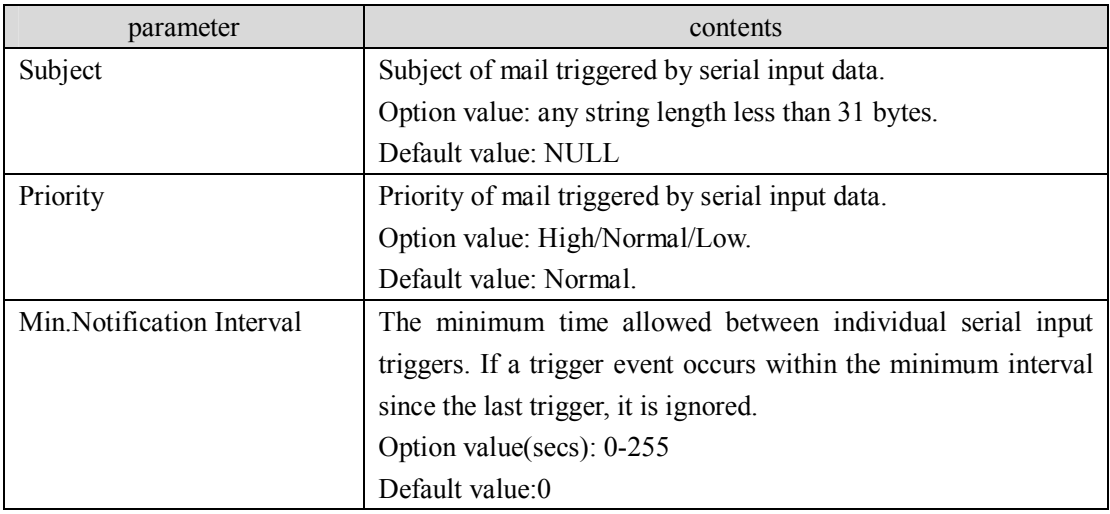

Table 3-34 serial input trigger message properties

# **3.13 SNMP**

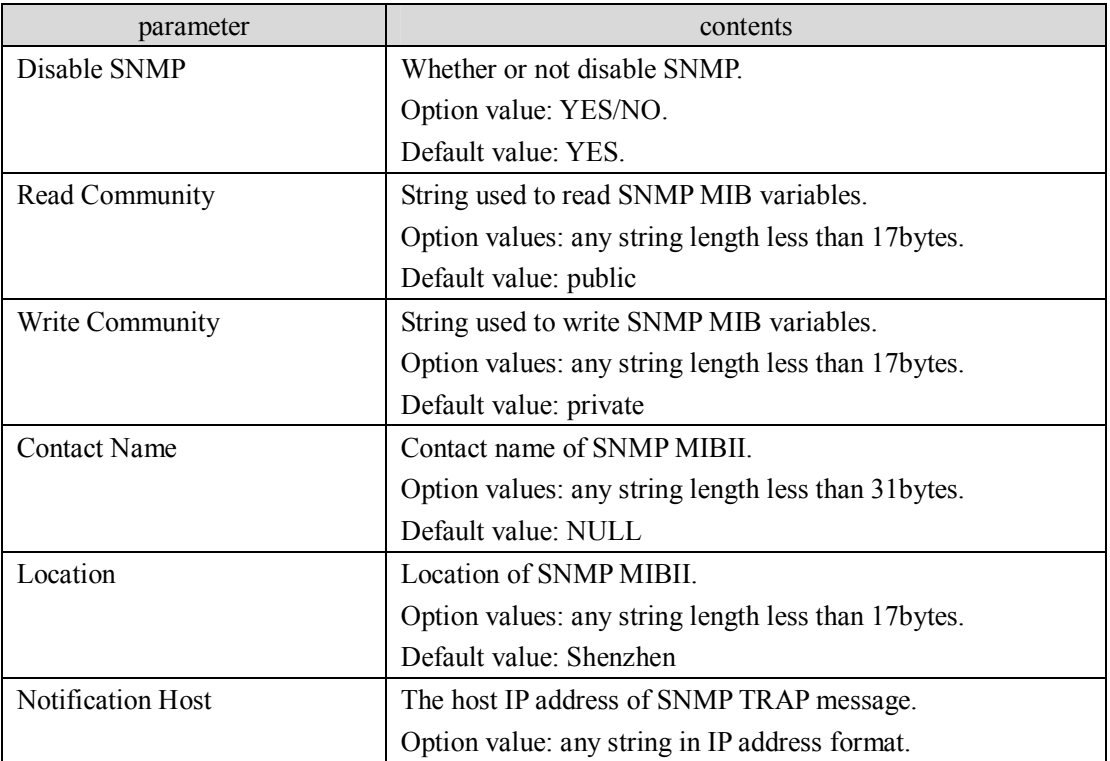

Default value: 0.0.0.0

Table 3-35 SNMP

# **3.14 Password Setting**

#### **3.14.1 Change Password**

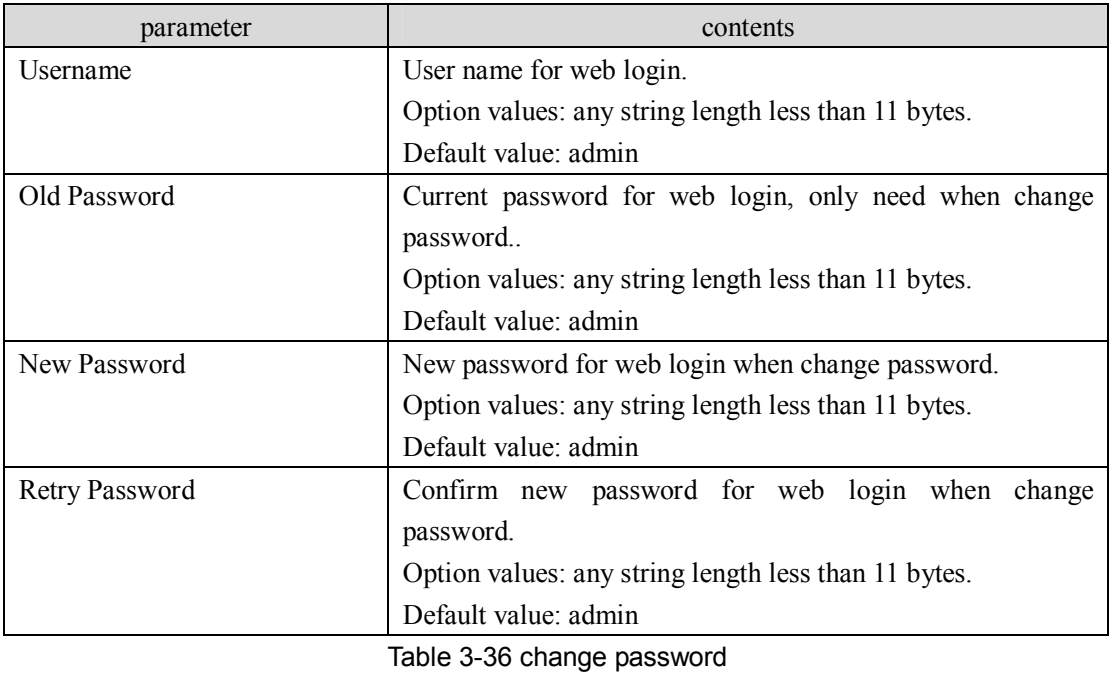

# Caution:

If the password is lost, then press the default button to restore the factory value of parameters, use the default user name and password "admin" on the login again.

# **3.15 Power manage**

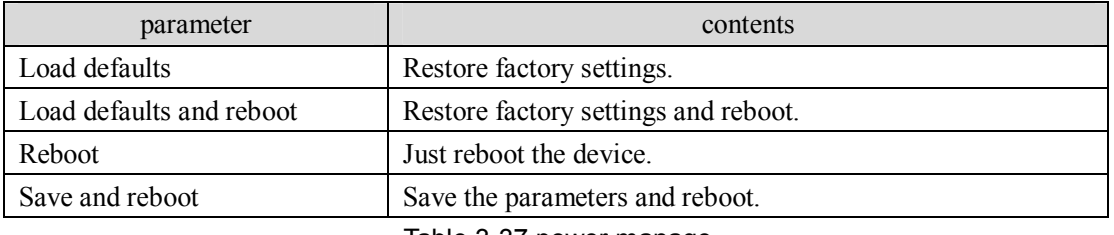

Table 3-37 power manage
# **Chapter 4 Web Configuration**

Through a Web browser to configure the device is the most intuitive and convenient way. Here recommend the use of the mainstream browser, such as IE or FireFox for a visit.

In the following sections about WEB configuration, if there is no special note, the user need clicks on the "Submit" button of the page to submit data, configuration only take effect after the restart.

Configuration of device have been carried out in accordance with the relevant portfolio, located in different sub-page, please click on the left column of the corresponding sub-index into the configuration menu, the specific configuration items will be explained in the following sections of this chapter, and provide a description page, click the "Help" button next to "submit" on the page to view.

One suggestion was that in the configuration of device, please first finish modify all the configuration, and then click "Apply Settings / Restart" to restart, to improve the efficiency.

# **O** Note:

Map page of this chapter are for reference only, there are may be small differences in the content and WEB page in actual products.

# **4.1 Basic Settings**

In the main menu click on "Basic Settings" link, basic configuration page will show as follows:

#### **Basic Settings**

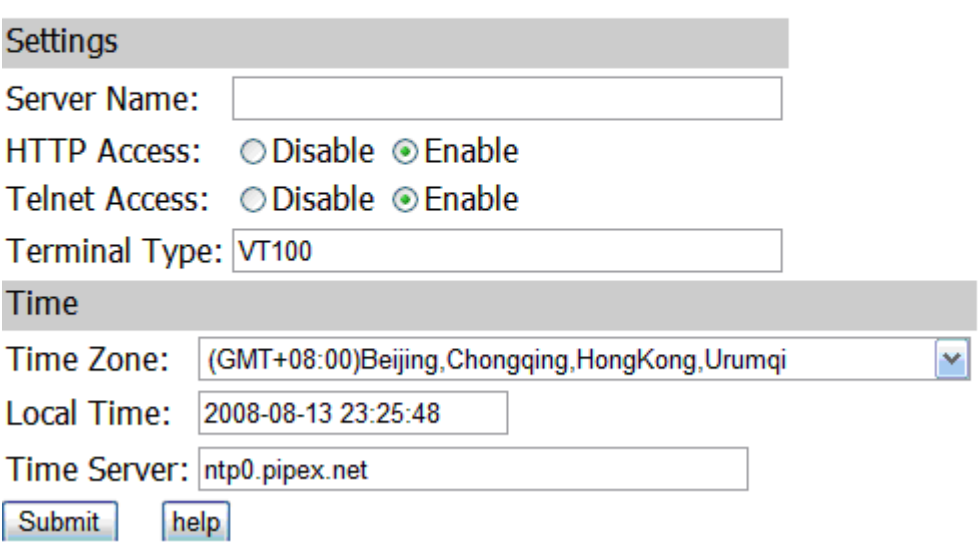

Figure 4-1 HTTP basic settings page

Please refer to section 3.1 to see the description of the parameters.

# **4.2 Network**

In the main menu click on "Network" link, network configuration page will show as follows:

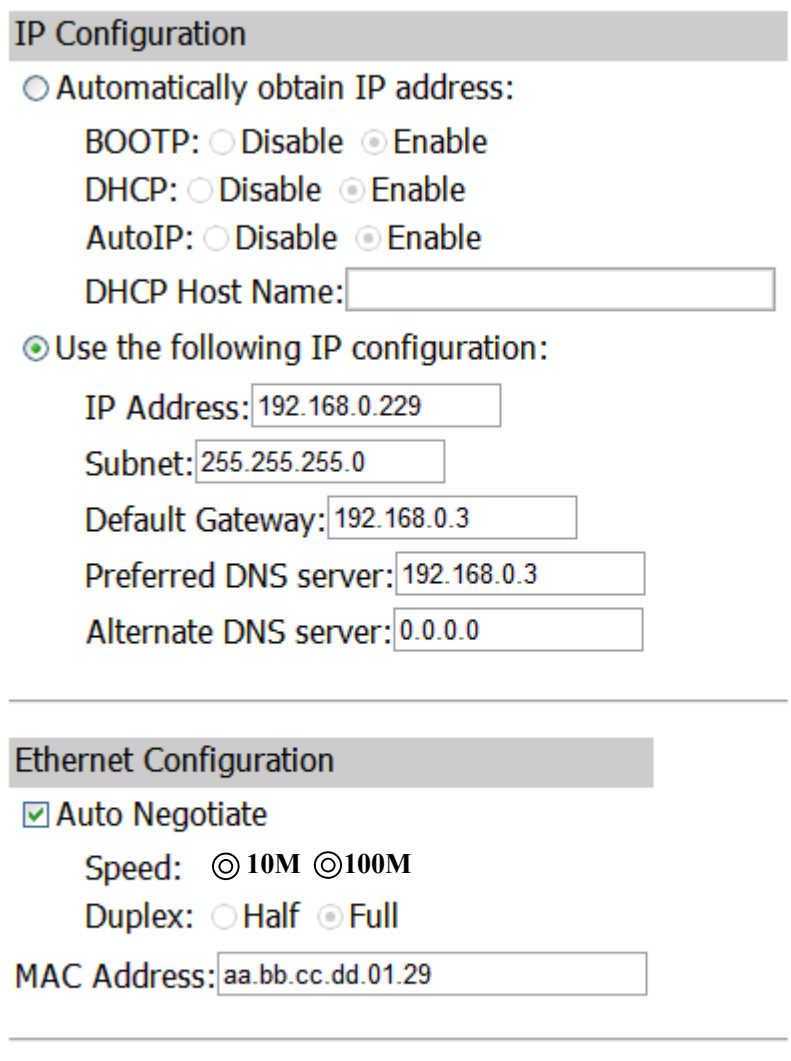

# Network Type

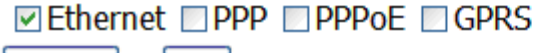

Submit help

#### Figure 4-2 HTTP network settings page

There is three parts in this page for configuration: IP configuration, Ethernet Configuration, Network Type. Please refer to the description of the parameters in section3.2, 3.2.3, 3.2.4.

# **4.3 PPPoE**

In the main menu click on "PPPoE" link, PPPoE configuration page will show as follows: **PPPoE Settings** 

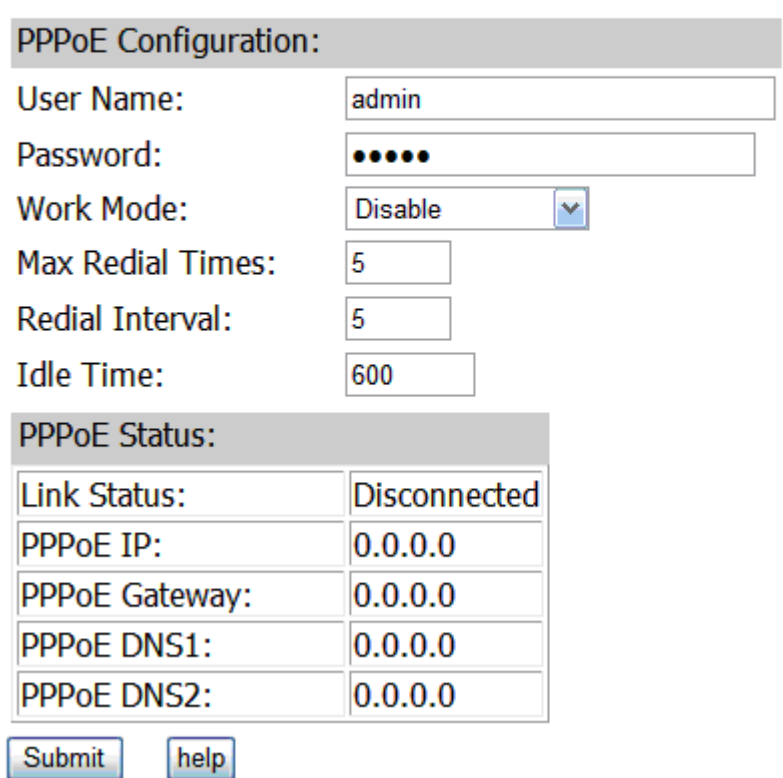

#### Figure 4-3 HTTP PPPoE settings page

There is two parts in this page for configuration: PPPoE configuration, PPPoE status. Please refer to the description of the parameters in section3.3.1, 3.3.2.

# **4.4 PPP**

In the main menu click on link "PPP", PPP configuration page will show as follows:

# **PPP Settings**

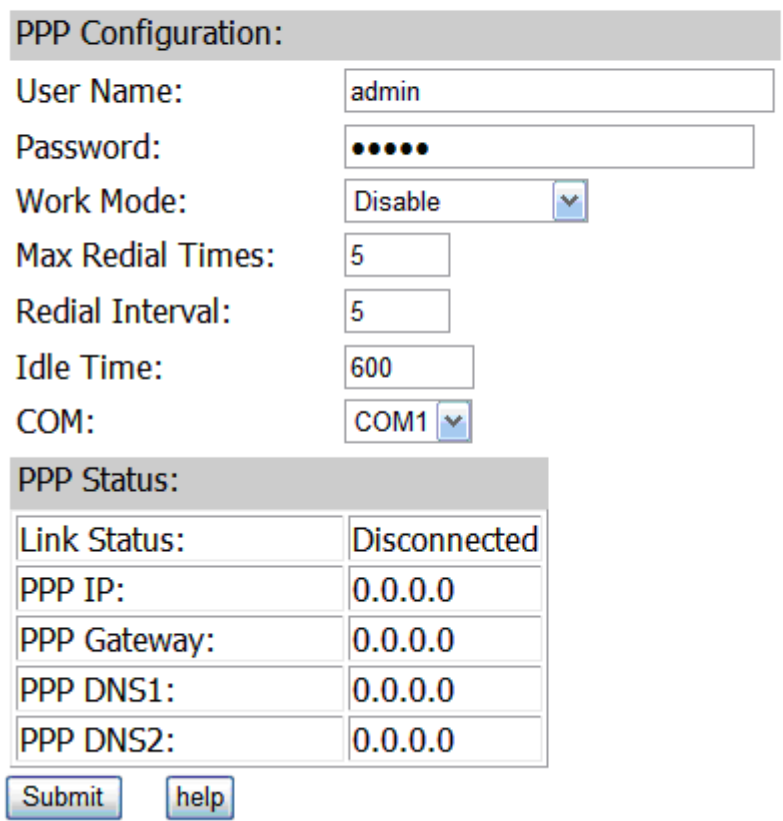

#### Figure 4-4 HTTP PPP settings page

There is two parts in this page for configuration: PPP configuration, PPP status. Please refer to the description of the parameters in section3.4.1, 3.4.2.

# **4.5 GPRS**

In the main menu click on link "GPRS", GPRS configuration page will show as follows:

### **GPRS Settings**

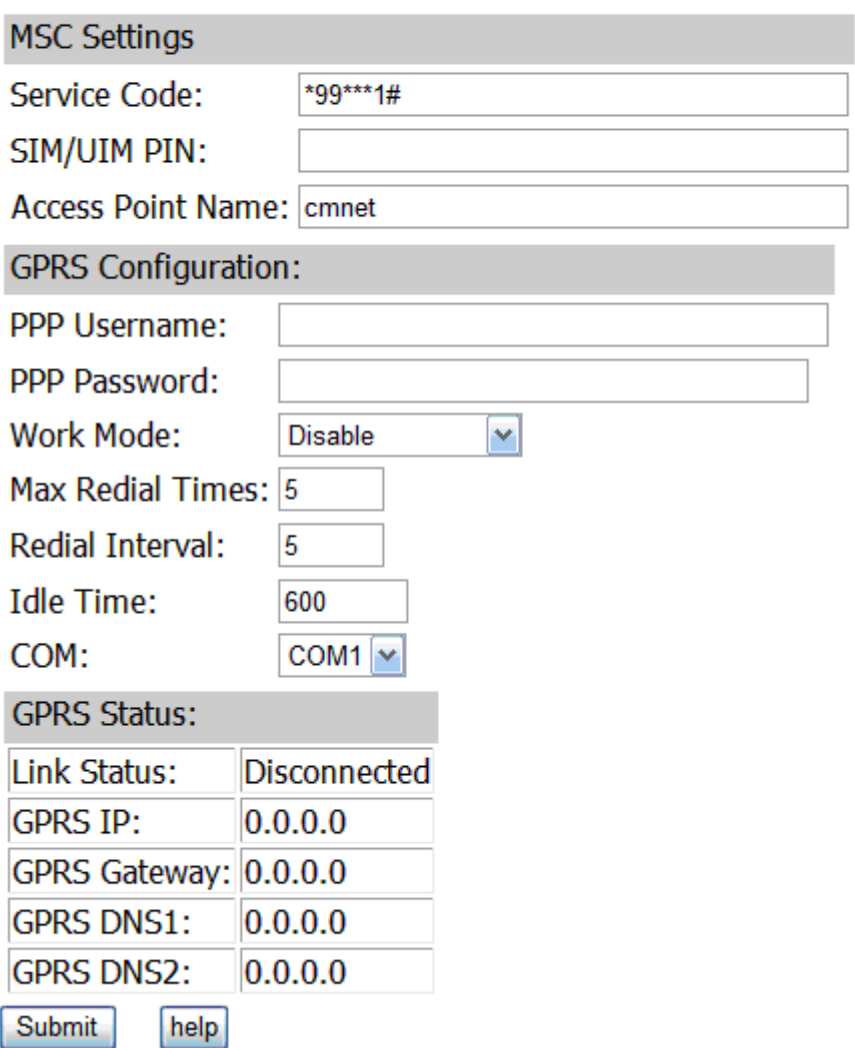

Figure 4-5 HTTP GPRS settings page

There is three parts in this page for configuration: MSC settings, GPRS configuration and GPRS status. Please refer to the description of the parameters in section 3.5.1, 3.5.2, 3.5.3.

# **4.6 Server Settings**

In the main menu click on link "Server", server configuration page will show as follows:

### **Server Settings**

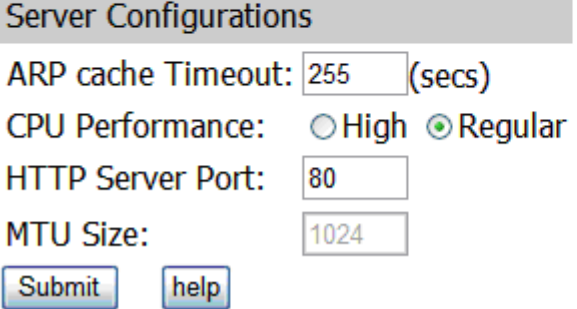

#### Figure 4-6 HTTP server settings page

There is only one part in this page for configuration: server configuration. Please refer to the description of the parameters in section 3.6.

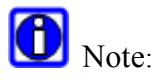

If value of HTTP Server Port is other than 80, please attach port number when access WEB in address format http://address:port.

# **4.7 Serial Channel**

The NEPORT series, each serial port on behalf of a channel, includes 3 parts to be configured: serial port settings, connection settings, remote host configuration.

### **4.7.1 Hostlist**

In the main menu click on link "Hostlist", hostlist configuration page will show as follows:

#### **Hostlist Settings**

#### **Channel 1**

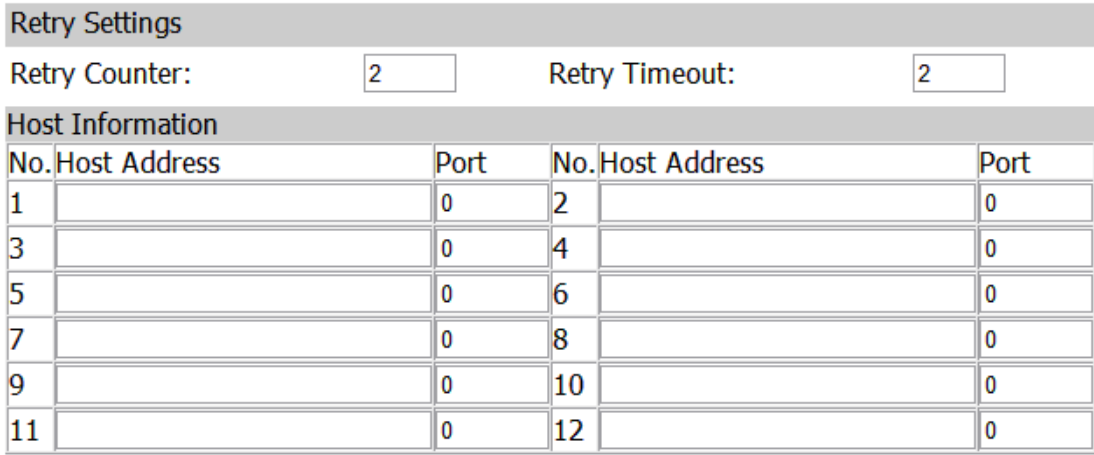

Backup Link: ⊙Disable ○ Enable Submit help

Figure 4-7 HTTP host list settings page

There is two parts in this page for configuration: Retry settings and Host information. Please refer to the description of the parameters in section3.7.1, 3.7.2.

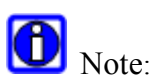

Host lists are valid only when in TCP client mode.

## **4.7.2 Serial Settings**

In the main menu click on link "Serial setting", serial port configuration page will show as follows:

#### **Serial Settings**

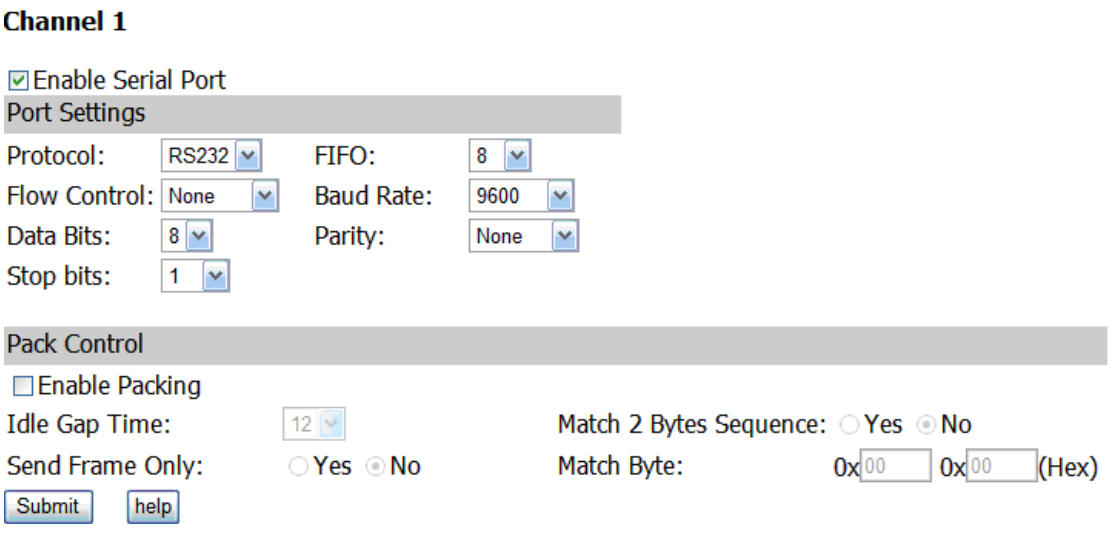

Figure 4-8 HTTP serial settings page

There is two parts in this page for configuration: Port settings and Pack Control. Please refer to the description of the parameters in section 3.8.1, 3.8.2, 3.8.3.

### **4.7.3 Connection**

## **4.7.3.1 Connection Protocol**

Click on the drop list of Connection Protocol, you will see the two choice: TCP and UDP. There is different page for you when select different item.

# **4.7.3.2 UDP**

Select UDP as connection protocol, the UDP page will show as follow:

### **Connection Settings**

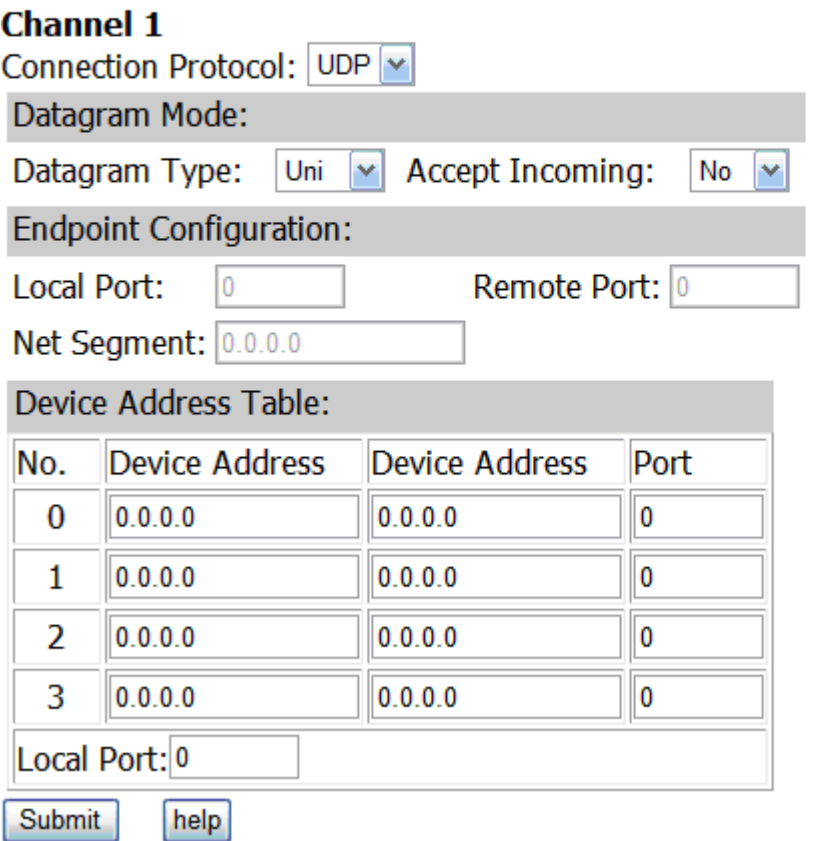

Figure 4-9 HTTP UDP settings page

There is three parts in this page for configuration: Datagram Mode, Endpoint configuration and Device Address Table. Please refer to the description of the parameters in section 3.9.2.

# **4.7.3.3 TCP**

Select TCP as connection protocol, the TCP page will show as follow:

### **Connection Settings**

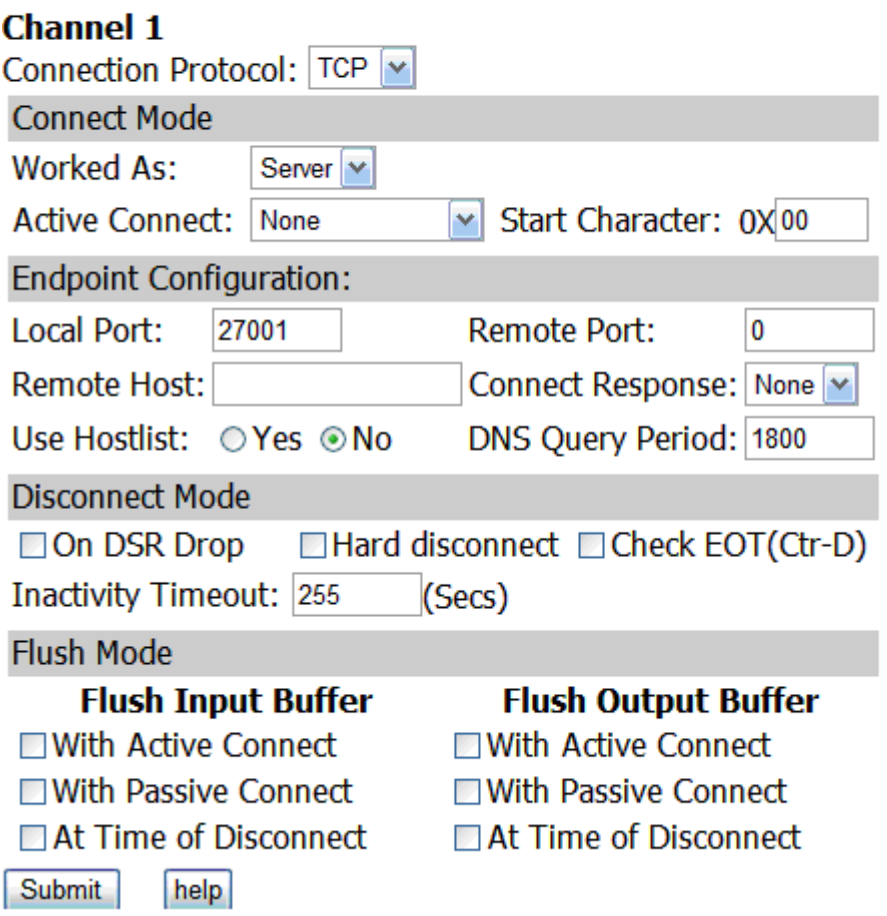

#### Figure 4-10 HTTP TCP settings page

There is four parts in this page for configuration: Connect Mode, Endpoint configuration, Disconnect Mode and Flush Mode. Please refer to the description of the parameters in section 3.9.3.

# **4.8 Email Settings**

In the main menu click on link "Email settings", email configuration page will show as follows:

# **Email Settings**

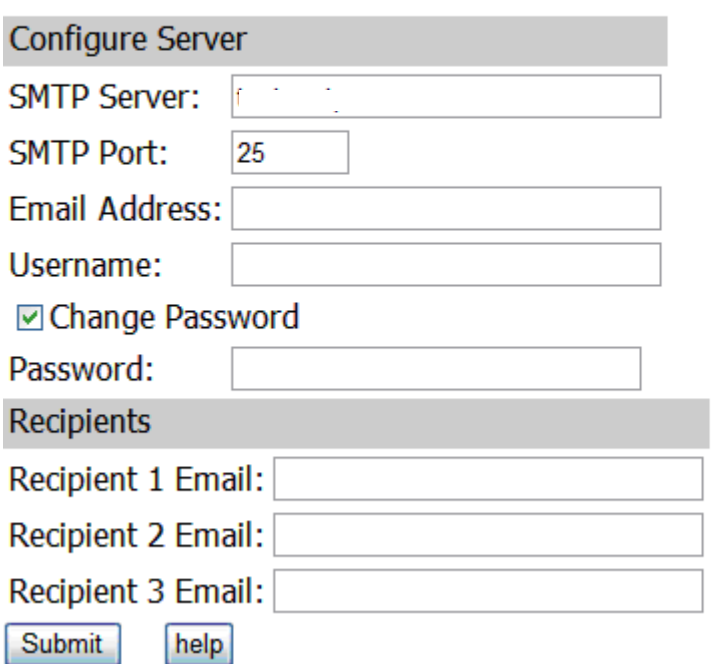

#### Figure 4-11 HTTP email settings page

There is two parts in this page for configuration: Configure Server and Recipients. Please refer to the description of the parameters in section 3.10.

# **4.9 Trigger Settings**

In the main menu click on link "trigger settings" under Email, trigger settings page will show as follows:

## **Email Settings**

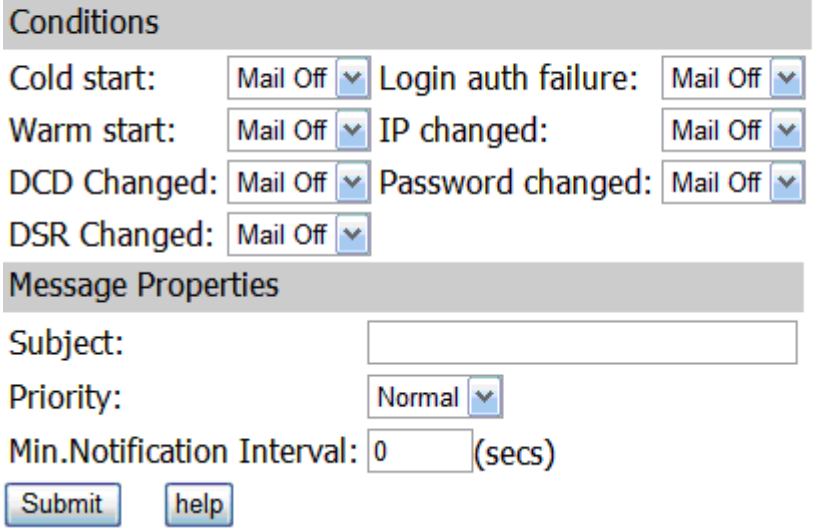

#### Figure 4-12 HTTP email trigger settings page

There is two parts in this page for configuration: Conditions and Message Properties. Please refer to the description of the parameters in section3.11.

# **4.10 Input Trigger Settings**

In the main menu click on link "Input trigger settings" under Email, input trigger settings page will show as follows:

#### **Input Trigger Settings**

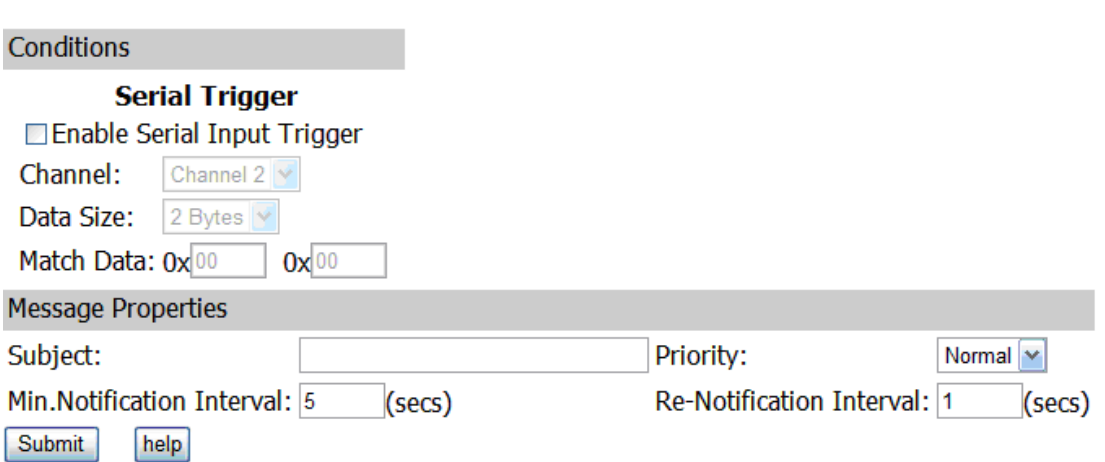

Figure 4-13 HTTP email input trigger settings page

There is two parts in this page for configuration: Conditions and Message Properties. Please refer to the description of the parameters in section3.12.

# **4.11 SNMP Settings**

In the main menu click on link "SNMP", SNMP configuration page will show as follows:

# **SNMP Settings**

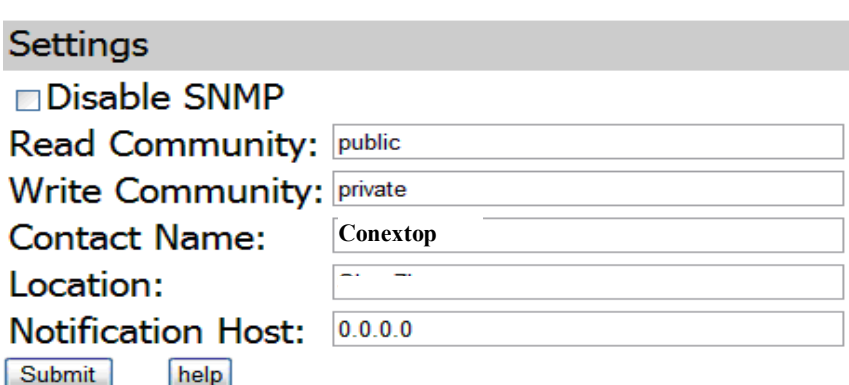

Figure 4-14 HTTP SNMP settings page

There is only one part in this page for configuration: SNMP settings. Please refer to the description of the parameters in section 3.13.

# **4.12 Password Setting**

In the main menu click on link "Password settings", password configuration page will show as follows:

# **Password Settings**

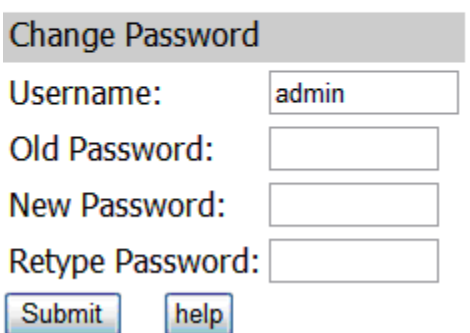

#### Figure 4-15 HTTP password settings page

There is only one part in this page for configuration: change password. Please refer to the description of the parameters in section3.14.

# Note:

You can only modify the password of current user on this view.

# **4.13 Power manage**

In the main menu click on link "Power manage", system reset configuration page will show as follows:

#### **Power manage**

New configurations will NOT take effect until rebooted.

#### Warning! Both serial and ethernet connections will be dropped and data may be lost while rebooting.

◯ Load defaults ◯ Load defaults and reboot ○ Reboot ○ Save and reboot Submit help

Figure 4-16 HTTP power manage page

There is only one part in this page for configuration: power manage. Please refer to the description of the parameters in section3.15.

# Caution:

Before system restarting, please check whether there is any parameters need to save, if so please select "Save and reboot" option, otherwise the configuration will not saved.

# **4.14 Logout**

Click "Logout" in the menu bar, enter the "log out" page, the page will be shut down after 3 seconds, the user needs to re-verify when login again, as follows:

Log out successfully web will be closed in 2 seconds.

Figure 4-17 HTTP logout page

# **Chapter 5 TELNET Configuration**

Telnet (teletype network) is a network protocol used on the Internet or local area networks to provide a bidirectional interactive communications facility. Typically, telnet provides access to a command-line interface on a remote host via a virtual terminal connection which consists of an 8-bit byte oriented data connection over the Transmission Control Protocol (TCP). User data is interspersed in-band with TELNET control information.

# **5.1 Basic Settings**

Change to the main menu view, enter the shortcut keys before "basic settings", then changed to the basic settings view, as follows:

```
<<Main menu->Basic Setting>>
K1> Server name[]
k2> Time Zone[<GMT+08:00>Beijing, Chongqing, Hong Kong, Urumchi]
K3> Local Time[2008-08-08 21:58:55]
(4) Timer server[ntp0.pipex.net]
k5> Web Console[Enable]
K6> Telnet Console[Enable]
KM> Back to main menu
<Q> Quit
key in your selection:
```
Figure 5-1 TELNET basic settings view

Please refer to the description of the parameters in section3.1.

# **5.2 Network**

Change to the main menu view, enter the shortcut keys before "Network", then changed to the network settings view, as follows:

```
<<Main menu->Network settings>>
K1> Use static IP address[*]
K2> Obtain IP automatically
<3> speed/duplex[auto negotiate]
≮4> Modify Mac Address[aa.bb.cc.dd.01.22]
K5> Network Type
<M> Back to main menu
<Q> Quit
key in your selection:
```
Figure 5-2 TELNET network settings view

#### **5.2.1 Static IP address configuration**

Change to the network setting view, enter the shortcut keys before "Use static IP address", then changed to the static IP address settings view, as follows:

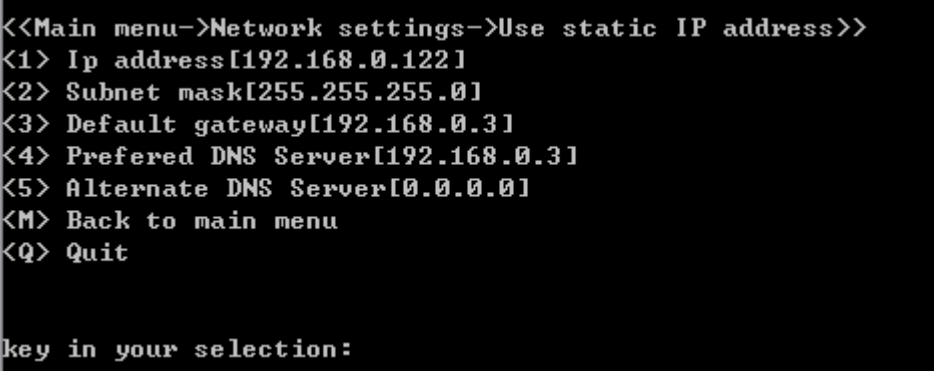

Figure 5-3 TELNET static IP address view

Please refer to the description of the parameters in section3.2.

#### **5.2.2 Dynamic IP address configuration**

Change to the network setting view, enter the shortcut keys before "Obtain IP automatically", then changed to the dynamic IP address settings view, as follows:

```
<<Main menu->Network settings->Obtain IP automatically>>
<1> BOOTP[Enable]
<2> DHCP[Enable]
<3> AutoIP[Enable]
<4> DHCP Host Name[]
<M> Back to main menu
<Q> Quit
\,\,\mathrm{key}\, in your selection: \,\,\Box
```
Figure 5-4 TELNET dynamic IP address view

Please refer to the description of the parameters in section3.2.

### **5.2.3 Netcard setting**

Change to the network setting view, enter the shortcut keys before "Speed/duplex", then changed to the netcard settings view, as follows:

```
<<Main menu->Network settings->speed/duplex>>
\langle 1 \rangle auto negotiate[*]
<2> User set
<M> Back to main menu
<Q> Quit
key in your selection:
```
Figure 5-5 TELNET netcard settings view

Please refer to the description of the parameters in section3.2.

#### **5.2.4 Network type**

Change to the network setting view, enter the shortcut keys before "Network Type", then changed to the network type settings view, as follows:

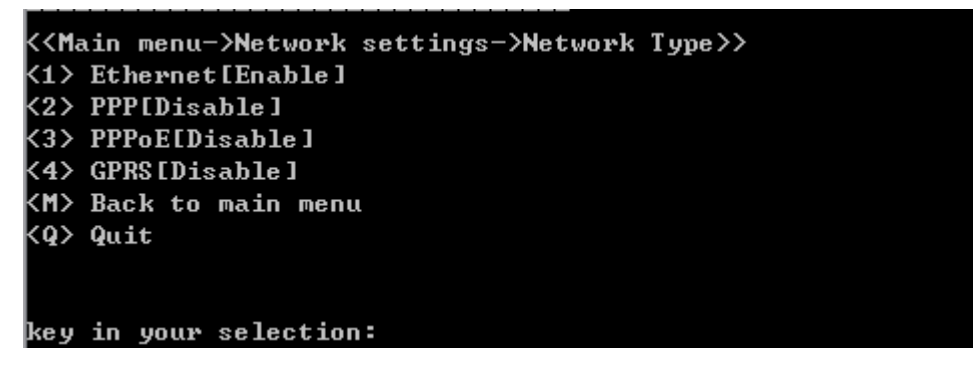

Figure 5-6 TELNET network type view

Please refer to the description of the parameters in section3.2

# **5.3 PPPoE**

Change to the main menu view, enter the shortcut keys before "PPPoE Settings", then changed to the PPPoE settings view, as follows:

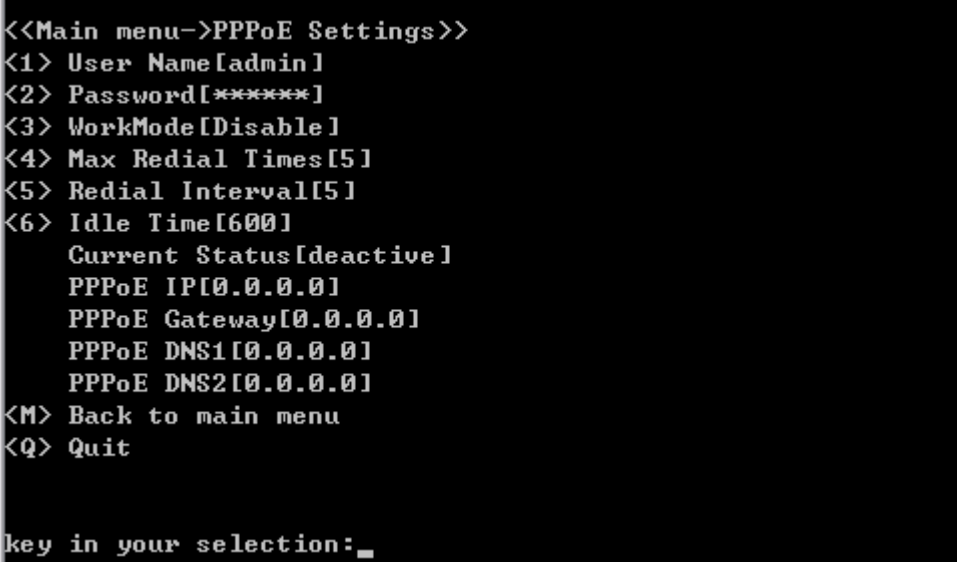

Figure 5-7 TELNET PPPoE view

Please refer to the description of the parameters in section3.3.

# **5.4 PPP**

Change to the main menu view, enter the shortcut keys before "PPP Settings", then changed to the PPP settings view, as follows:

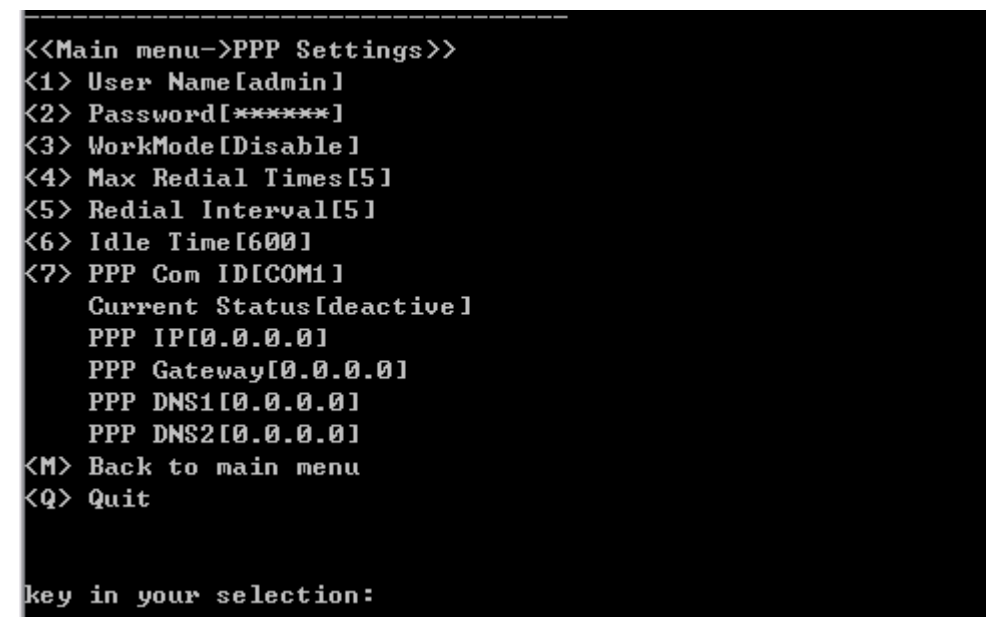

#### Figure 5-8 TELNET PPP view

Please refer to the description of the parameters in section 3.4.

# **5.5 GPRS**

Change to the main menu view, enter the shortcut keys before "GPRS Settings", then

changed to the GPRS settings view, as follows:

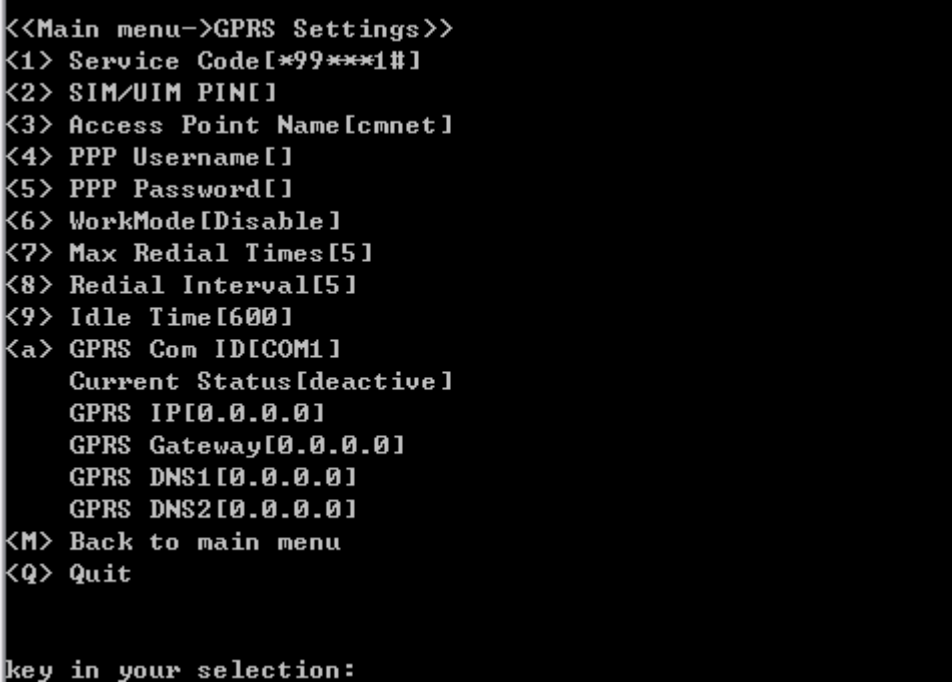

Figure 5-9 TELNET GPRS view

Please refer to the description of the parameters in section 3.5.

# **5.6 Server Settings**

Change to the main menu view, enter the shortcut keys before "Server Settings", then changed to the Server settings view, as follows:

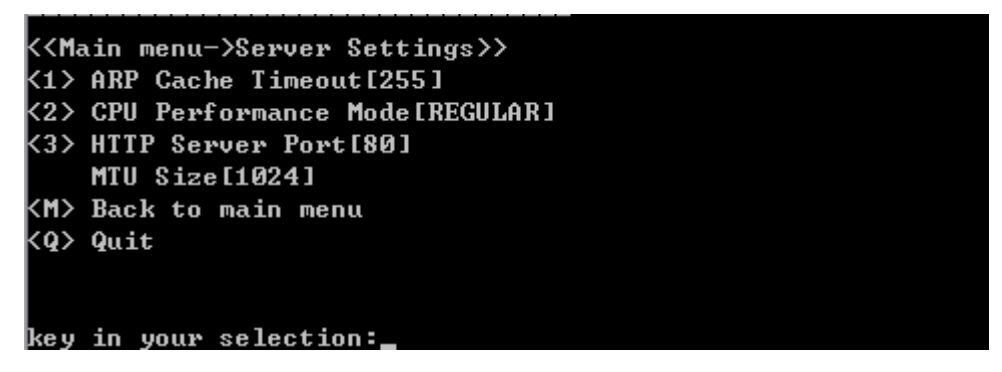

Figure 5-10 TELNET server settings view

Please refer to the description of the parameters in section 3.6.

# **5.7 Channel settings**

Change to the main menu view, enter the shortcut keys before "Serial Channel", then changed to the serial channel view, as follows:

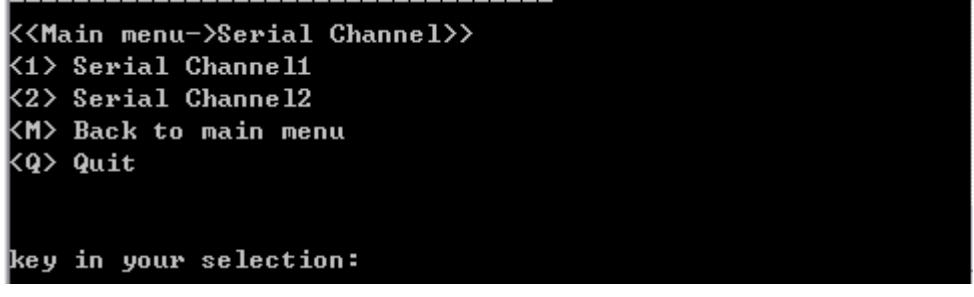

#### Figure 5-11 TELNET serial channel view

Change to the serial channel view, enter the shortcut keys before "Serial Channelx"(x is the channel No.), then changed to the specified serial channel view, as follows:

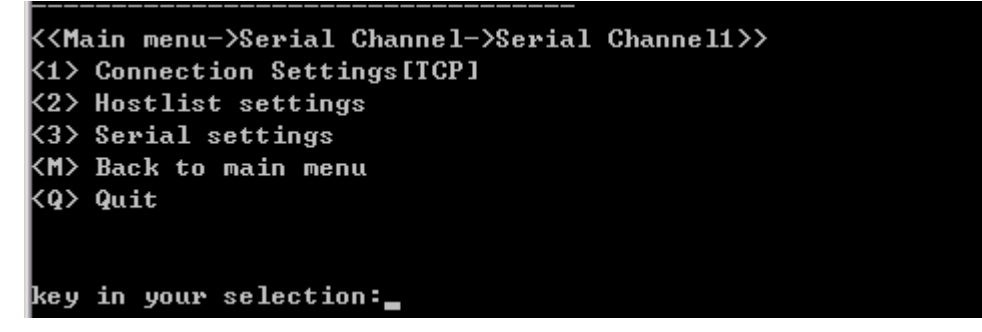

Figure 5-12 TELNET specified serial channel view

#### **5.7.1 Hostlist**

Change to the specified serial channel view, enter the shortcut keys before "Hostlist settings", then changed to the hostlist settings view, as follows:

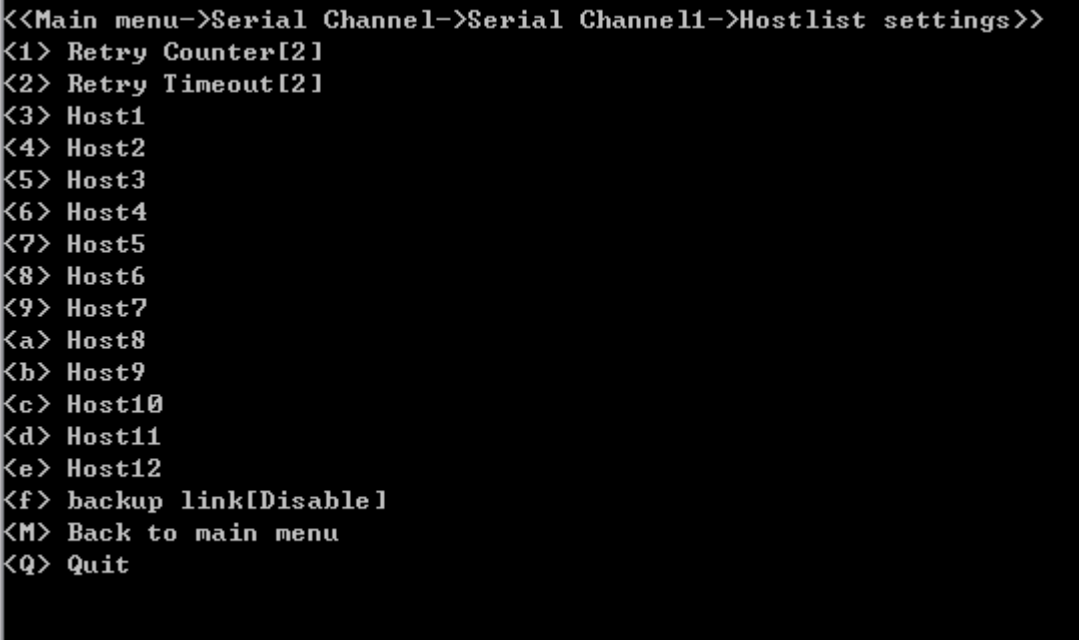

#### key in your selection:

Figure 5-13 TELNEThostlist settings view

Please refer to the description of the parameters in section .

#### **5.7.2 Serial Settings**

Change to the specified serial channel view, enter the shortcut keys before "Serial settings", then changed to the Serial settings view, as follows:

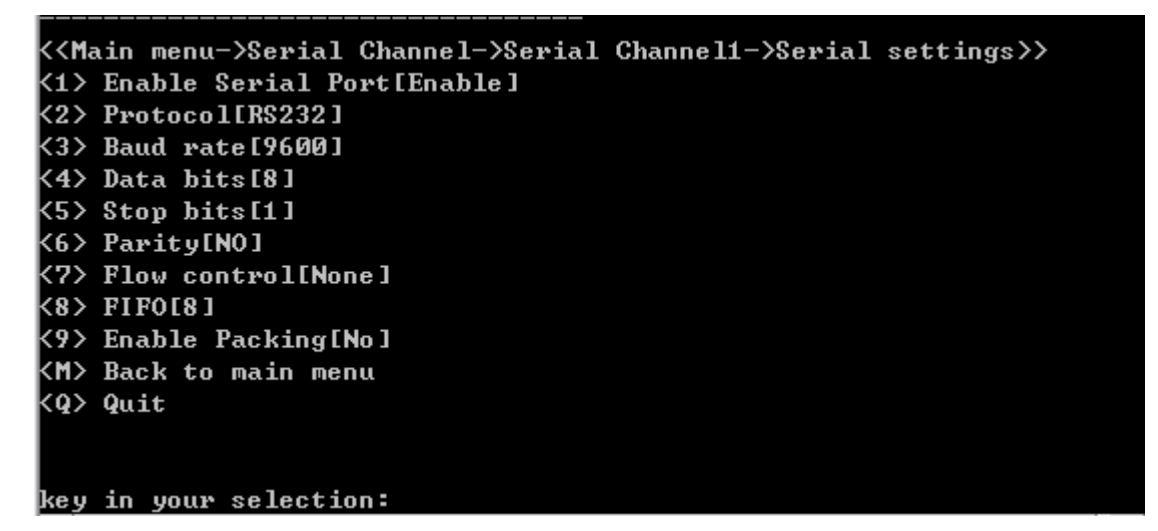

Figure 5-14 TELNET serial settings view

Please refer to the description of the parameters in section 3.8.

### **5.7.3 Connection**

### **5.7.3.1 Connection Protocol**

Change to the specified serial channel view, enter the shortcut keys before "Connection settings", then changed to the Connection protocol view, as follows:

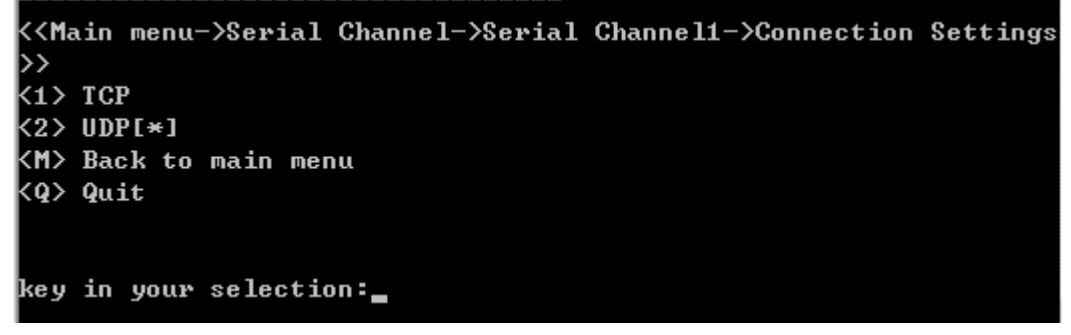

Figure 5-15 TELNET connection protocol view

### **5.7.3.2 UDP**

Change to the connection protocol view, enter the shortcut keys before "UDP", then changed to the UDP view, as follows:

```
<<Main menu->Serial Channel->Serial Channel1->Connection Settings
-\lambdaUDP>\lambda<1> Accept incoming[No]
<2> Datagram type[Uni]
<M> Back to main menu
\langle  Q \rangle Quit
key in your selection:
```
Figure 5-16 TELNET UDP view

Please refer to the description of the parameters in section 3.9.2.

### **5.7.3.3 TCP**

Change to the connection protocol view, enter the shortcut keys before "TCP", then changed to the TCP view, as follows:

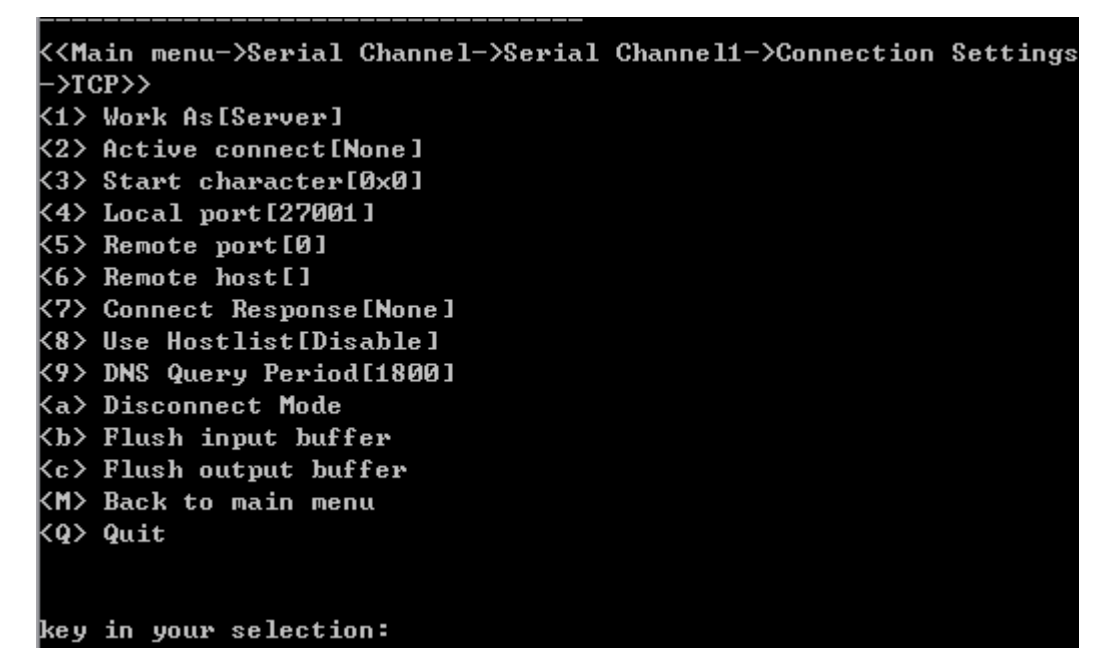

Figure 5-17 TELNET TCP view

Please refer to the description of the parameters in section 3.9.3.

# **5.8 Email Settings**

Change to the main menu view, enter the shortcut keys before "Email Settings", then changed to the Email view, as follows:

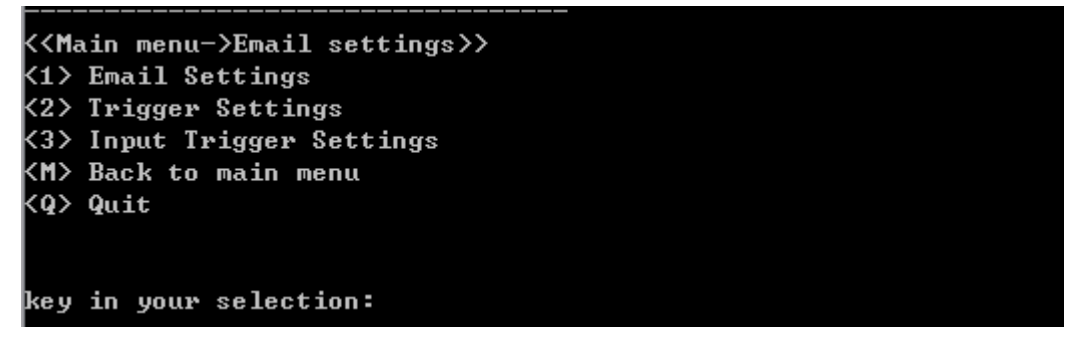

Figure 5-18 TELNET email view

### **5.8.1 Email Settings**

Change to the email view, enter the shortcut keys before "Email Settings", then changed to the Email settings view, as follows:

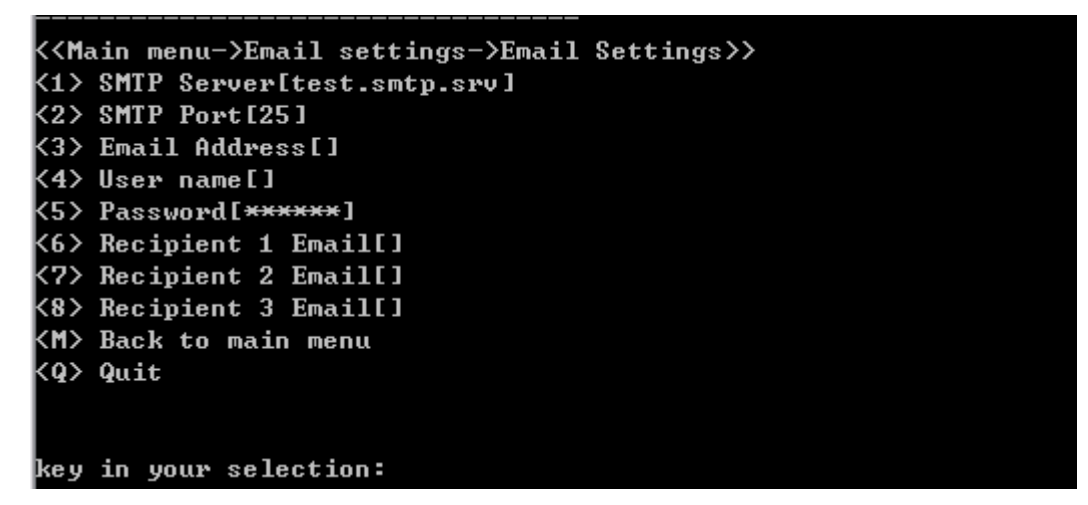

Figure 5-19 TELNET email settings view Please refer to the description of the parameters in section 3.10.

# **5.8.2 Trigger Settings**

Change to the email view, enter the shortcut keys before "Trigger Settings", then changed to the normal email trigger view, as follows:

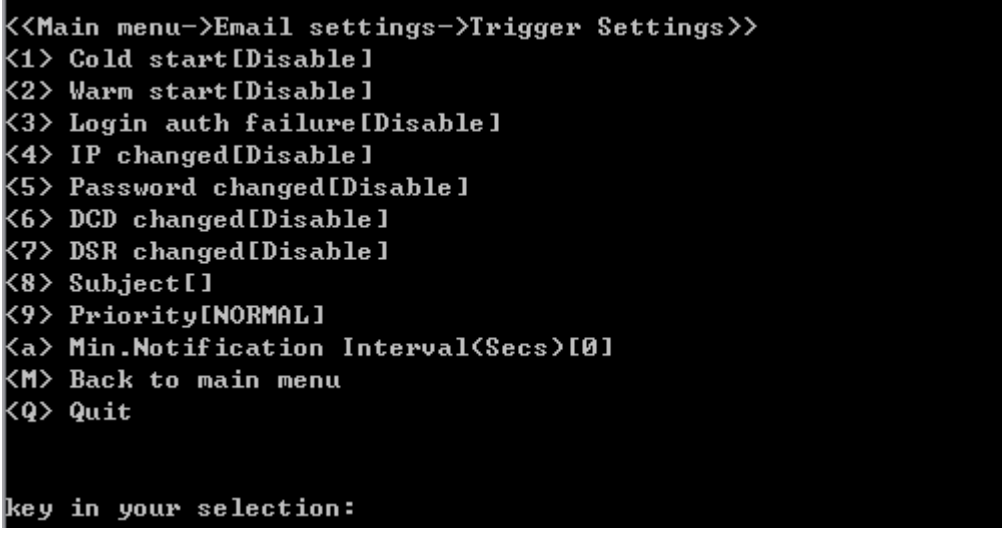

Figure 5-20 TELNET normal email trigger view

Please refer to the description of the parameters in section 3.11.

### **5.8.3 Input Trigger Settings**

Change to the email view, enter the shortcut keys before "Input Trigger Settings", then changed to the input email trigger view, as follows:

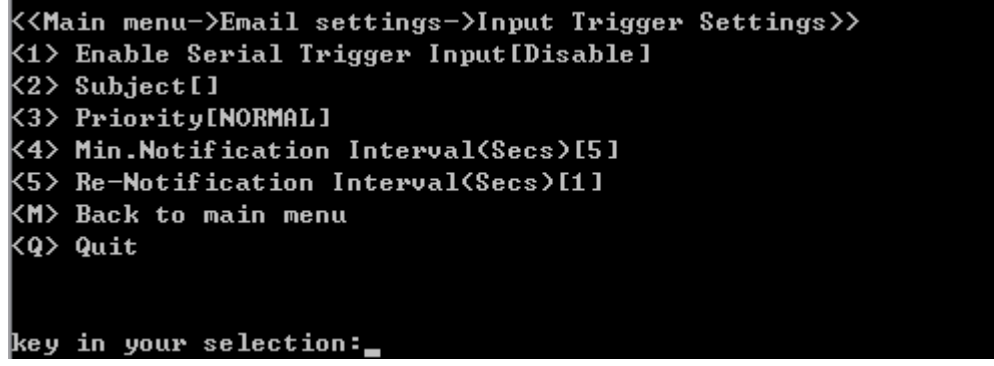

Figure 5-21 TELNET input email trigger view

Please refer to the description of the parameters in section 3.12.

# **5.9 SNMP Settings**

Change to the main menu view, enter the shortcut keys before "SNMP Settings", then changed to the SNMP view, as follows:

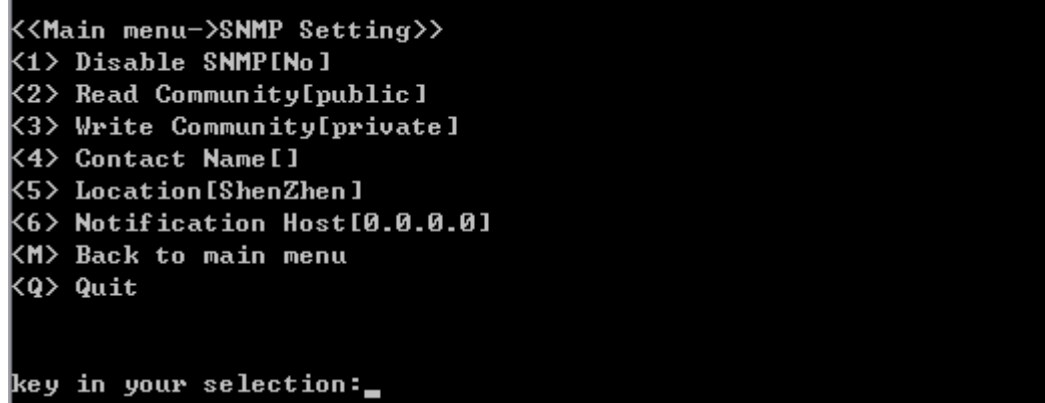

#### Figure 5-22 TELNET SNMP view

Please refer to the description of the parameters in section 3.13.

# **5.10 User Manage**

Change to the main menu view, enter the shortcut keys before "User manage", then changed to the user manage view, as follows:

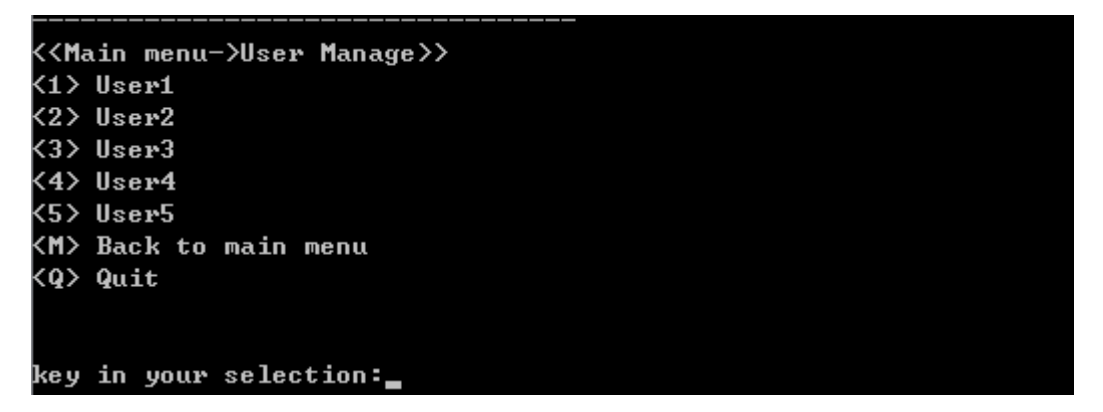

#### Figure 5-23 TELNET user manage view

There is 5 users for configuration, the first user admin has the administrator privilege and can not be deleted. The others are normal user can be modified and deleted by admin.

Change to the user manage view, enter the shortcut keys before "User1", and then changed to the administrator view, as follows:

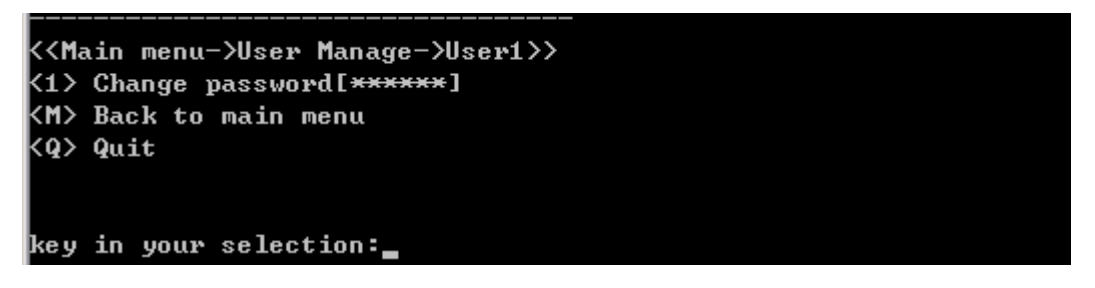

#### Figure 5-24 TELNET administrator view

Change to the user manage view, enter the shortcut keys before "Userx"(2-5), then changed to the user view, as follows:

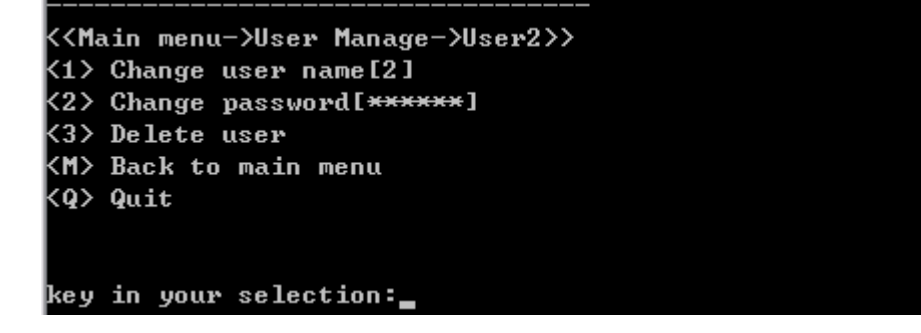

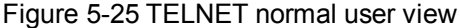

Caution:

The user manage view only appear when admin login.

# **5.11 Password Setting**

Change to the main menu view, enter the shortcut keys before "Password Setting", then changed to the password settings view, as follows:

```
<<Main menu->Change password>>
<1> Change password[<del>******</del>]
KM> Back to main menu
<Q> Quit
```

```
key in your selection:
```
Figure 5-26 TELNET password settings view

# **5.12 Load factory default**

Change to the main menu view, enter the shortcut keys before "Load factory default", then changed to the load factory view, as follows:

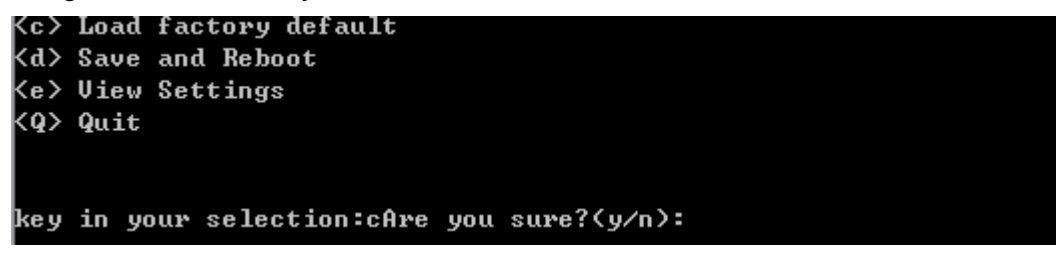

Figure 5-27 TELNET load factory view

# **5.13 Save and Reboot**

Change to the main menu view, enter the shortcut keys before "Save and Reboot", then

changed to the save and reboot view, as follows:

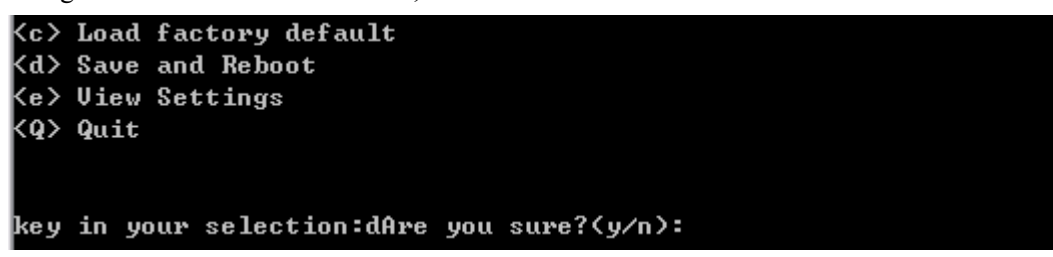

Figure 5-28 TELNET save and reboot view

# **5.14 View Settings**

Change to the main menu view, enter the shortcut keys before "View Settings", then you can view all the settings page by page, press any key to view next page.

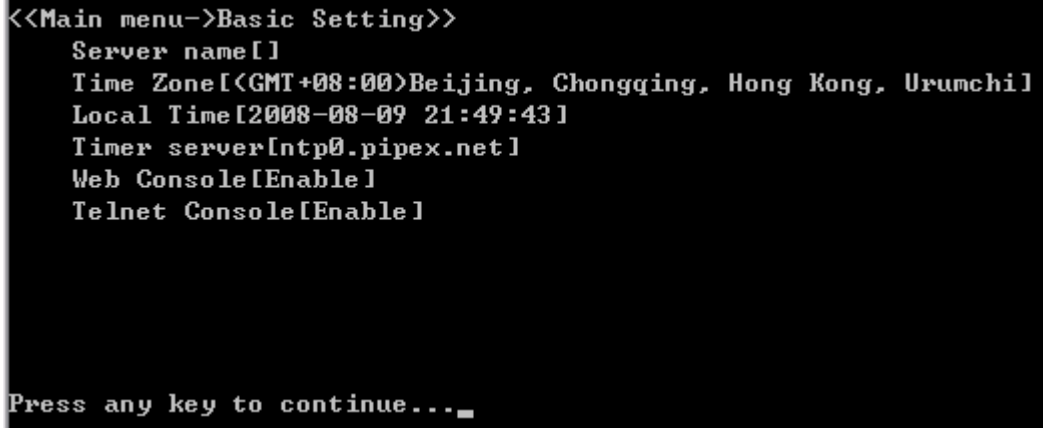

Figure 5-29 view the settings

# **Chapter 6 AT Command**

AT command is a set of communication protocols between a host computer and devices. AT originated in the word "Attention", it was first used for communication between terminal and modem, and then latter gradually evolved into industry standards for communications equipment. NEPORT series products expands it, support the use of AT commands to configure device parameters and network connectivity and so on.

# **6.1 AT commands for parameters setting**

Please refer to the CONEXTOP NEPORT AT commands to get the detail description of AT commands.

### **6.1.1 Basic Settings**

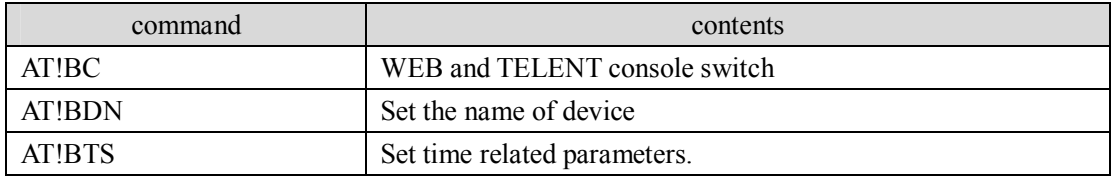

Table 6-1 AT commands for basic settings

### **6.1.2 Network**

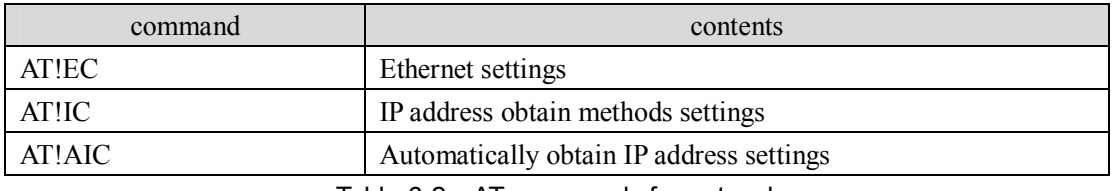

Table 6-2 AT commands for network

### **6.1.3 PPPoE**

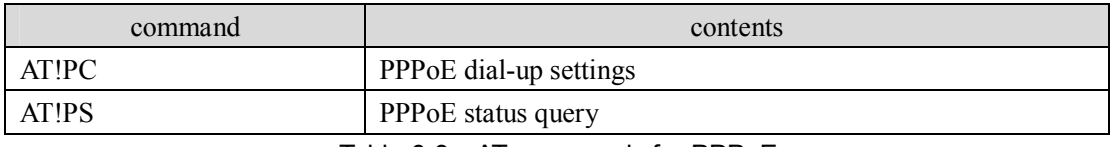

Table 6-3 AT commands for PPPoE

# **6.1.4 PPP**

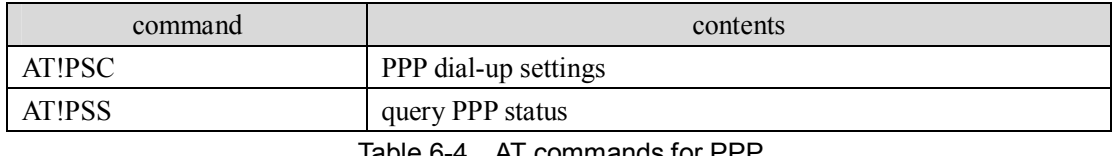

Table 6-4 AT commands for PPF

# **6.1.5 GPRS**

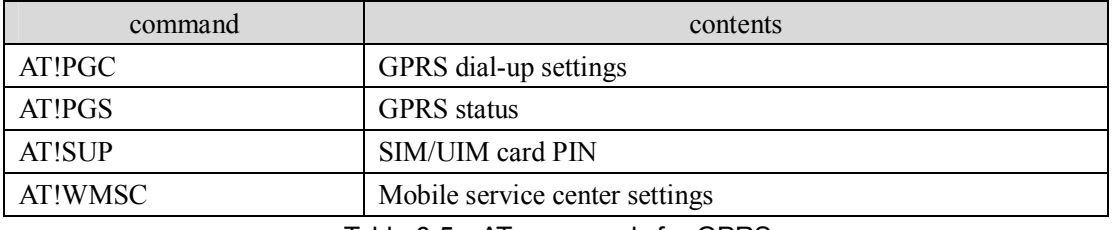

Table 6-5 AT commands for GPRS

# **6.1.6 Server Settings**

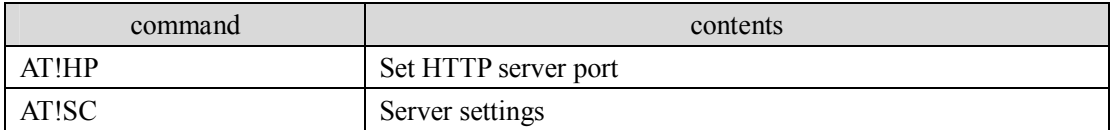

Table 6-6 AT command for server settings

# **6.1.7 Host list**

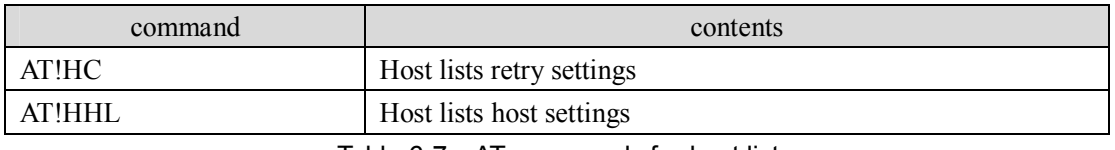

Table 6-7 AT commands for host list

### **6.1.8 Serial Settings**

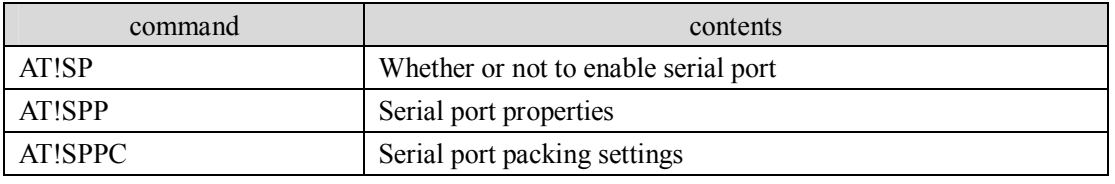

Table 6-8 AT commands for serial settings

# **6.1.9 Connection**

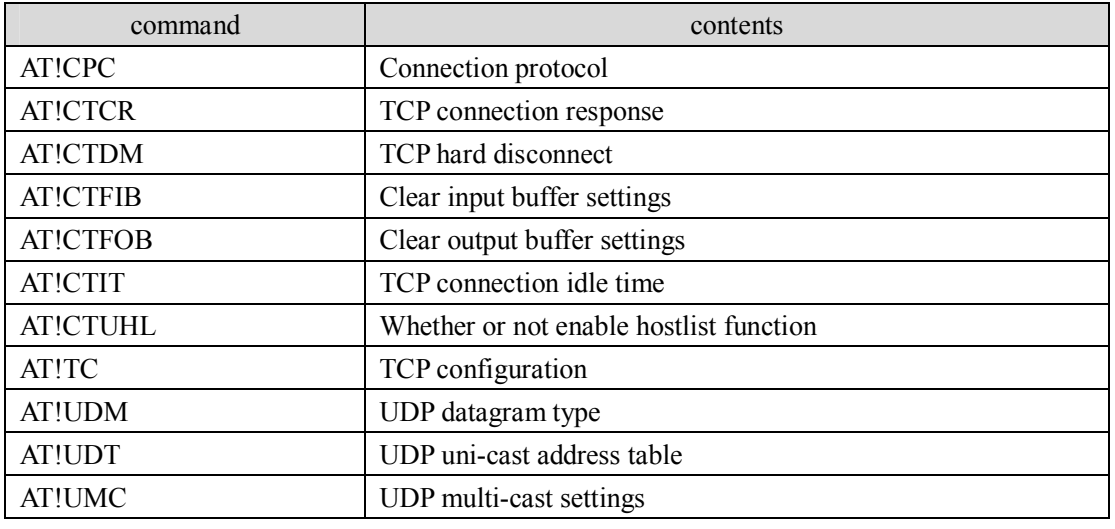

Table 6-9 AT commands for connection

# **6.1.10 Email Settings**

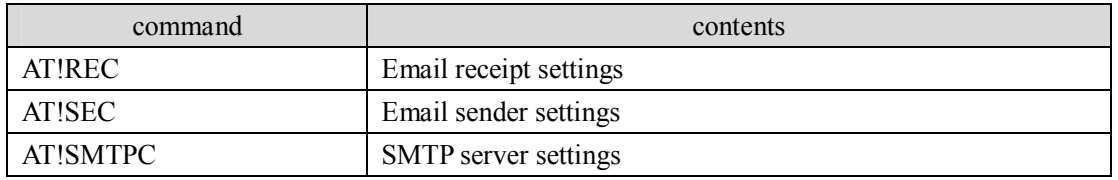

Table 6-10 AT commands for email settings

# **6.1.11 Trigger Settings**

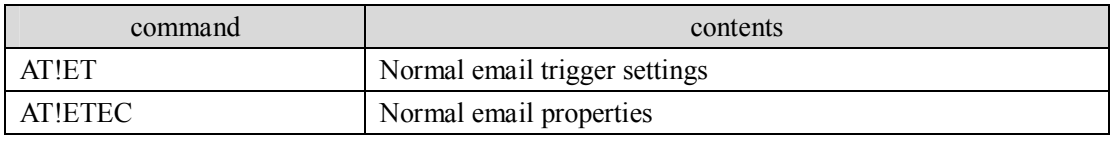

Table 6-11 AT commands for trigger settings

# **6.1.12 Input Trigger Settings**

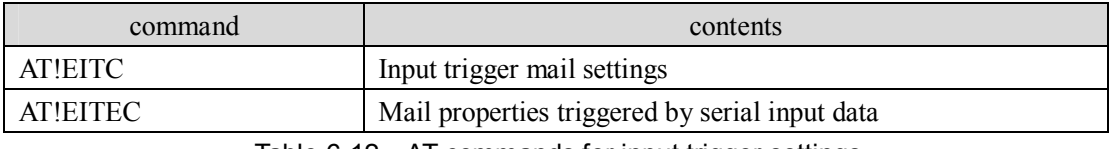

Table 6-12 AT commands for input trigger settings

### **6.1.13 SNMP**

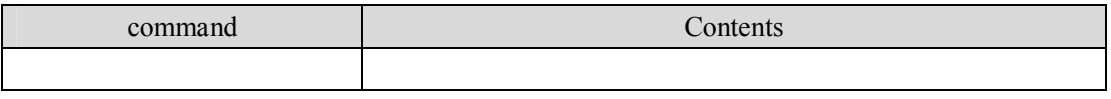

Table 6-13 AT commands for SNMP

# **6.1.14 Password Setting**

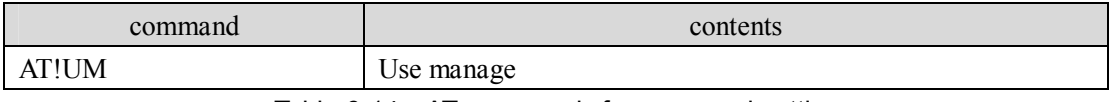

Table 6-14 AT commands for password setting

## **6.1.15 Special command**

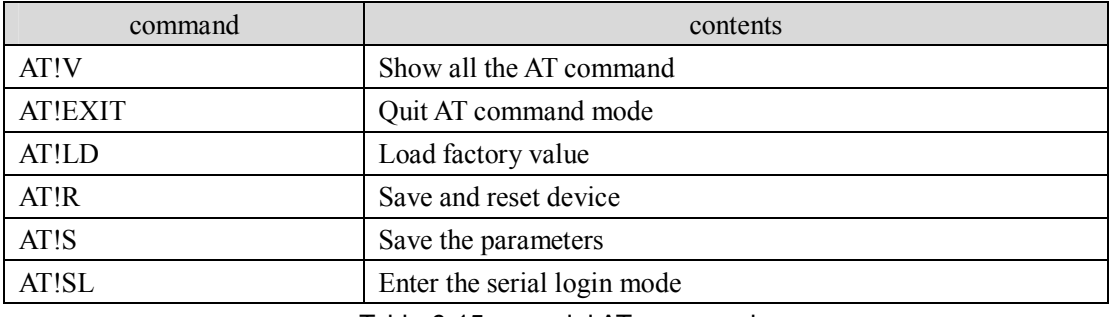

Table 6-15 special AT command

# **6.2 FTP AT command**

NEPORT series supports the use of AT commands for the operation of FTP client, provides traditional industries devices with the FTP client function. Users only need to send AT commands through the serial port, and then can achieve a two-way file transmission between storage systems of the NEPORT series products, FTP servers and local.

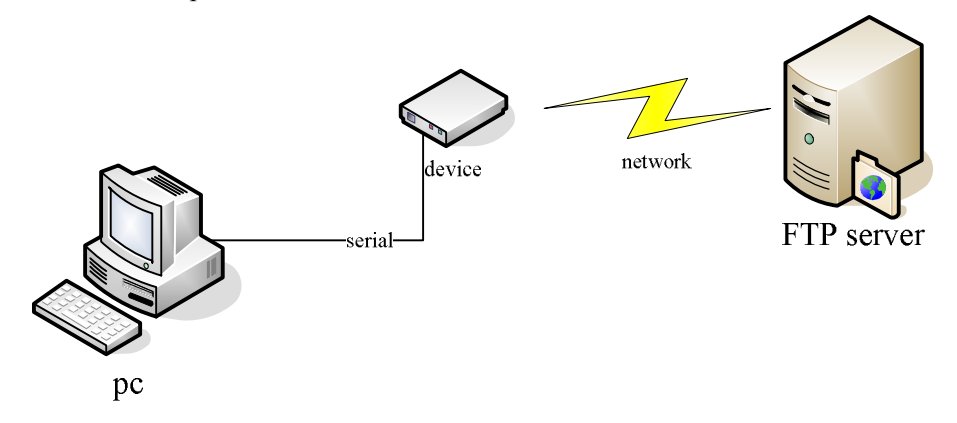

Figure 6-1 using AT command for FTP Scenarios

### **6.2.1 Local and device**

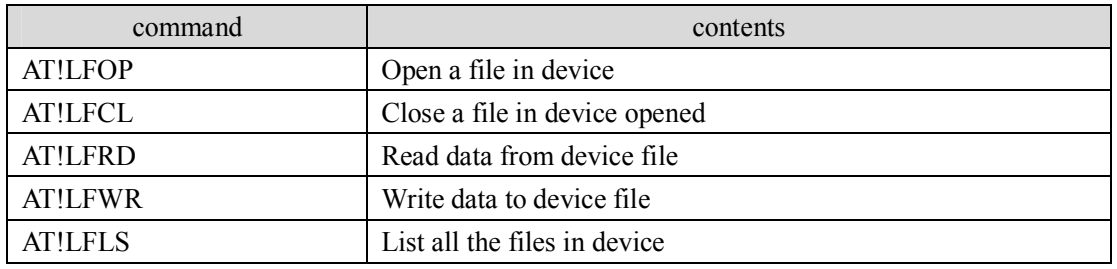

Table 6-16 AT commands for local and device

## **6.2.2 Local and FTP server**

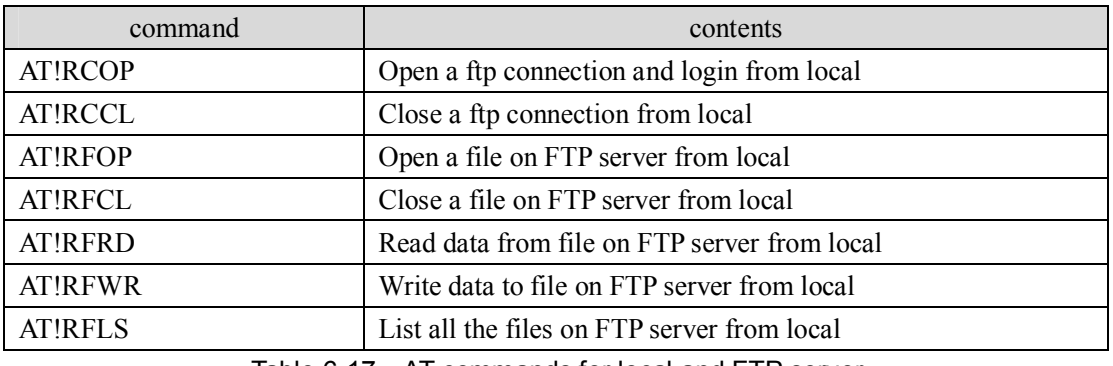

Table 6-17 AT commands for local and FTP server

# **6.2.3 Device and FTP server**

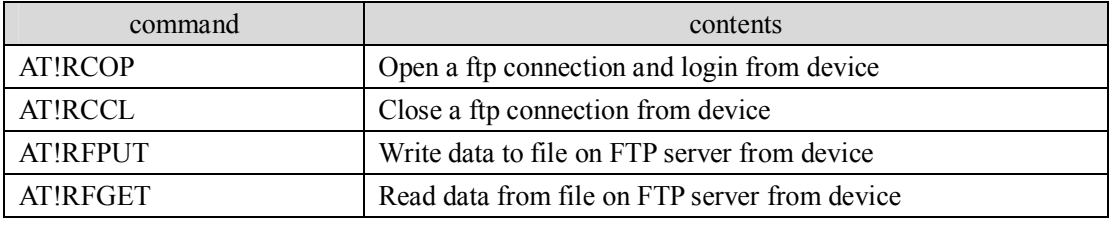

Table 6-18 AT commands for device and FTP server

#### **6.2.4 Read file procedure**

Whether to read file data from the device to the local, or read the file from the FTP server data to local, in addition to differences in the command format, the same process has been followed. First of all, to open the file, and then read from a data file, in order to distinguish between the data blocks, the read file data command must carry the serial number of data blocks, if failed to read, the same piece of data can be read again, prevent the loss of data blocks; close the file when finish, otherwise an error will occur when read and write documents again.

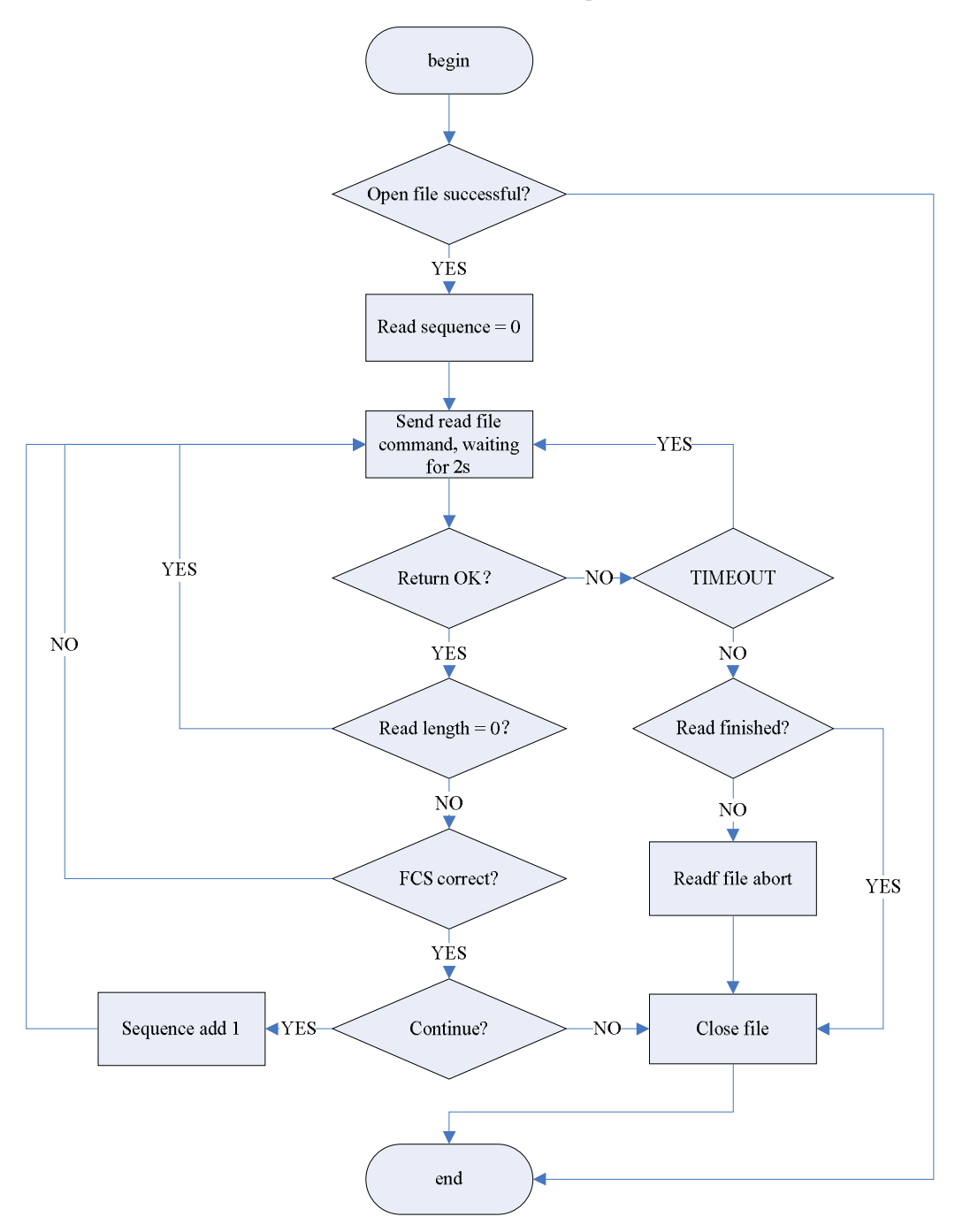

Figure 6-2 using AT command to read data from file

### **6.2.5 Write to file procedure**

The same as reading data from file, whether to write file data to the device, or write the file to FTP server, in addition to differences in the command format, the same process has been followed. First of all, to open the file, and then write data to file, in order to distinguish between the data blocks, the write file data command must carry the serial number of data blocks, if failed to write, the same piece of data can be send again, prevent the loss of data blocks; close the file when finish, otherwise an error will occur when read and write documents again.

CONEXTOP NEPORT User Manual Chapter 6 AT Command

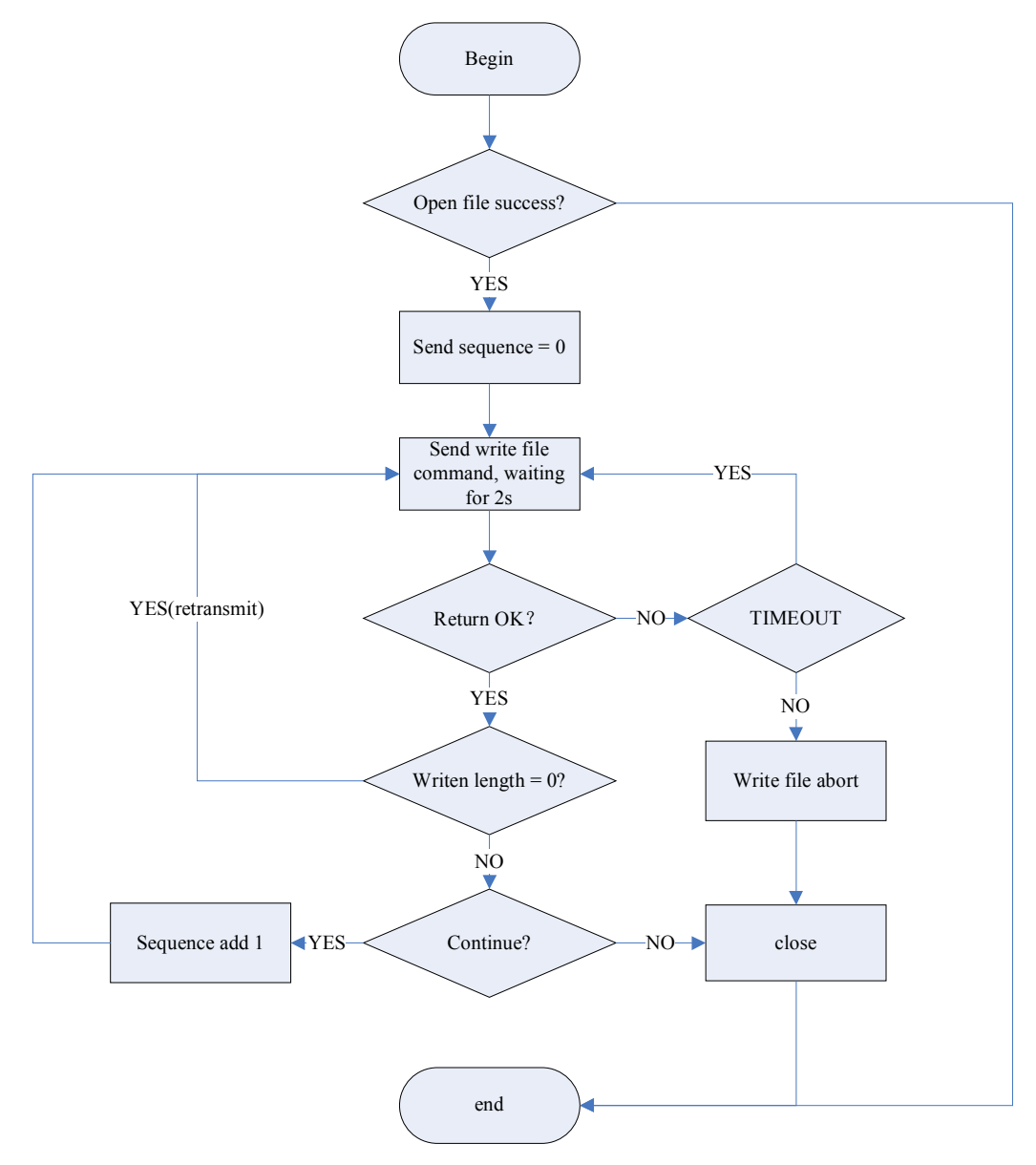

Figure 6-3 using AT command to write to file

# **Chapter 7 DeviceManagement**

NEPORT series product's DeviceManagement is an excellent device server management tool on PC. You can search and configure the remote NEPORT serial device servers easily. With this utility, you can:

Search all the devices on the local network.

Configure and view devices'settings.

Perform diagnostic tests (with Ping, IE, Telnet).

This management utility window is divided into 4 parts (show in 2.2.2.4):

The main menu contains the function list and information of this utility.

The shortcuts field of function is just below the main menu, you can access the functions more convenient than from the main menu.

The devices list view is on the left part below shortcuts field, it shows brief information of devices, and you must select item from it to operate.

# **7.1 Functions**

### **7.1.1 Menu Items**

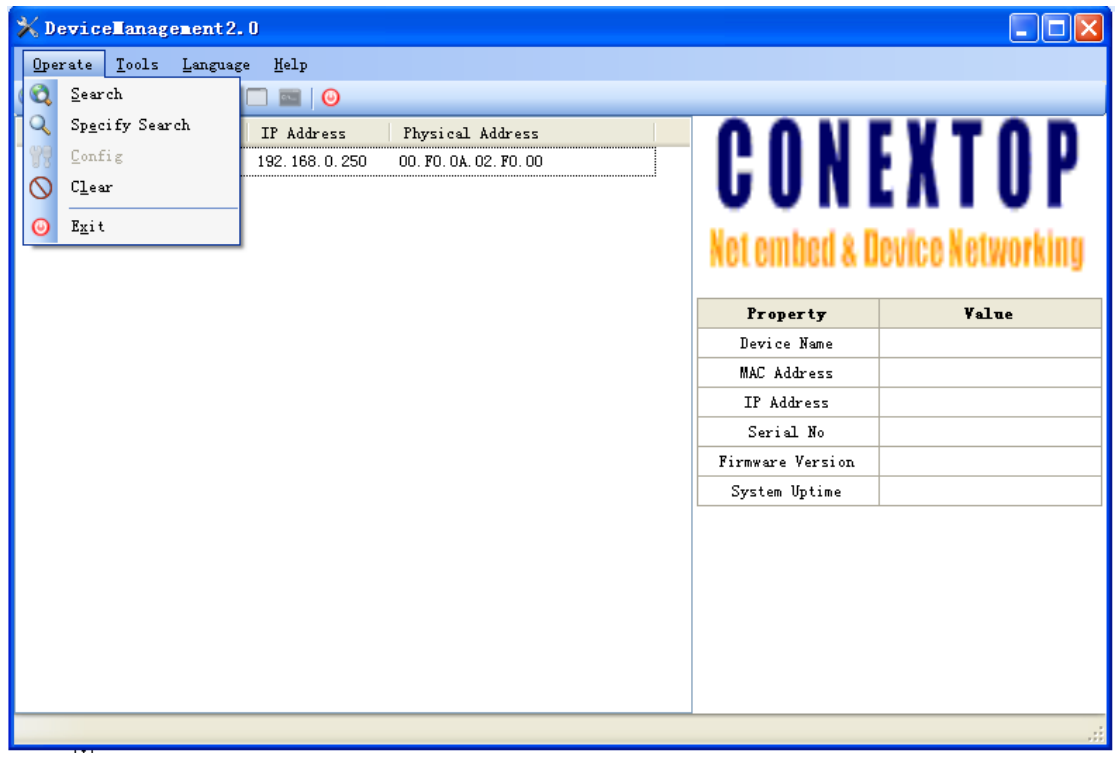

图 7-1 main menu of Devicemanagement

## **7.1.1.1 Operate**

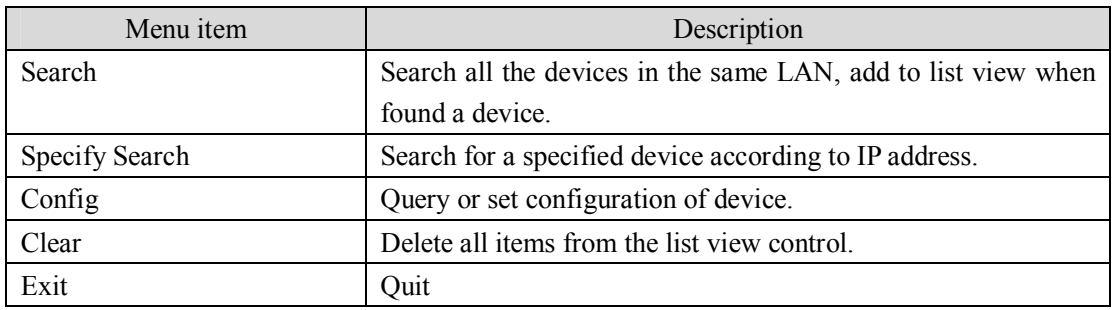

Table 7-1 basic operation of Devicemanagement

## **7.1.1.2 Tools**

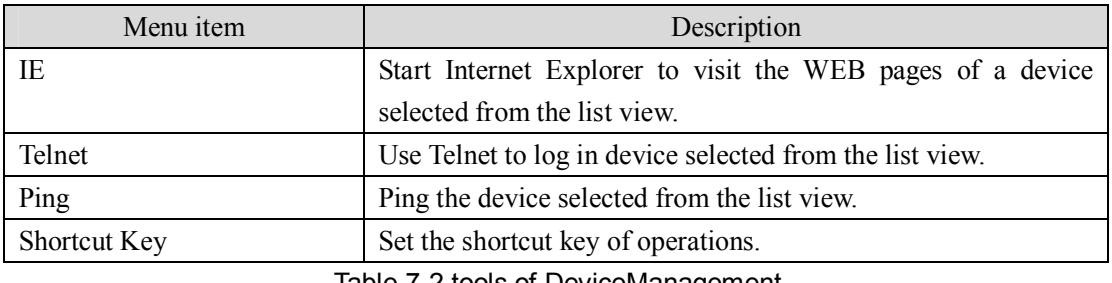

Table 7-2 tools of DeviceManagement

# **7.1.1.3 Language**

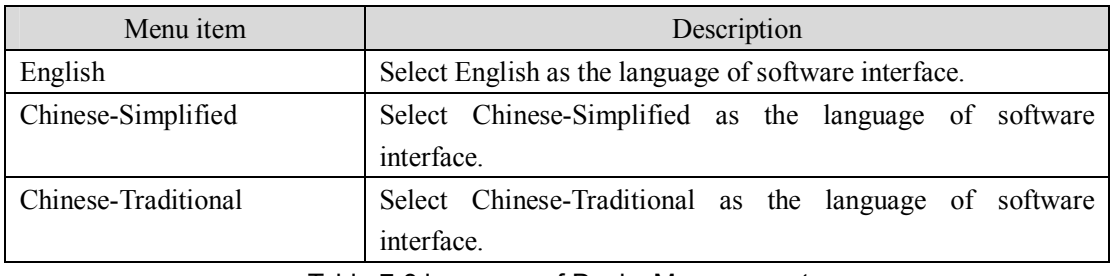

Table 7-3 language of DeviceManagement

# **7.1.1.4 Help**

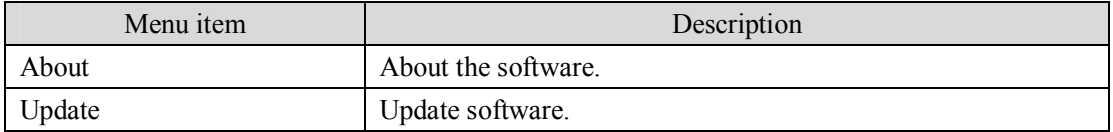

Table 7-4 Help menu of DeviceManagement
# **7.1.2 Shortcuts Field**

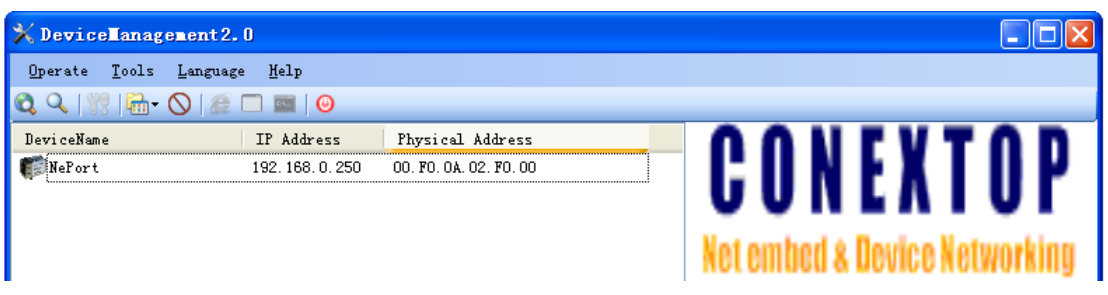

#### Figure 7-2 shortcuts field of DeviceManagement

The shortcuts field is consist of Icons, every Icon stands for a shortcut of a menu item. You can simple click on the Icon instead of clicking on the menu item.

# **7.1.3 Devices List View**

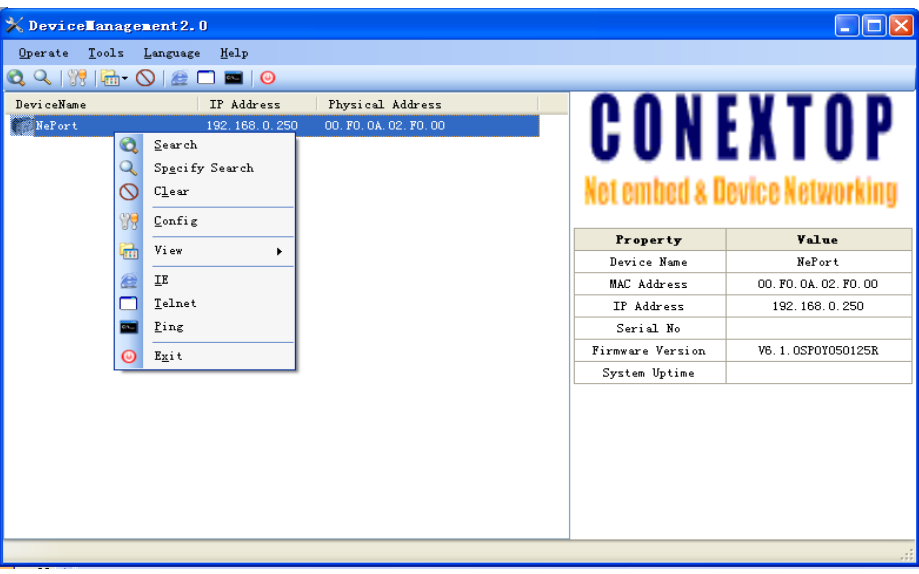

Figure 7-3 device list view of DeviceManagement

Every item in the list view stands for a device in the LAN. It shows the name, IP address, physical address of the device to distinguish each other.

When an item is selected, it will be highlighted. You can operate it by menu items, or by shortcuts, or click the right button of mouse then select from the context menu. The content of context menu is the same as the main menu. The details of the menu items is descript in section 7.1.1.

# Caution:

The IP address and physical address are the features of devices, must different with others, if there is two devices have the same features, unknown problems will occur.

# **7.2 Configuring Devices**

Except WEB and TELNET, you can use the Config function of this software to configure the device.

You can execute this function through main menu or context menu, or shortcut of Config, or shortcut key of Config, or just double click on the device item.

### **7.2.1 Login**

Before you can configure the device, maybe you will be prompted to fill use name and password for login as follows:

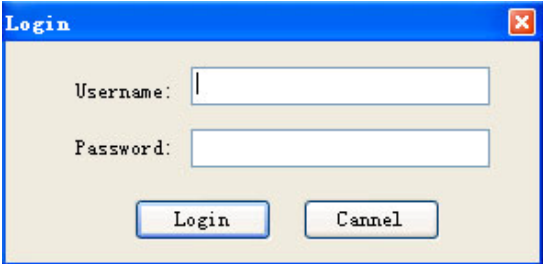

图 7-4 login window of DeviceManagement

Fill in with correct user name and password, and then click the Login button to verify.

# **7.2.2 Configure**

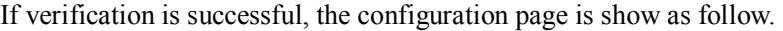

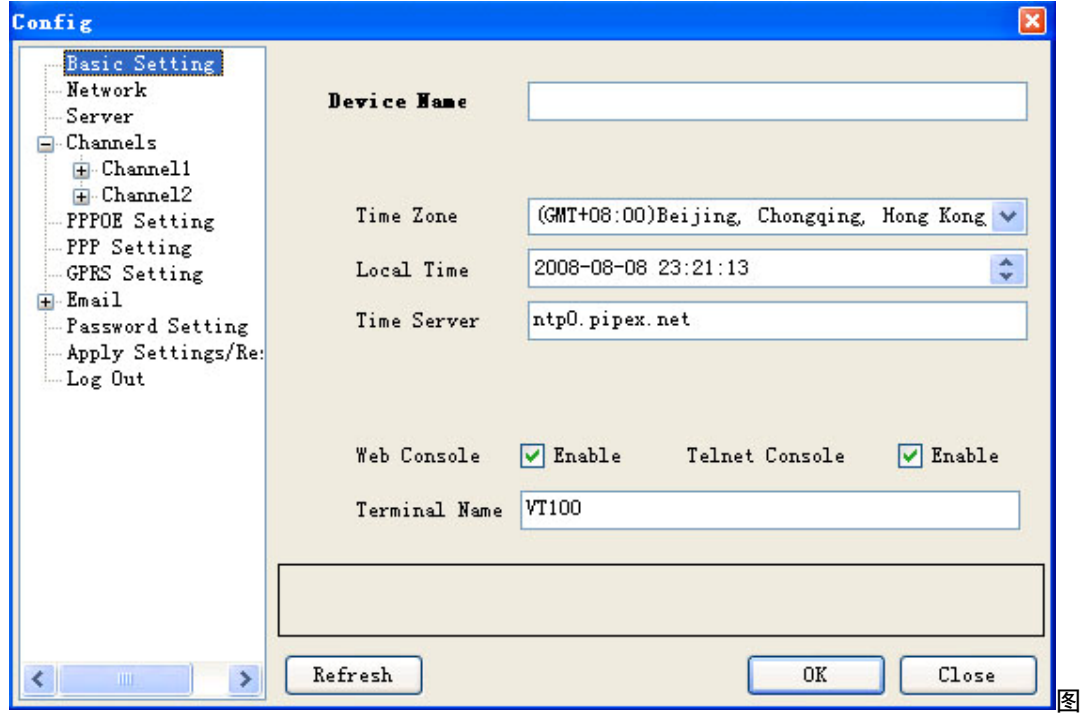

#### CONEXTOP NEPORT User Manual Chapter 7 DeviceManagement

#### 7-5 configuration window of DeviceManagement

The content of configuration page is the same as the WEB page, except some different in layouts and buttons, in the left index column you can click the + to unfold the sub menus, click the – to fold the sub menus. The operation of configuration is also the same as the WEB pages, moreover, you can click the Refresh button to re-retrieve the configuration of device, click the Close button to exit from configuration.

#### CONEXTOP NEPORT User Manual Chapter 7 DeviceManagement

#### **NePort Summary**

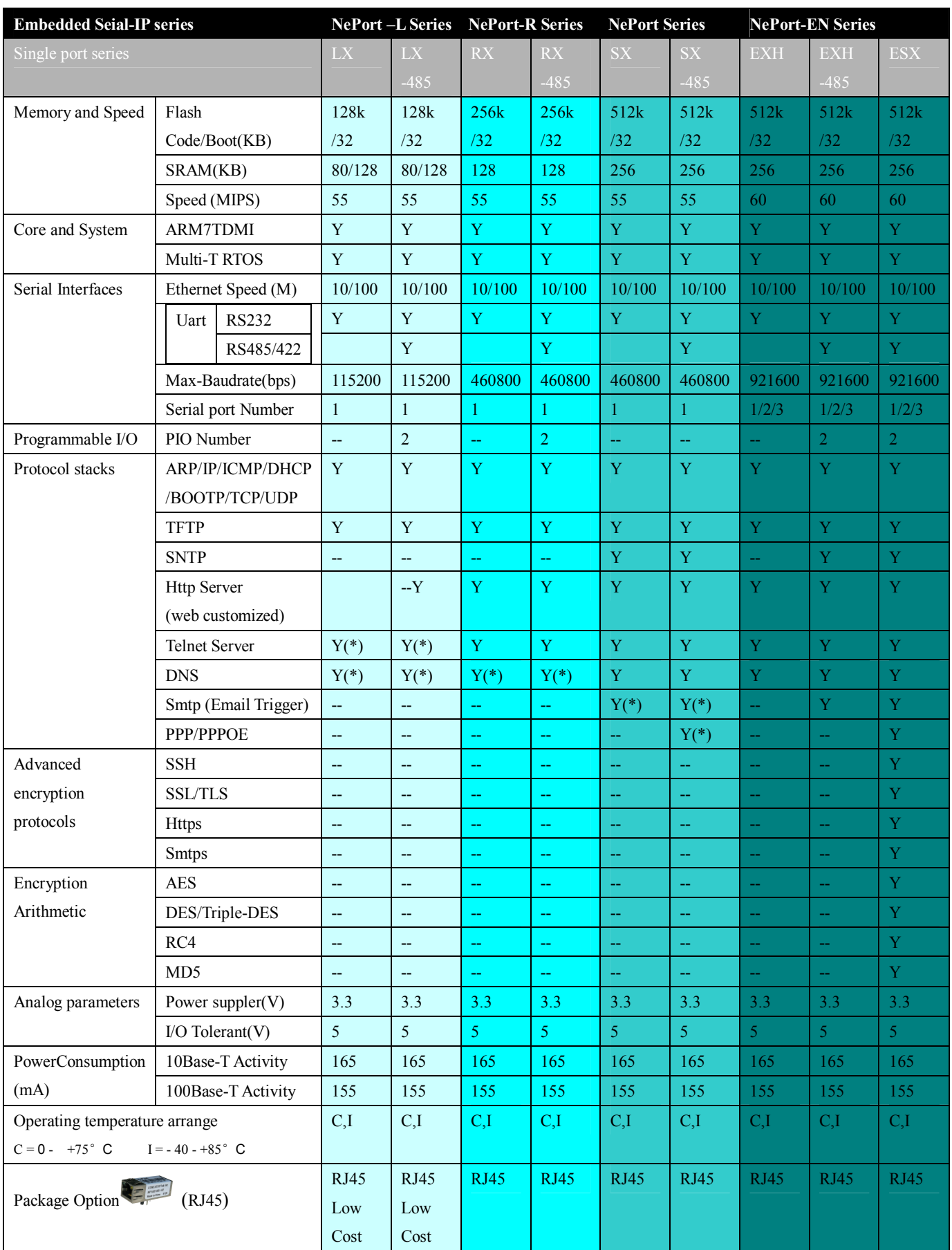

More details by: <http://www.conextop.com/products/embeddedsolution/wiredmodules/index.htm> For details contact your local Conextop representative or Conextop directly: call OEM sales support at 86-755-26505615 More details about NePort at <http://www.conextop.com>

© Conextop Technologies –November 2003 - All rights reserved

The Conextop corporate logo is a registered trademark of Conextop Technology. All other names are the property of their respective owners. ©2003 Conextop, Inc. All rights reserved. Conextop, NePort, with its patent-pending technology, and neChip are trademarks of Conextop. All other trademarks are the property of their respective owners. Specifications subject to change without notice. All rights reserved.